# **Dell Display and Peripheral Manager para Mac**

Versão 1.3

Guia do usuário

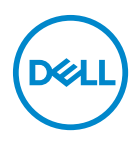

#### **CUIDADO: Um CUIDADO indica dano potencial ao hardware ou perda de dados se as instruções não forem seguidas.**

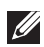

NOTA: Uma NOTA indica uma informação importante que o orienta como melhor usar o computador.

**© 2022-2024 Dell Inc. ou suas subsidiárias. Todos os direitos reservados.** Dell Technologies, Dell e outras marcas comerciais são marcas registradas da Dell Inc. ou suas subsidiárias. Outras marcas comerciais podem ser marcas registradas de seus respectivos proprietários.

2024 - 01

Rev. A04

# **Conteúdo**

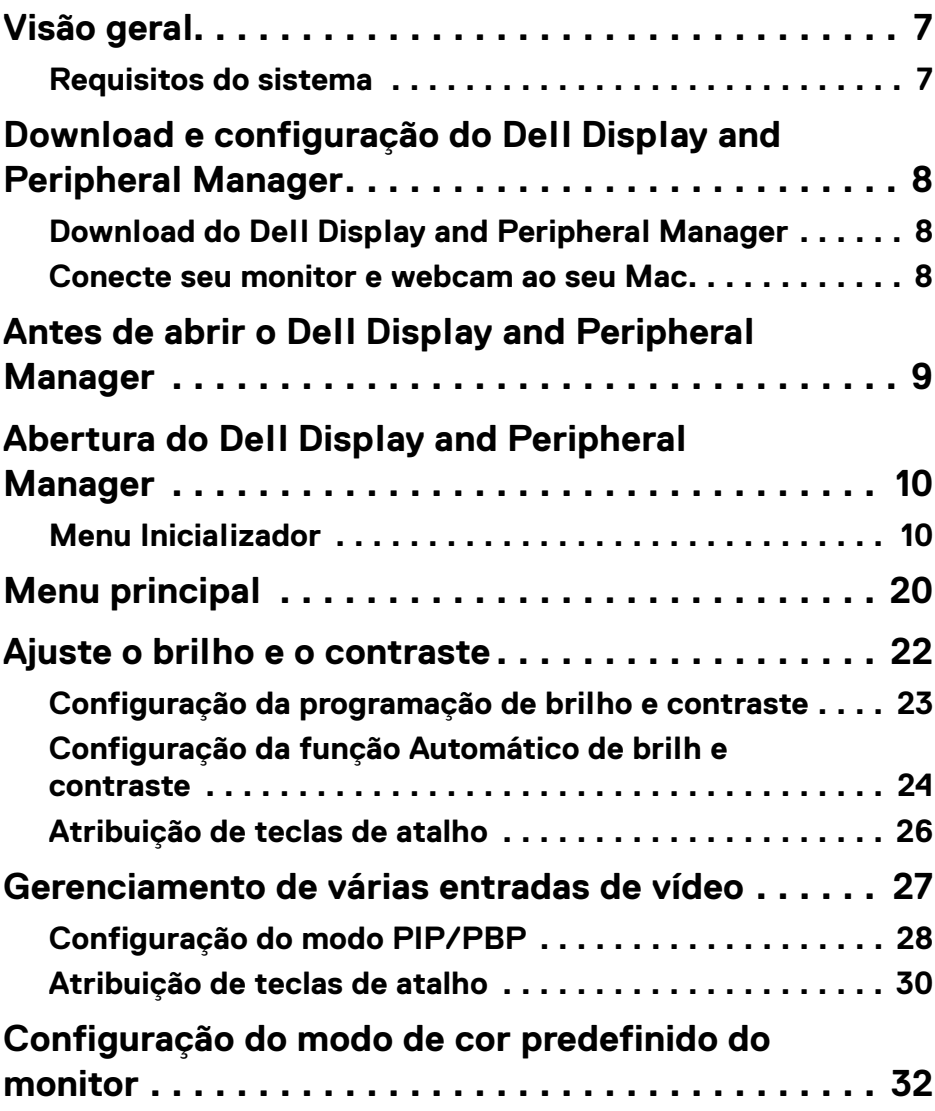

 $(\nvert \text{PEL})$ 

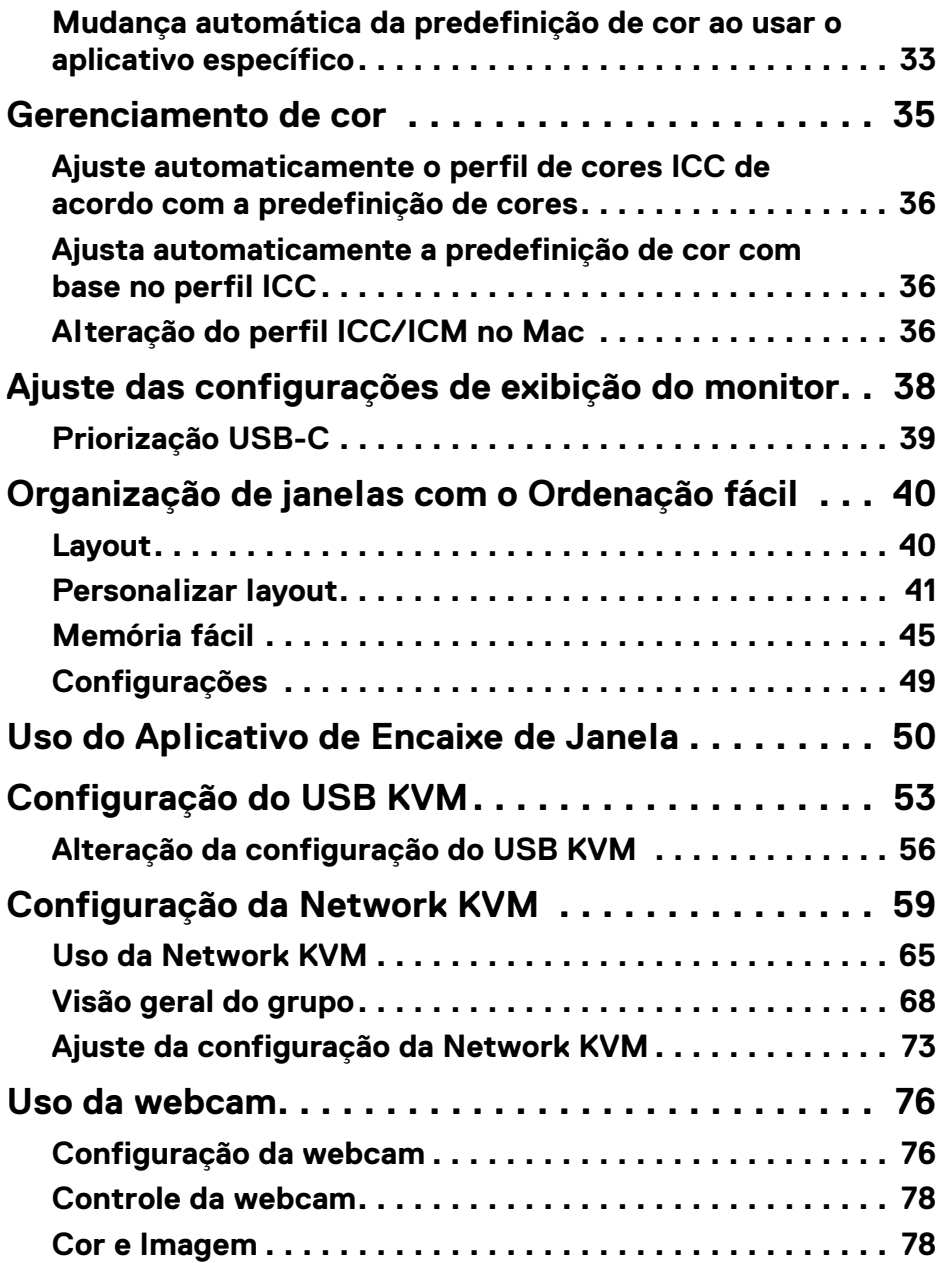

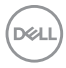

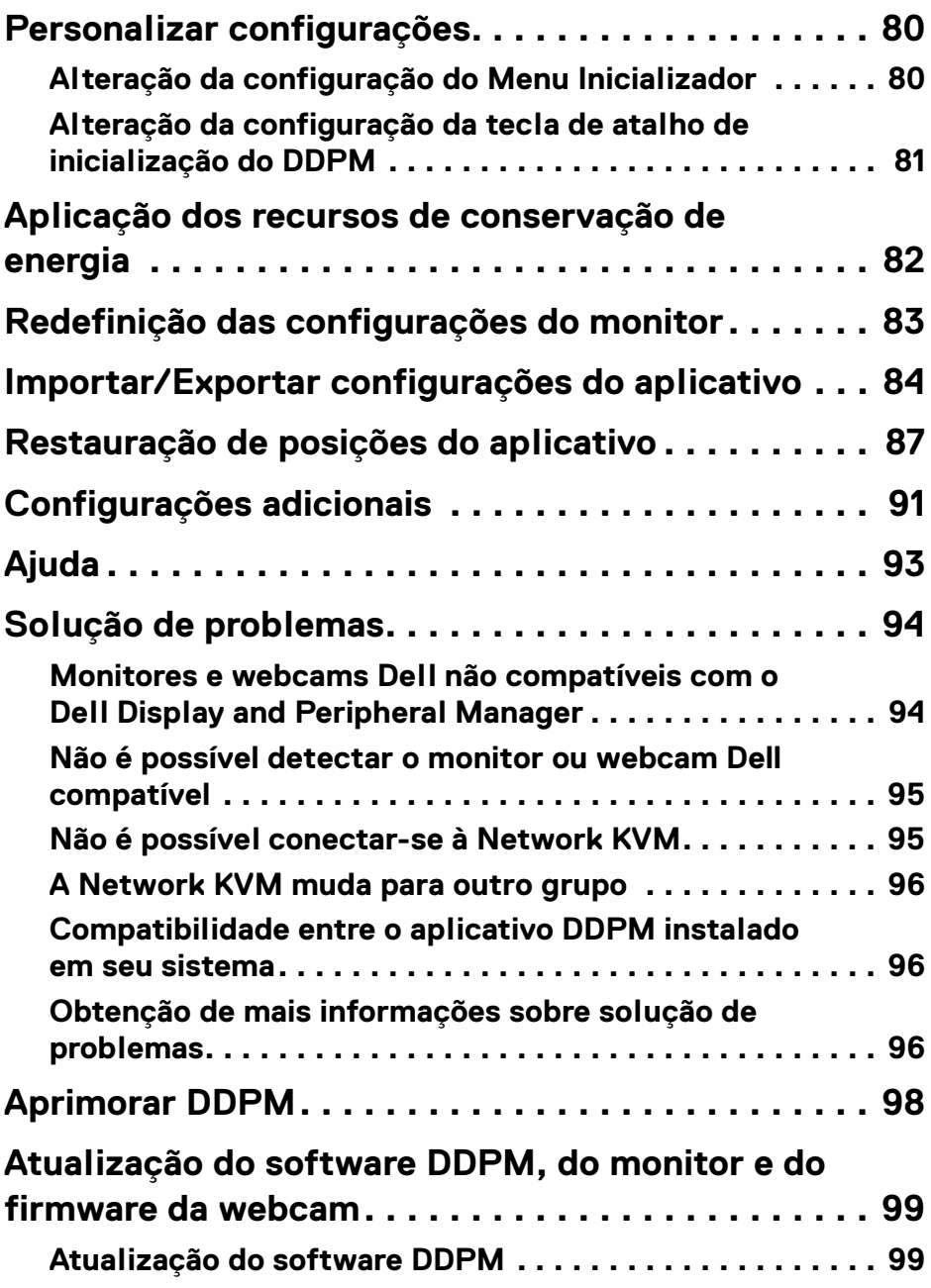

**│ 5**

 $\left(\begin{smallmatrix} 0 & 0 \\ 0 & 0 \\ 0 & 0 \end{smallmatrix}\right)$ 

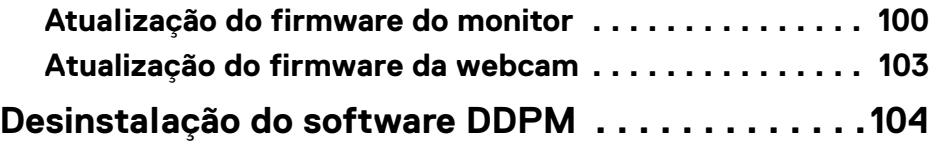

 $(2)$ 

## <span id="page-6-0"></span>**Visão geral**

O Dell Display and Peripheral Manager (DDPM) é um aplicativo Apple macOS usado para gerenciar um monitor ou um grupo de monitores ou webcams.

O Dell Display and Peripheral Manager permite o ajuste manual da imagem exibida, a atribuição de configurações automáticas, o gerenciamento de energia, a organização das janelas, a rotação da imagem e outros recursos em monitores Dell específicos e webcams.

Após instalar o Dell Display and Peripheral Manager, ele é executado sempre que seu sistema é iniciado. Há um ícone de acesso rápido disponível no menu de status com informações sobre os monitores conectados disponíveis quando você passa o cursor sobre o ícone.

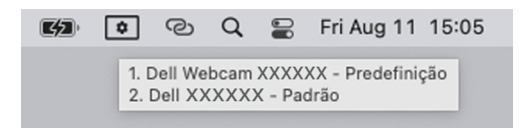

### <span id="page-6-1"></span>**Requisitos do sistema**

DDPM é compatível com os seguintes Apple macOS:

- $\cdot$  macOS 12
- macOS 13
- macOS 14

NOTA: Alguns recursos que dependem do hardware estão disponíveis apenas em monitores ou webcams compatíveis com esses recursos. Consulte o guia do usuário dos monitores ou webcams para obter informações sobre quais recursos estão disponíveis.

**XX** NOTA: As capturas de tela neste documento servem apenas para fins ilustrativos. Alguns recursos podem não ser compatíveis com seu monitor ou webcam.

$$
\left(\frac{1}{2} \right)
$$

## <span id="page-7-0"></span>**Download e configuração do Dell Display and Peripheral Manager**

## <span id="page-7-1"></span>**Download do Dell Display and Peripheral Manager**

Procure o modelo de seu monitor ou webcam ou digite-o e[m](https://www.dell.com/support) **<https://www.dell.com/support>**. Baixe o Dell Display and Peripheral Manager para Mac de uma lista de downloads e instale-o em seu Mac.

Você pode acessar **<https://www.dell.com/support/ddpm>** e baixar o software desse site. O site de suporte da Dell detecta o SO do computador e o link de download do Dell Display and Peripheral Manager aparecerá se estiver navegando em um computador Mac.

Como alternativa, o Mac OS pode ser selecionado na lista suspensa Sistema Operacional.

#### **ZA NOTA: Para Apple Silicon Mac, instale o Rosetta antes de baixar e instalar o** DDPM.

### <span id="page-7-2"></span>**Conecte seu monitor e webcam ao seu Mac**

**1.** Conecte seu Mac ao monitor ou webcam conforme descrito no guia do usuário do seu monitor ou webcam.

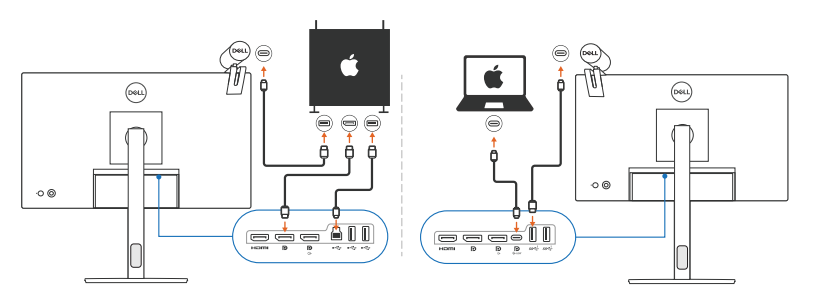

NOTA: Os diagramas de conectividade servem apenas para fins ilustrativos. Consulte o guia do usuário do monitor ou webcam para obter informações completas sobre a conexão com o monitor e a webcam.

NOTA: Certifique-se de que o cabo USB Type-C ou cabo USB a montante (USB Type-B) esteja conectado entre seu Mac e seu monitor ou webcam.

**X** NOTA: Para Apple Silicon Mac, certifique-se de que o cabo USB a montante esteja conectado entre seu Mac e o monitor.

DELI

## <span id="page-8-0"></span>**Antes de abrir o Dell Display and Peripheral Manager**

Antes de abrir o Dell Display and Peripheral Manager, vá para **Outros** no menu de exibição na tela do monitor e certifique-se de que o recurso **DDC/CI** esteja habilitado.

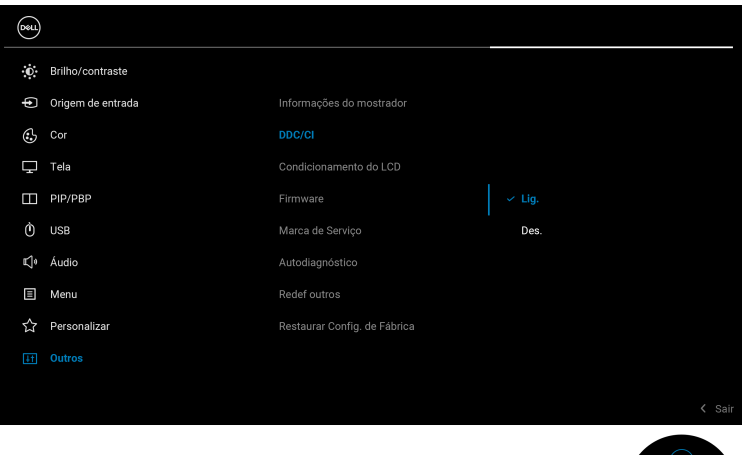

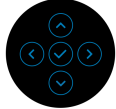

DØLI

**Antes de abrir o Dell Display and Peripheral Manager │ 9**

## <span id="page-9-0"></span>**Abertura do Dell Display and Peripheral Manager**

## <span id="page-9-1"></span>**Menu Inicializador**

Clique no ícone Dell Display and Peripheral Manager na bandeja do sistema para abrir o **Menu Inicializador**. Quando vários monitores Dell estiverem conectados ao computador, é possível selecionar qualquer monitor do menu suspenso.

O **Menu Inicializador** fornece acesso rápido para as seguintes funções usadas comumente:

- **Brilho**/**Contraste**
- **Cor**
- **Ecrã**

DELL

- **Ordenação fácil**
- **KVM / Network KVM** (opcional)
- **Webcam** (se conectada)

#### **Brilho/Contraste**

Permite que você ajuste o nível de brilho e o contraste (ou luminosidade) do modelo selecionado. Se tiver vários monitores, selecione o monitor da lista suspensa ou mova a caixa de diálogo para o monitor que deseja ajustar.

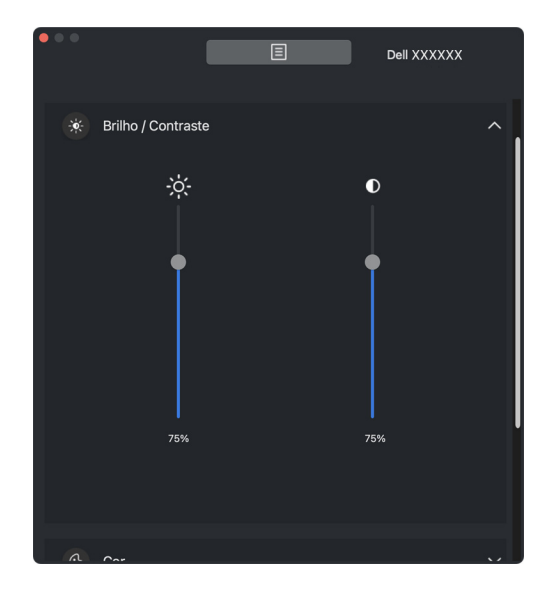

NOTA: O valor mínimo da configuração de contraste é definido em 25% para manter a visibilidade na tela.

DØL

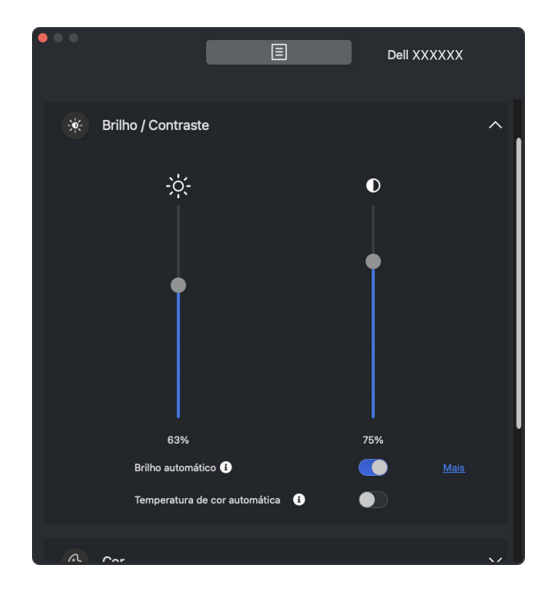

NOTA: A função Automático está disponível em monitores equipados com um sensor de luz ambiente.

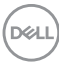

#### **Cor**

Altere a predefinição de cores para atender às preferências do usuário na tela. Para obter configurações adicionais, clique em **Mais**.

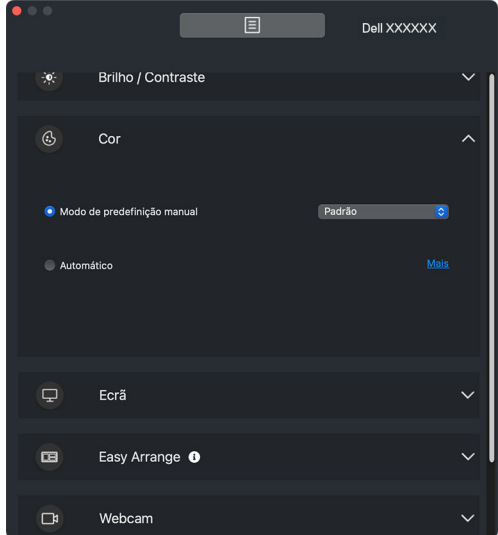

NOTA: Para obter mais informações, consulte **[Configuração do modo de](#page-31-0)  [cor predefinido do monitor](#page-31-0)**.

DELI

#### **Ecrã**

Permite que você ajuste a resolução e a taxa de atualização do monitor selecionado. Para obter configurações adicionais, clique em **Mais**.

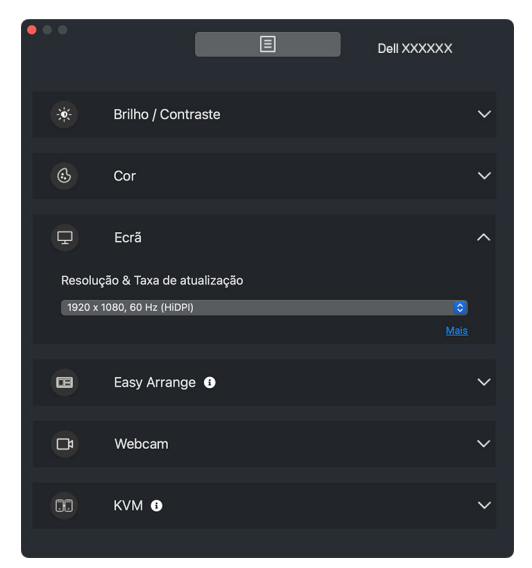

NOTA: Dell Display and Peripheral Manager compatível com personalização Preferências de sistema aplicadas em seu Mac.

#### **Ordenação fácil**

Uma lista dos layouts recomendados ou recém-usados e perfis Memória fácil é exibida para seleção rápida, como mostrado na imagem a seguir. A função **Personalizar layout** permite que você salve a disposição de janelas atual na tela como um layout personalizado.

Passe o mouse sobre os perfis listados em **Layout recente** para selecionar seu perfil e aplicá-lo no monitor.

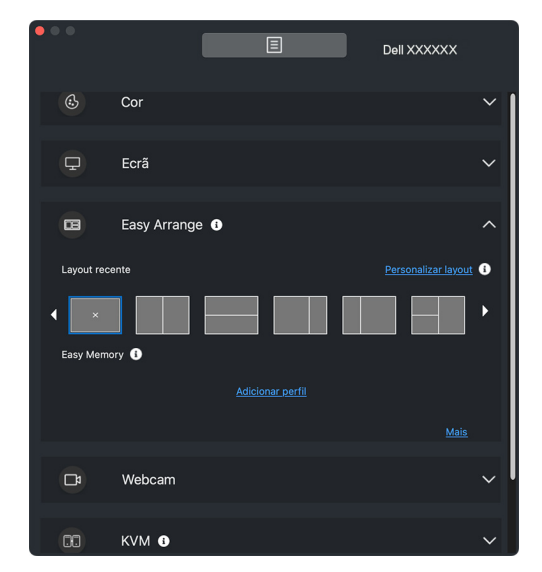

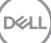

#### **KVM**

Após configurar o KVM é possível mudar o teclado e o mouse entre os computadores. Consulte **[Configuração do USB KVM](#page-52-0)** para usar o **Assistente de configuração**.

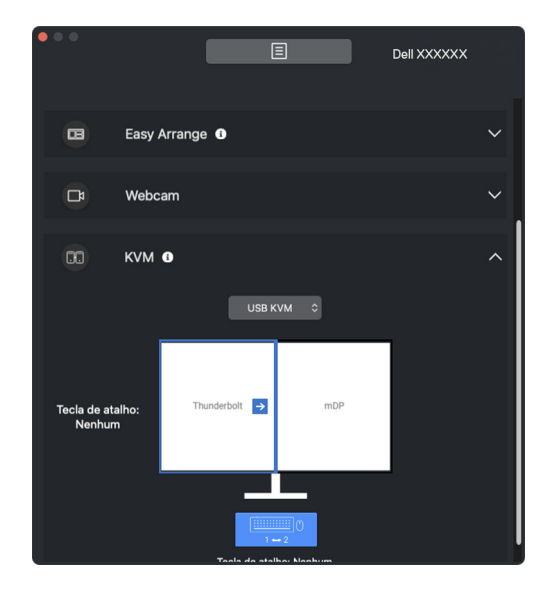

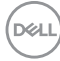

#### **Network KVM**

Da guia **KVM**, selecione **Network KVM** do menu suspenso. Esse menu fornece recursos de acesso rápido de acordo com o status da Network KVM atual. Consulte a seção **[Configuração da Network KVM](#page-58-0)** para usar o **Assistente de configuração**.

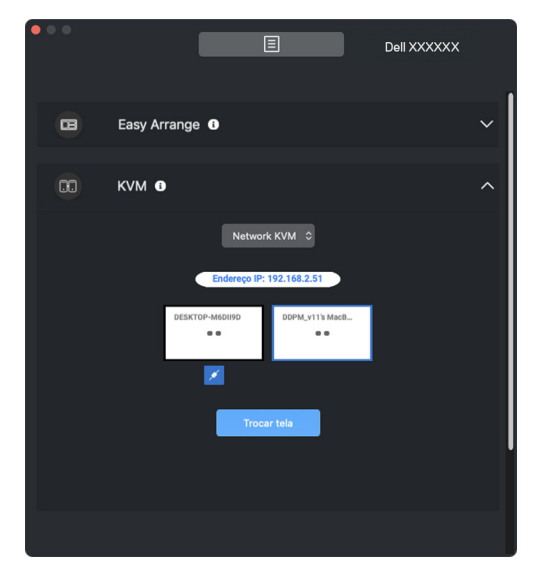

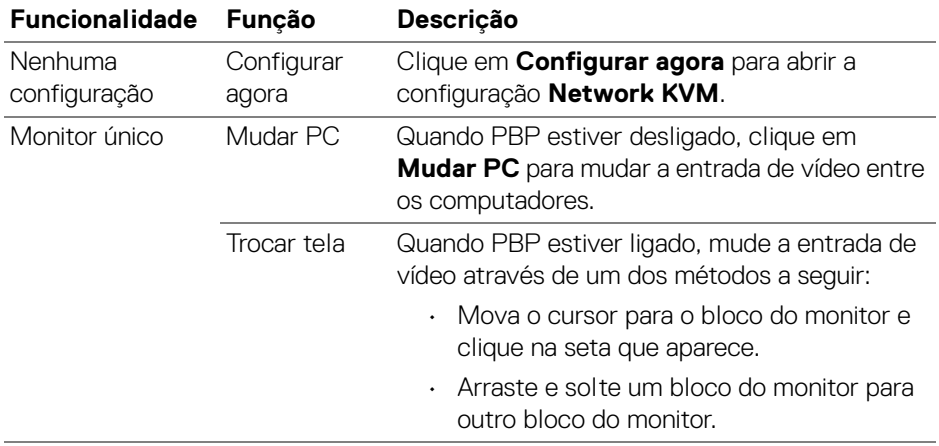

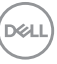

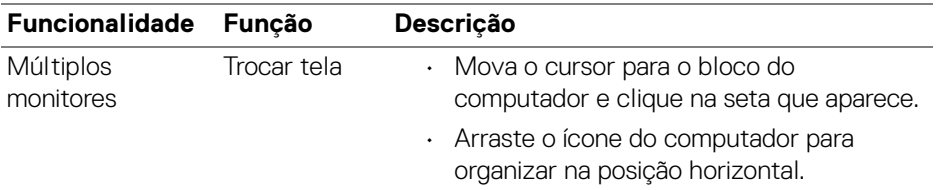

#### **Webcam**

DELL

Quando mais de uma webcam estiver conectada ao computador, selecione a webcam da lista suspensa de modelos para configurá-la.

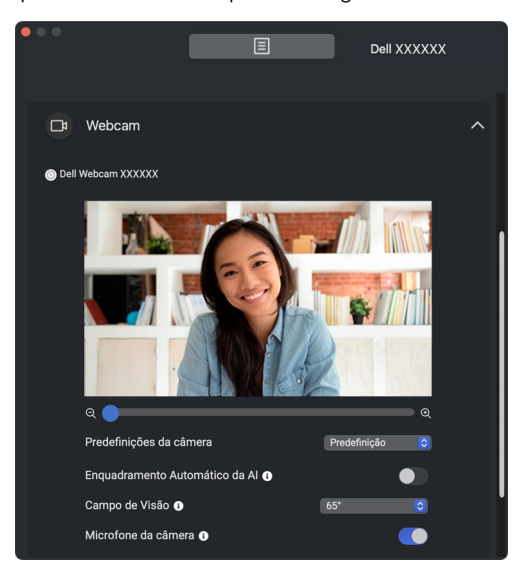

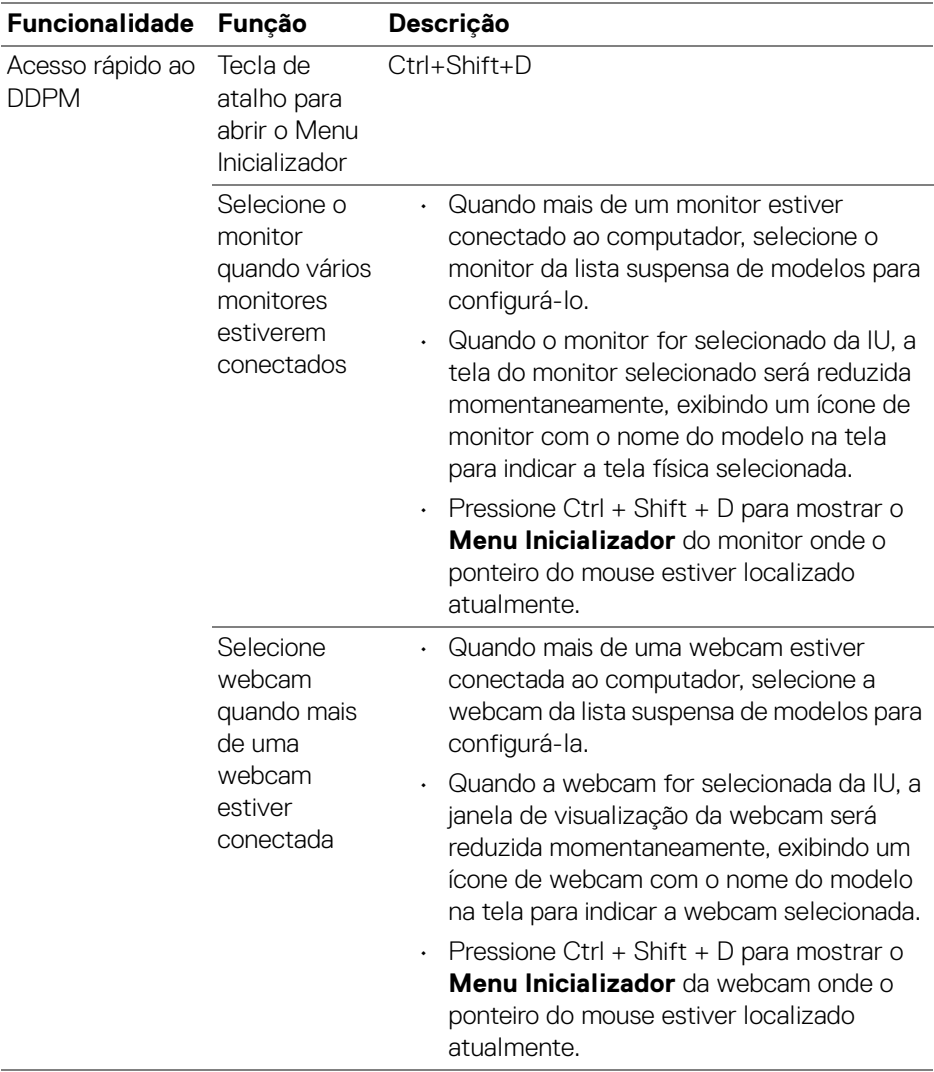

 $(1)$ 

## <span id="page-19-0"></span>**Menu principal**

Abra o Dell Display and Peripheral Manager através de um dos métodos a seguir:

• Clique com o botão direito do mouse no ícone **DDPM** da bandeja do sistema e selecione **Abrir Dell Display and Peripheral Manager**.

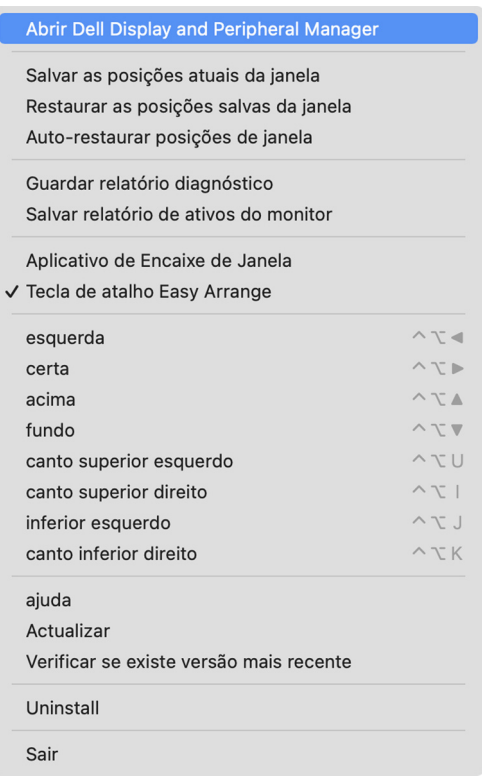

DELI

• Clique no ícone **DDPM** da bandeja do sistema para abrir o **Menu Inicializador**. Para acessar mais recursos, clique no ícone do **Menu Inicializador** para abrir o menu principal.

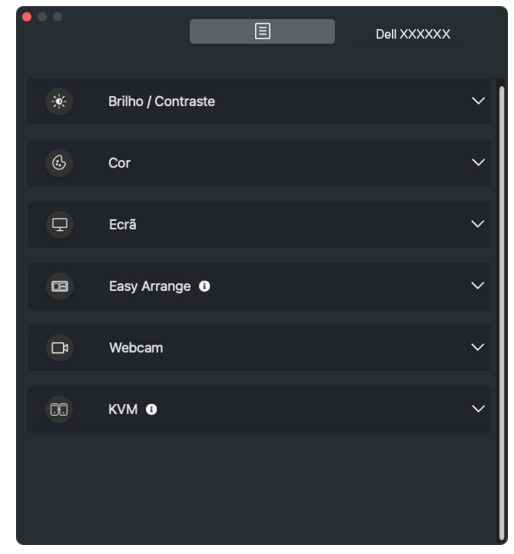

O sistema de menus fornece um conjunto de menus e submenus para ajustar os recursos do DDPM.

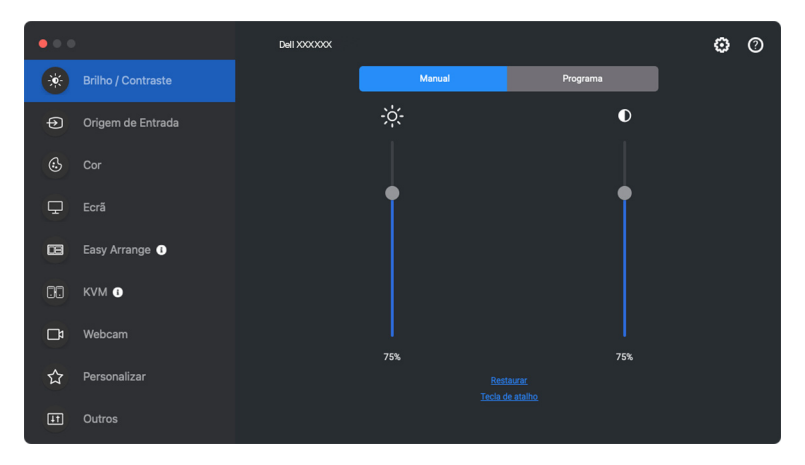

DØL

## <span id="page-21-0"></span>**Ajuste o brilho e o contraste**

No menu do Dell Display and Peripheral Manager, acesse o menu **Brilho/ Contraste** para alterar os níveis de brilho e contraste.

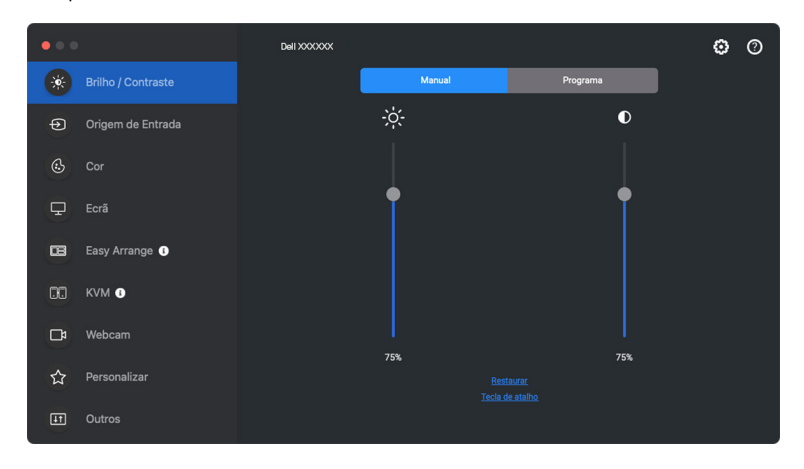

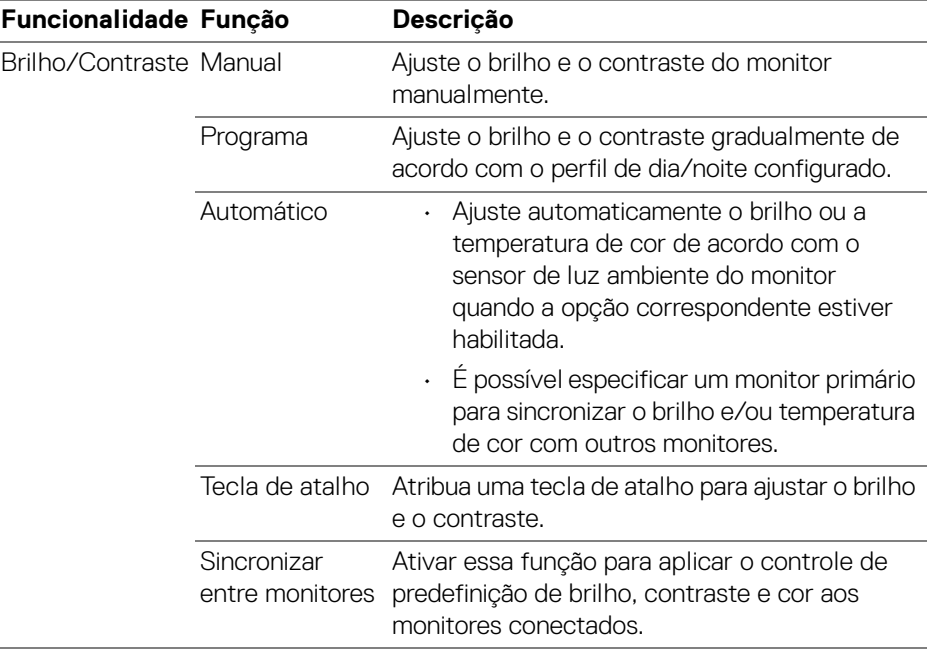

DELL

NOTA: A sincronização do controle do monitor está disponível apenas quando dois ou mais monitores com a mesma unidade de brilho/ contraste estão conectados.

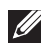

NOTA: O valor mínimo da configuração de contraste é definido em 25% para manter a visibilidade na tela.

NOTA: As funções de ajuste manual de **Brilho** e **Contraste**, **Brilho automático** e **Temperatura de cor automática** são desabilitadas quando **HDR inteligente** é ativado e o conteúdo HDR é exibido.

### <span id="page-22-0"></span>**Configuração da programação de brilho e contraste**

Selecione a guia **Programa** para definir o programa de brilho e contraste de acordo com o perfil de dia/noite configurado.

**1.** Selecione a guia **Programa** no menu **Brilho/Contraste**. Ajuste o nível de brilho e contraste movendo os controles deslizantes para cima ou para baixo. Clique no botão **Configurações** para configurar a sincronização ou visualizar o efeito de transição do perfil.

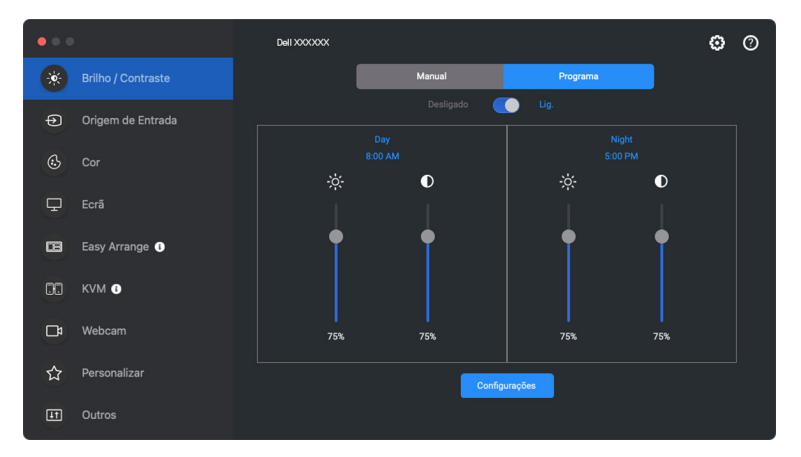

DØL

**2.** Ajuste a hora inicial e a duração para **Dia** e **Noite**. Clique em **Fechar** para salvar e sair do menu.

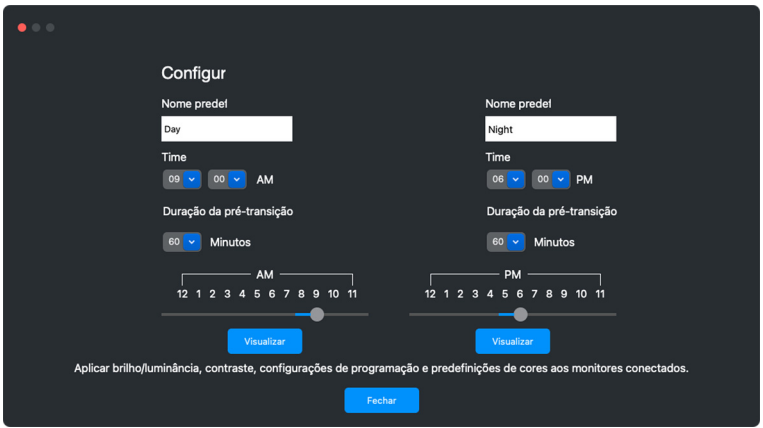

NOTA: A função programa está disponível em monitores não equipados com um sensor de luz ambiente.

### <span id="page-23-0"></span>**Configuração da função Automático de brilh e contraste**

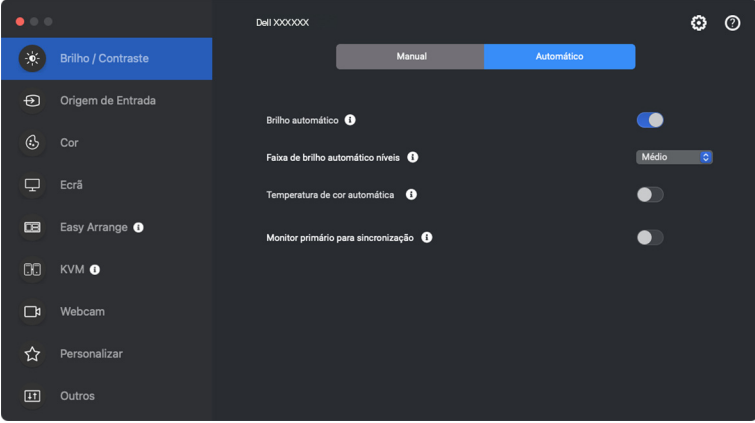

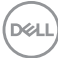

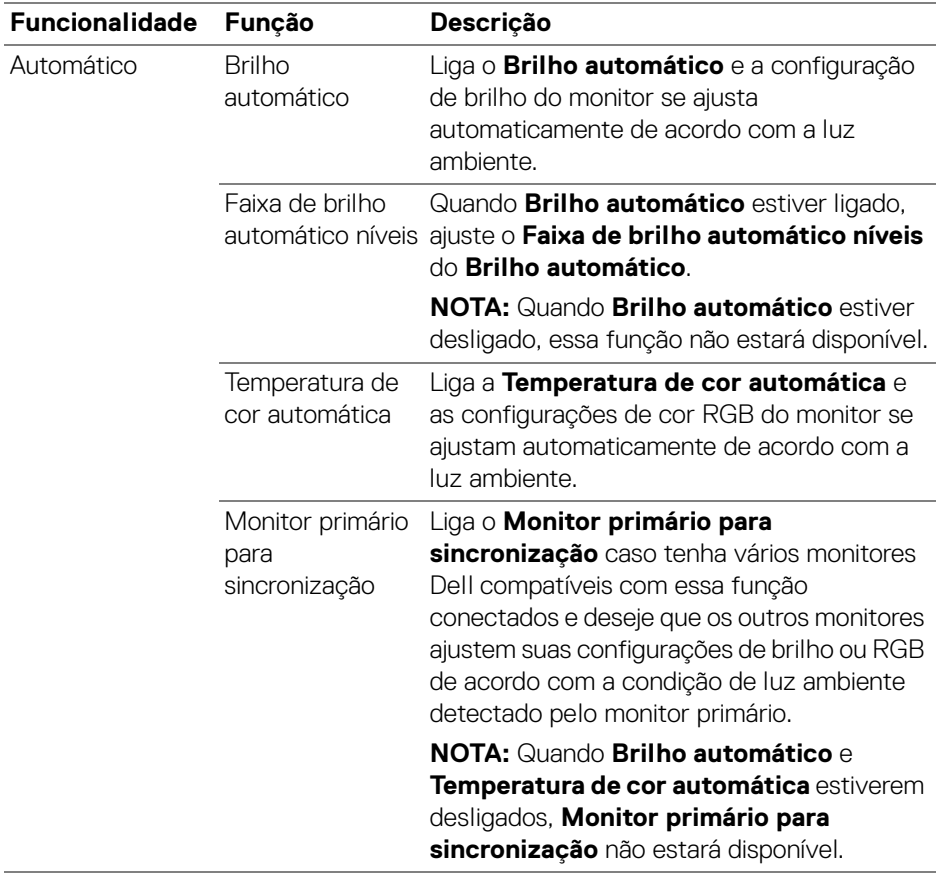

NOTA: A função Automático está disponível em monitores equipados com um sensor de luz ambiente.

## <span id="page-25-0"></span>**Atribuição de teclas de atalho**

Clique em **Tecla de atalho** no menu **Brilho/Contraste**, atribua a tecla de atalho para ajustar o brilho e o contraste.

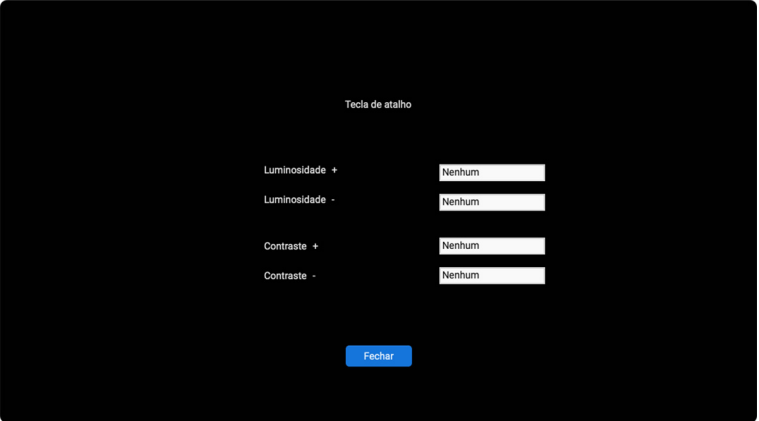

Se vários monitores estiverem conectados, as teclas de atalho configuradas serão sincronizadas entre os monitores. Para acionar os ajustes de brilho/contraste ou luminosidade, mova o mouse sobre o monitor desejado.

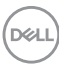

## <span id="page-26-0"></span>**Gerenciamento de várias entradas de vídeo**

O menu **Origem de Entrada** permite que você gerencie várias entradas de vídeo conectadas ao seu monitor Dell. Isso torna fácil mudar entre entradas enquanto você trabalha com vários computadores.

Em **Geral**, são exibidas todas as portas de entrada de vídeo disponíveis em seu monitor. É possível atribuir um nome e uma porta USB a montante a cada entrada.

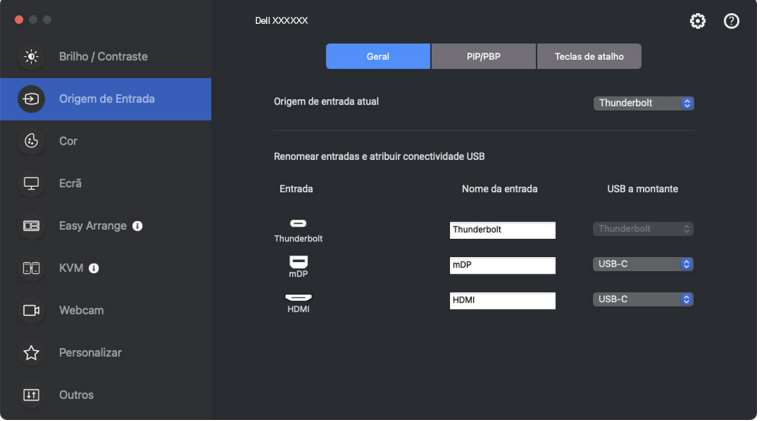

NOTA: Para obter mais informações, consulte o guia do usuário do monitor para informar-se sobre as entradas disponíveis.

**D**<sup></sup>

## <span id="page-27-0"></span>**Configuração do modo PIP/PBP**

- **1.** Clique em **PIP/PBP** para ativar a função de tela dividida nos modelos compatíveis.
- **2.** Clique em **Alternar entre posições** para alterar a posição PIP.
- **3.** Da lista suspensa **Entrada 1**, selecione a entrada principal, seguida pela seleção da subentrada da lista suspensa **Entrada 2** para alterar a entrada principal ou a subentrada.

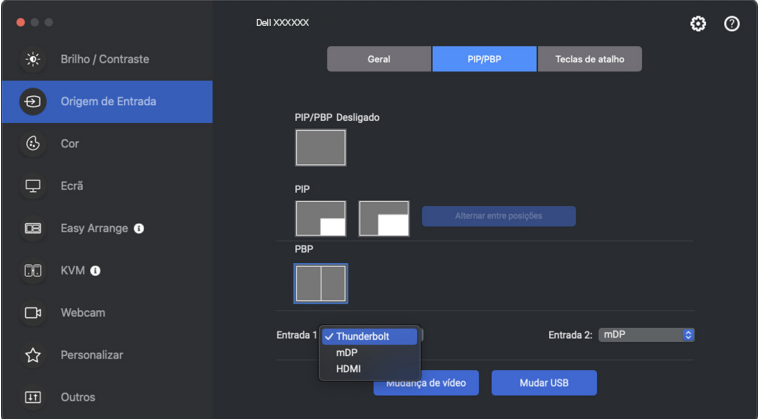

**4.** Clique em **Mudar USB** para mudar a porta USB a montante associada às origens de entrada ativas.

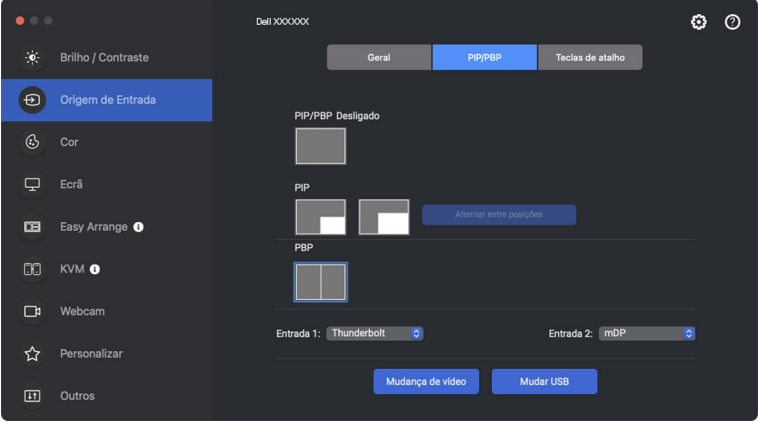

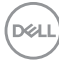

**5.** Clique em **Mudança de vídeo** para mudar as origens da entrada.

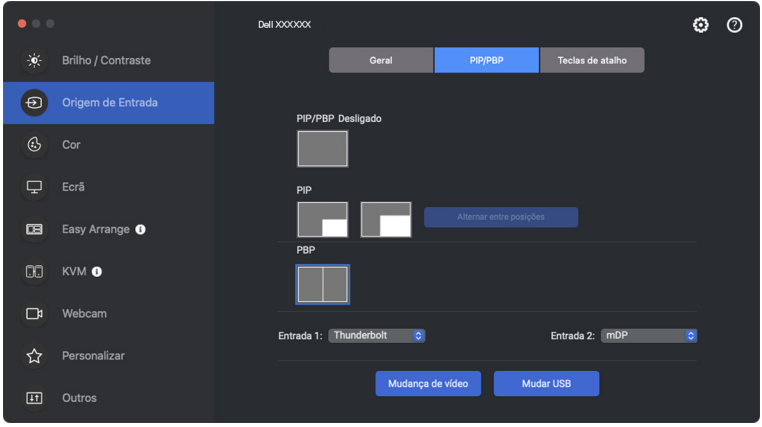

NOTA: Para obter mais informações, consulte o guia do usuário do monitor para informar-se sobre as funções PIP/PBP disponíveis.

### <span id="page-29-0"></span>**Atribuição de teclas de atalho**

É possível atribuir teclas de atalho para acesso rápido às funções **Origem de Entrada**.

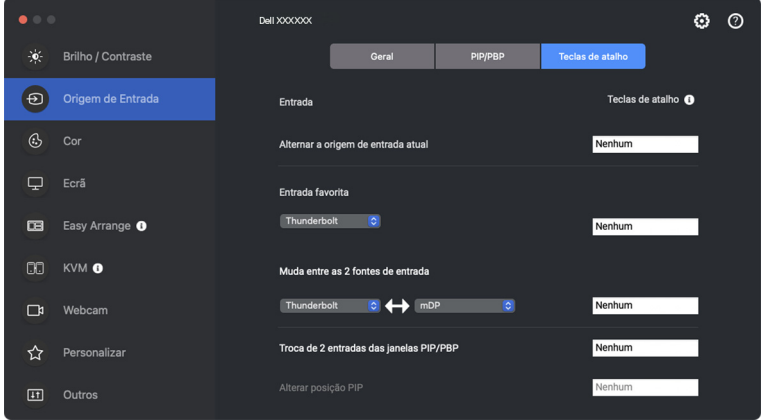

Como alternativa, mude a origem da entrada da lista suspensa em **Origem de entrada atual**.

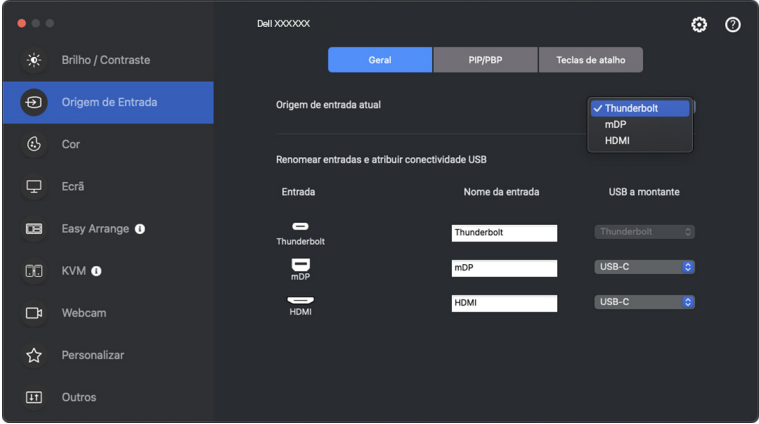

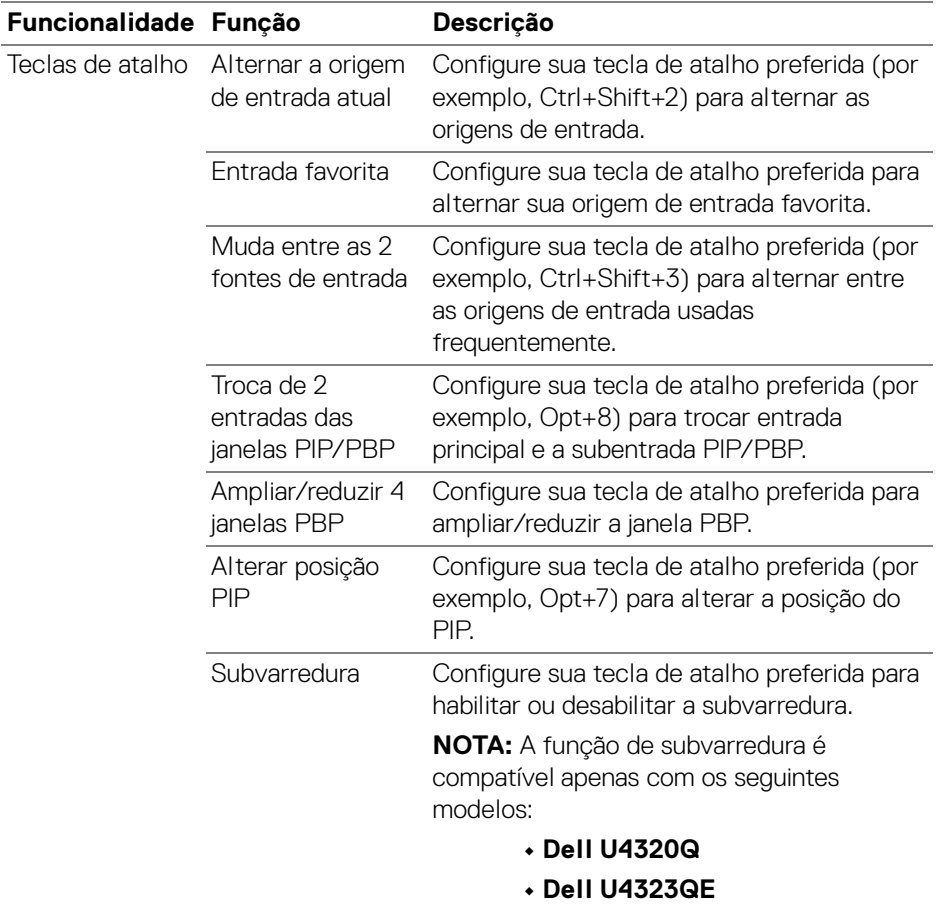

NOTA: Para obter mais informações, consulte o guia do usuário do monitor para informar-se sobre as funções PIP/PBP disponíveis.

**MOTA:** Se houver múltiplos monitores conectados, as teclas de atalho configuradas serão sincronizadas entre os monitores para maior facilidade de uso. Para ativar a função no monitor selecionado, mova o mouse para o monitor e pressione a tecla de atalho.

## <span id="page-31-0"></span>**Configuração do modo de cor predefinido do monitor**

O menu **Cor** permite que você associe qualquer modo predefinido com um aplicativo. Quando o modo **Automático** está habilitado, o Dell Display and Peripheral Manager mudará automaticamente para o modo predefinido correspondente sempre que o aplicativo associado for ativado. O modo predefinido atribuído a um aplicativo em particular pode ser o mesmo em cada monitor conectado ou pode variar de um monitor para outro.

Para adicionar um novo aplicativo à lista de atribuição, vá até o localizador para pesquisar o aplicativo, arraste-o do localizador e solte-o na lista atual. Escolha a predefinição da lista suspensa modo predefinido para associá-la ao aplicativo.

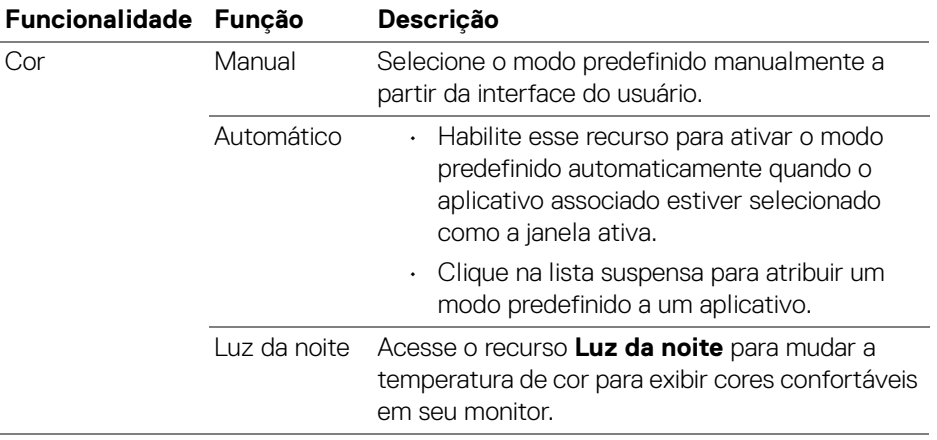

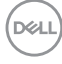

### <span id="page-32-0"></span>**Mudança automática da predefinição de cor ao usar o aplicativo específico**

- **1.** Seleção **Automático**.
- **2.** Clique em **Adicionar aplicação**.

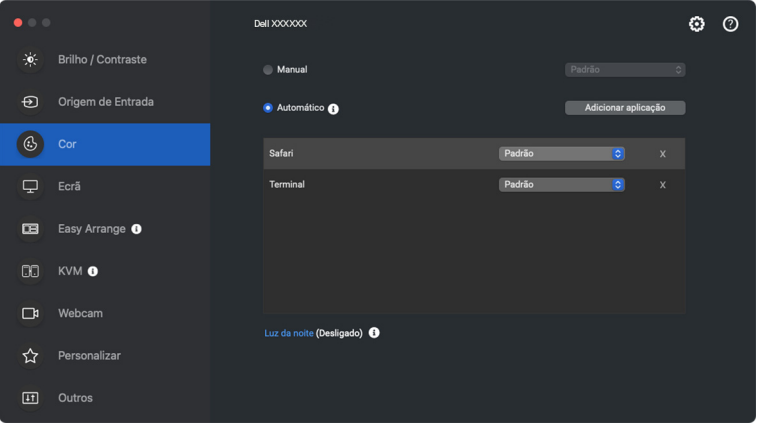

**3.** Digite o nome do aplicativo desejado no campo de pesquisa. Selecione os aplicativos desejados e clique em **OK**.

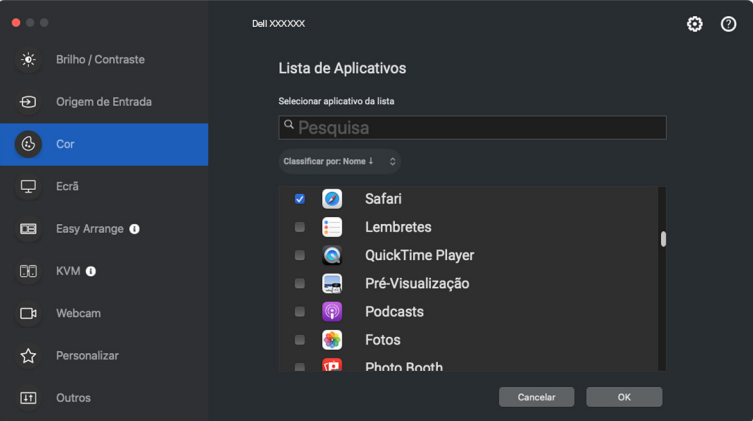

DØL

**4.** Selecione a predefinição de cor desejada ao usar o aplicativo.

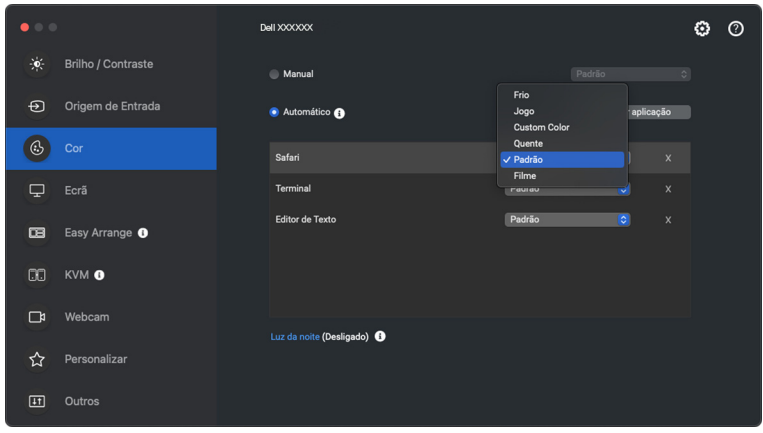

NOTA: As atribuições do **Modo predefinido** que visam arquivos em lote, scripts, atalhos e arquivos não executáveis como arquivos zip ou arquivos compactados, não são suportados.

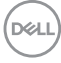

## <span id="page-34-0"></span>**Gerenciamento de cor**

Esse recurso fornece experiência de cor ideal coincidindo o espaço de cor do monitor com o perfil International Color Consortium (ICC).

Em modelos Dell compatíveis, as opções de **Gerenciamento de cor** estão disponíveis pressionando-se o botão **Avançado** no menu **Cor**. É possível escolher **Ajuste automaticamente o perfil de cores ICC de acordo com a predefinição de cores** ou **Ajusta automaticamente a predefinição de cor com base no perfil ICC**.

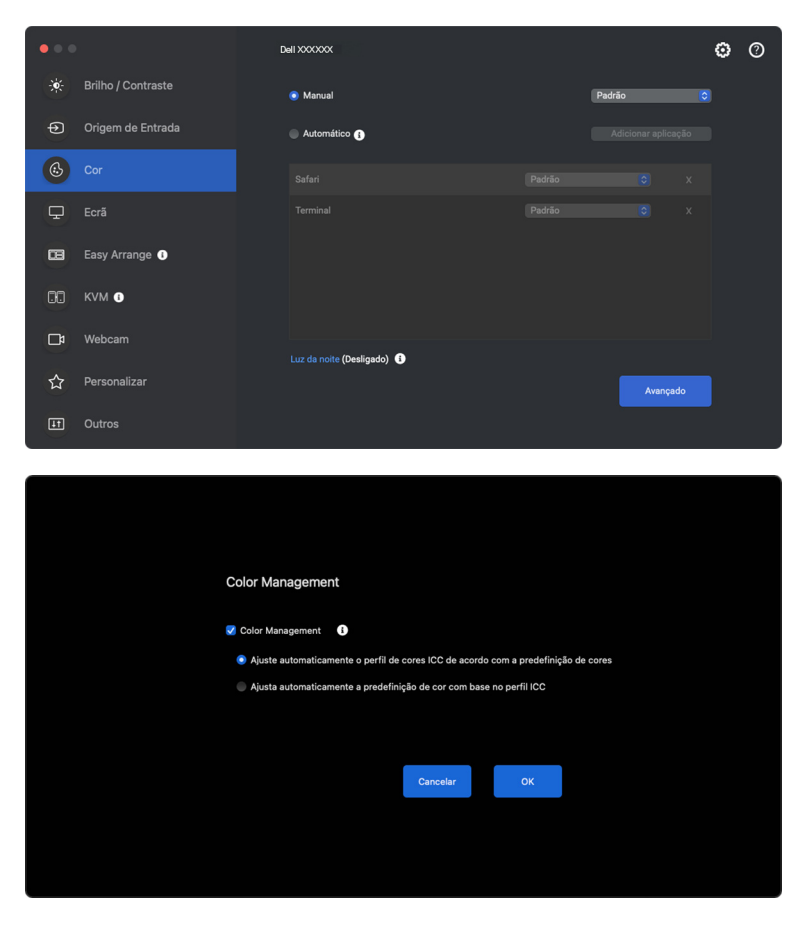

## <span id="page-35-0"></span>**Ajuste automaticamente o perfil de cores ICC de acordo com a predefinição de cores**

O perfil ICC correspondente no Mac é alterado quando você muda a predefinição de cor do menu OSD do monitor.

## <span id="page-35-1"></span>**Ajusta automaticamente a predefinição de cor com base no perfil ICC**

A predefinição de cor correspondente será definida no monitor quando você alterar o perfil ICC no Mac. Você pode clicar no link do perfil ICC para adicionar o perfil de cor instalado no monitor.

## <span id="page-35-2"></span>**Alteração do perfil ICC/ICM no Mac**

**1.** Abra o aplicativo **ColorSync Utility (Utilitário ColorSync)** no Mac. Encontre o monitor atual, clique na lista suspensa **Current Profiles (Perfis atuais)** e selecione **Other... (Outro...)**.

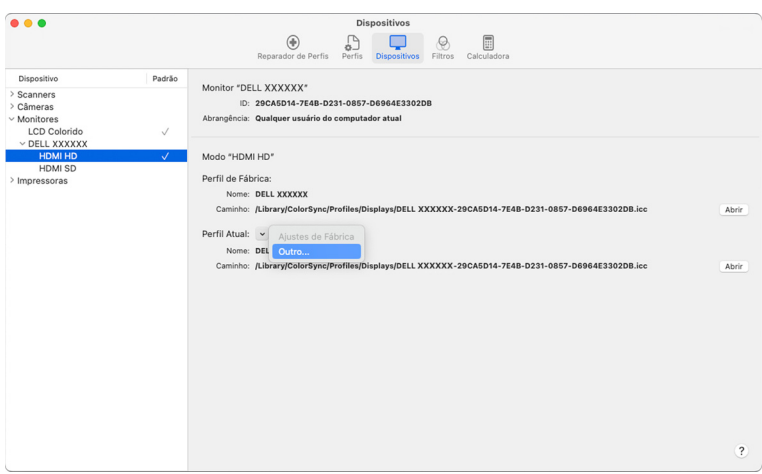

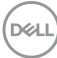
**2.** Selecione o perfil (arquivo .icm) que deseja aplicar.

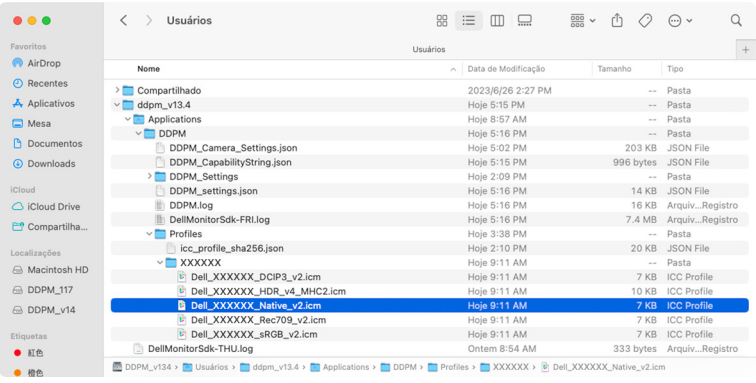

**3.** O DDPM aplicará a predefinição de cor correspondente ao OSD do seu monitor.

.<br>DELL

## **Ajuste das configurações de exibição do monitor**

No menu DDPM, selecione **Ecrã** para alterar as configurações comuns do monitor.

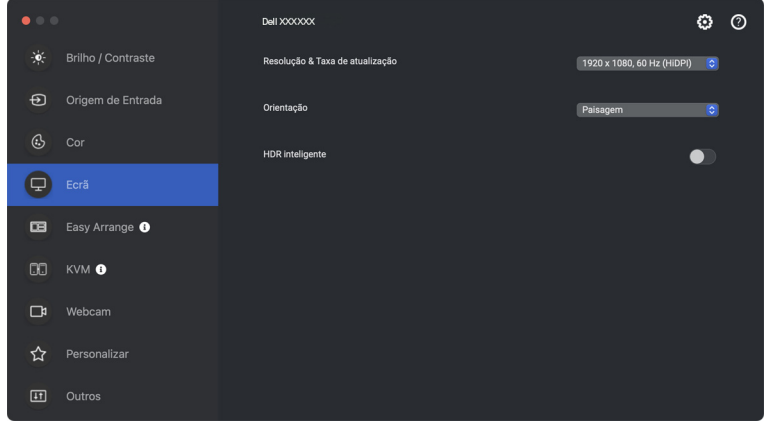

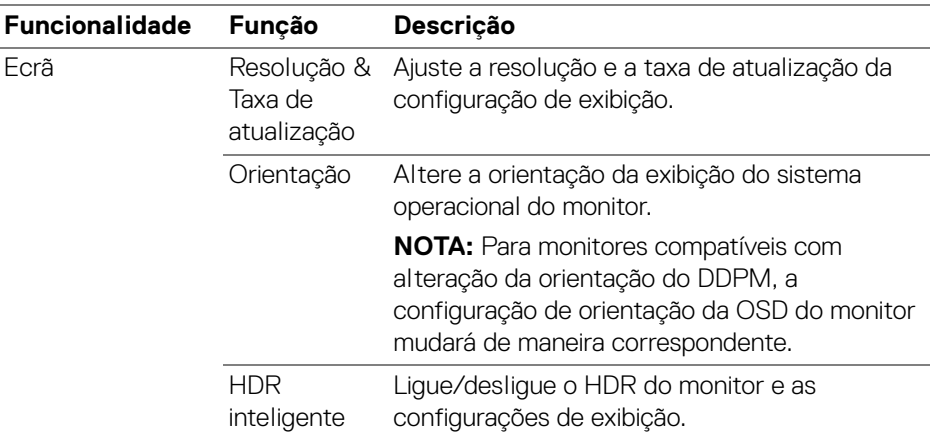

NOTA: A opção HDR inteligente está disponível apenas para monitores compatíveis com essa função.

## **Priorização USB-C**

Do menu **Ecrã**, pressione **Avançado** para definir a opção de **Priorização USB-C** preferida.

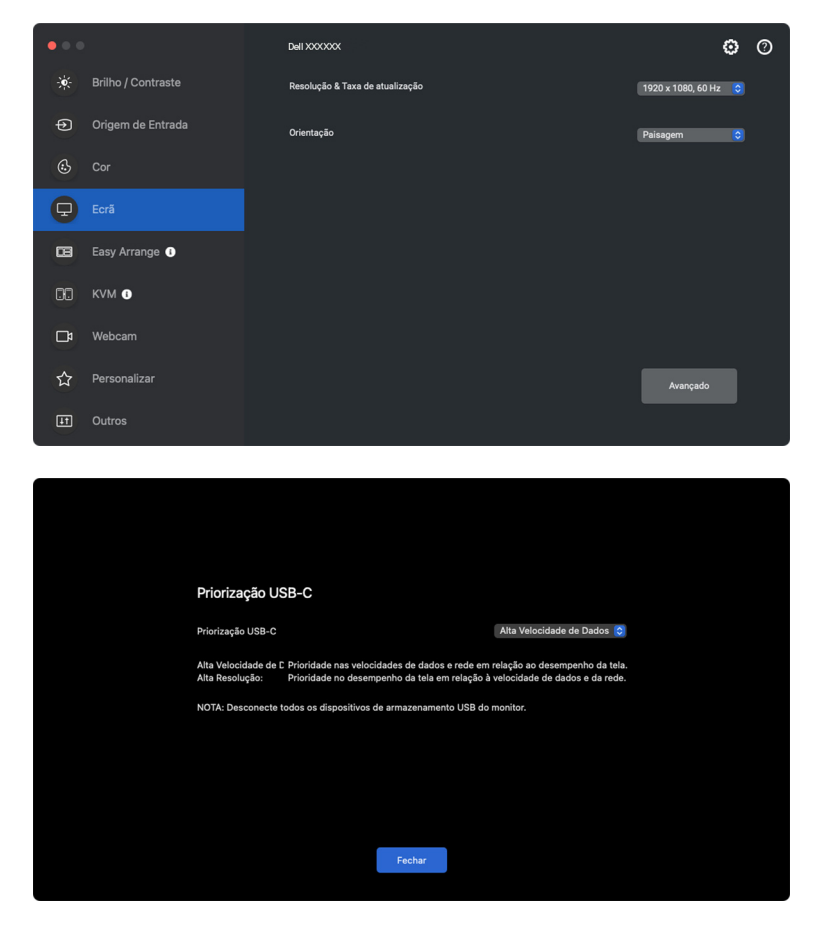

NOTA: A **Priorização USB-C** está disponível somente para monitores compatíveis com essa função.

**Ajuste das configurações de exibição do monitor │ 39**

DØLI

## **Organização de janelas com o Ordenação fácil**

O menu **Ordenação fácil** simplifica a maneira com que os aplicativos são exibidos em janelas em seu monitor. Esse recurso exibe que a permissão seja fornecida explicitamente ao DDPM para organizar o aplicativo.

NOTA: Ao usar o **Ordenação fácil** pela primeira vez, o aplicativo solicitará acesso aos privilégios de **Acessibilidade** em seu Mac. Clique em **Abra Preferências do Sistema** e siga as instruções na tela para habilitar a **Acessibilidade**.

### **Layout**

Para organizar as ianelas:

- **1.** Selecione qualquer um dos layouts predefinidos para dividir virtualmente a tela em várias zonas.
- **2.** Arraste o aplicativo para a zona selecionada para posicionar o aplicativo nela. O aplicativo se ajustará na zona selecionada.

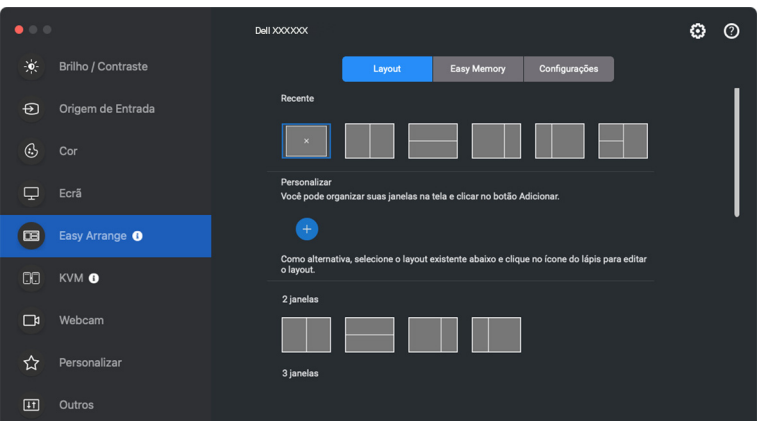

Modo paisagem dos layouts da **Ordenação fácil**

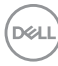

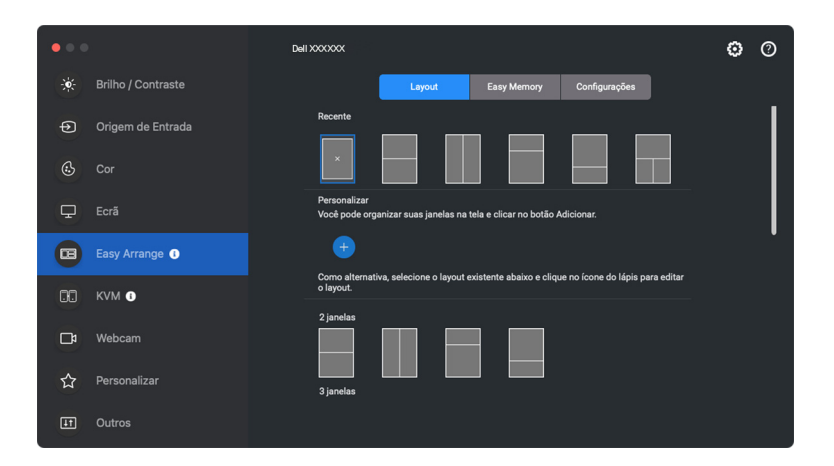

O modo retrato dos layouts da **Ordenação fácil** é exibido quando você gira o monitor

### **Personalizar layout**

É possível adicionar um novo layout personalizado de acordo com suas preferências. Execute as seguintes etapas para adicionar um novo layout personalizado:

**1.** Organize as janelas na tela e clique no ícone **+**. O layout será ajustado de acordo com a organização das janelas.

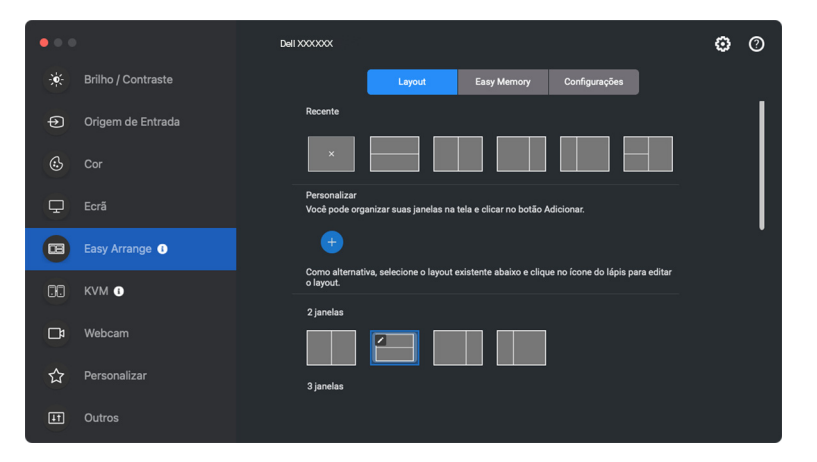

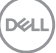

**2.** Na caixa de diálogo salvar, selecione um nome para o novo layout.

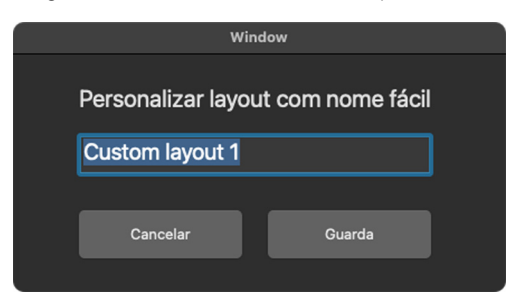

**3.** Clique em **Guarda** para concluir a personalização.

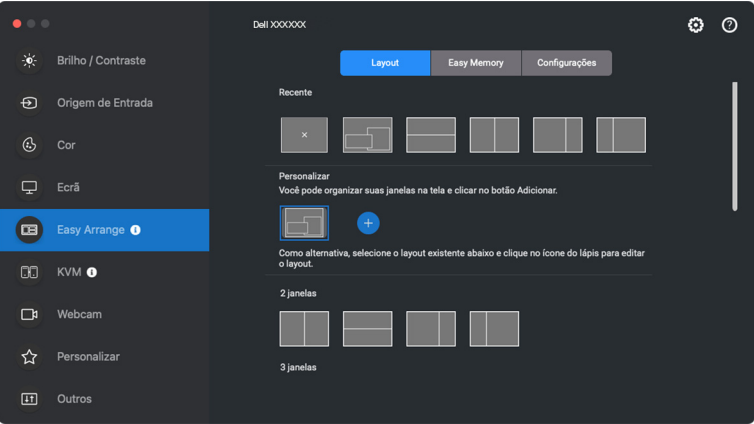

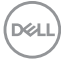

Também é possível editar qualquer layout existente de acordo com suas preferências. Execute as seguintes etapas para personalizar um layout existente:

**1.** Passe o ponteiro do mouse sobre o layout a ser personalizado e clique no ícone da caneta.

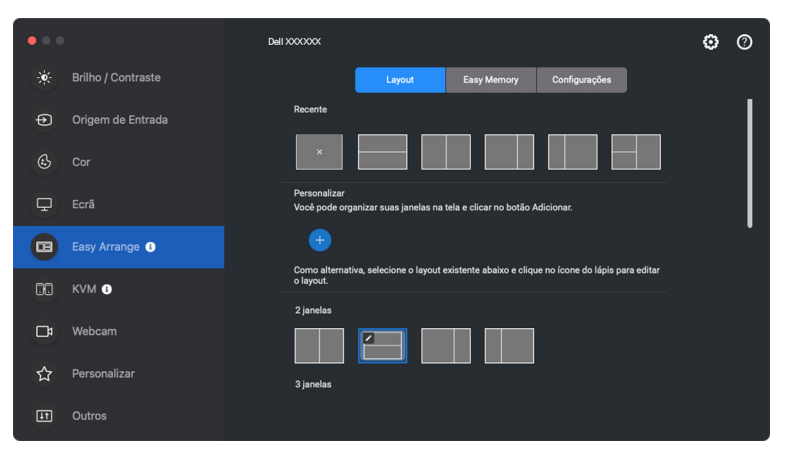

**2.** O layout com linhas de grade em VERMELHO aparece na tela. Pressione a linha de grade em VERMELHO para ajustar o tamanho da partição.

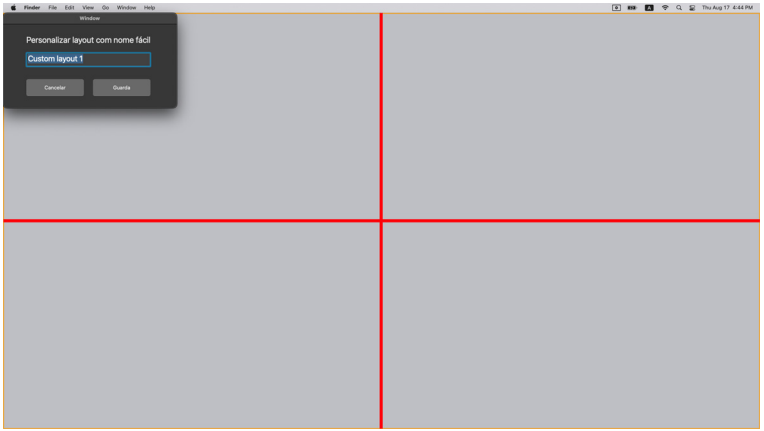

DØL

**3.** A linha de grade VERMELHA muda para linha VERDE conforme você arrasta a linha para ajustar o tamanho da partição. Solte a linha quando concluir.

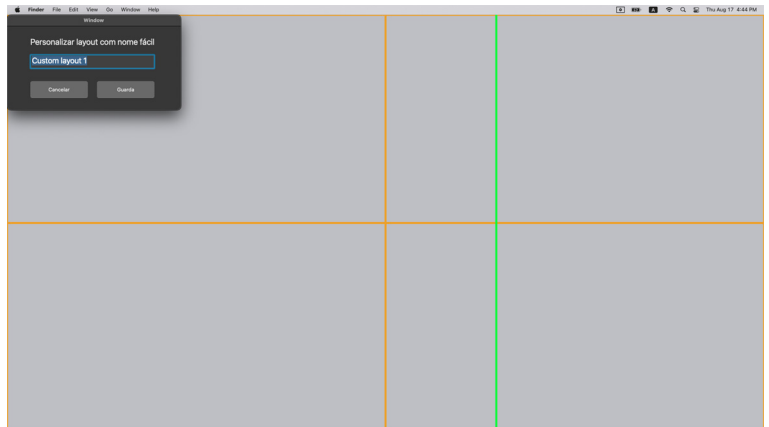

**4.** Clique em **Guarda** na caixa de diálogo exibida no canto superior esquerdo para salvar o layout personalizado.

## **Memória fácil**

O **Memória fácil** permite que você salve o aplicativo ou arquivos sem suas respectivas partições em diferentes perfis e restaure-os manualmente, por tempo programado ou na inicialização do sistema.

O processo de restauração de outros aplicativos é chamado de automação. O processo de automação requer que a permissão seja fornecida explicitamente ao DDPM para abrir o aplicativo.

NOTA: Para cada aplicativo adicionado ao **Memória fácil** pela primeira vez, você deverá fornecer explicitamente permissão de automação ao DDPM. O sistema mostrará a caixa de diálogo de permissão e você deve clicar em **OK** nessa caixa de diálogo. Clicar em **Não permitir** fará com que o DDPM seja proibido de abrir o aplicativo por conta própria.

Para criar e abrir um perfil:

**1.** Clique no ícone **+** para criar um novo perfil.

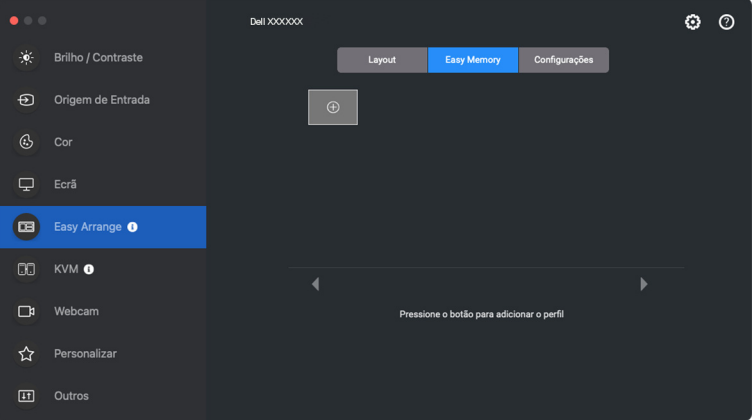

**2.** Cada layout tem um nome de perfil padrão. Você pode alterar o nome. Selecione o layout. Clique em **Próximo**.

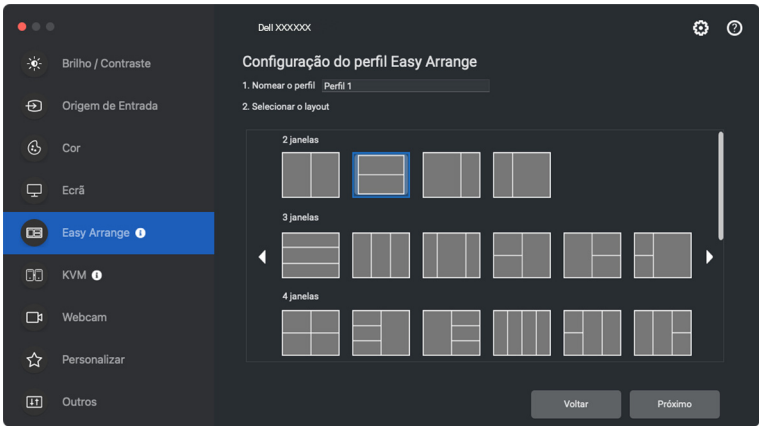

**3.** Atribua um aplicativo ou um arquivo para cada janela. Você pode arrastar um aplicativo ou um arquivo para a janela diretamente. Como alternativa, clique em **+** para exibir a Lista de aplicativos.

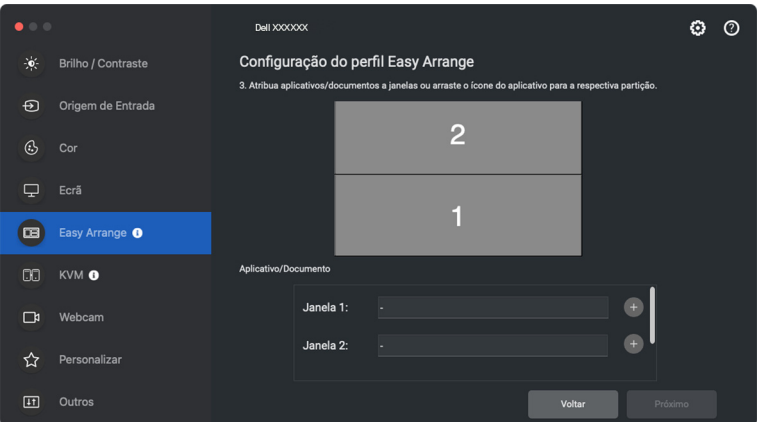

DELI

**4.** Pesquise o aplicativo ou navegue pela lista para selecionar o aplicativo. Clique em **Selecionar das pastas** para selecionar seu arquivo. Clique em **OK** para adicioná-lo à janela selecionada.

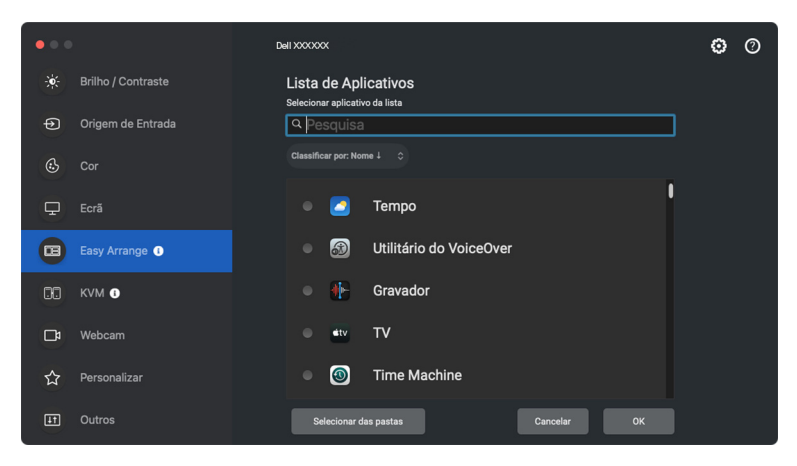

**5.** Selecione uma das opções fornecidas. Clique em **Concluir**.

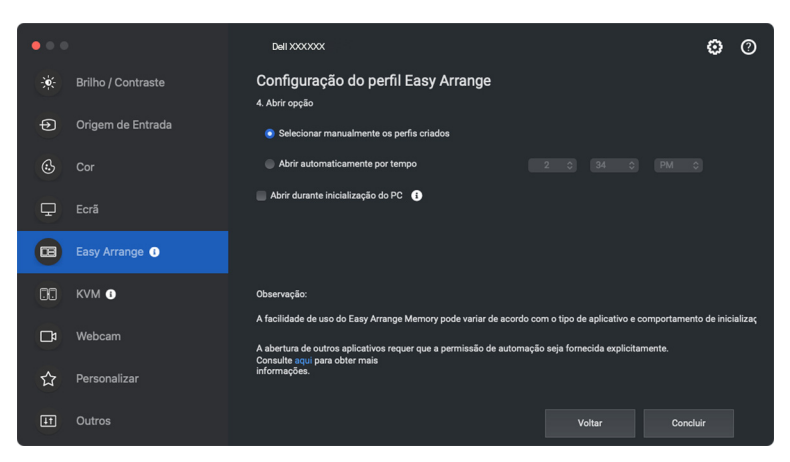

**6.** O perfil criado será exibido no menu **Memória fácil**.

DØL

**7.** Para aplicar um perfil, selecione-o para visualizar o resumo da configuração, em seguida clique em **Aplicar** para ativar o perfil.

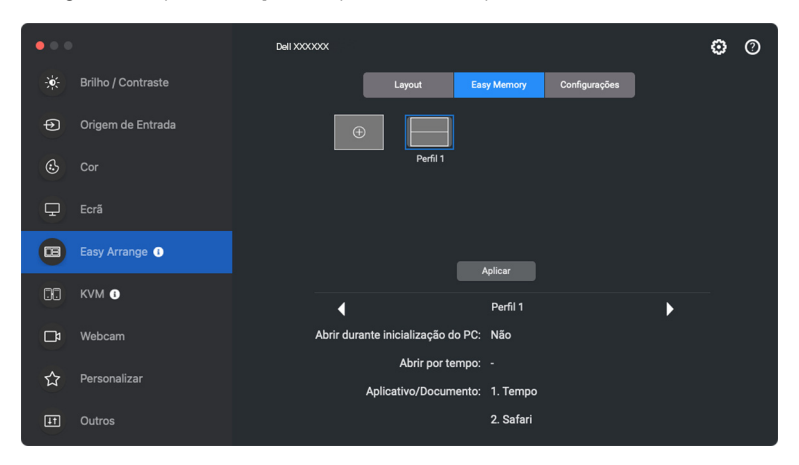

A facilidade de uso da memória da **Ordenação fácil** pode variar de acordo com o tipo de aplicativo e comportamento de inicialização. O **Memória fácil** funciona com aplicativos de produtividade em geral como Microsoft Office, Adobe, navegadores de Internet e mais.

O **Memória fácil** pode não conseguir executar uma partição de janela na inicialização se ocorrer uma das seguintes situações:

- O aplicativo exibe uma caixa de diálogo pop-up ao iniciar (isto é, tela de login, caixa de diálogo de erro ou arquivos não salvos)
- O aplicativo é aberto no modo tela cheia
- Os arquivos são abertos como guias individuais dentro do aplicativo
- Sobreposição dos layouts da **Ordenação fácil**
- **X** NOTA: Associe o arquivo para abrir com um aplicativo compatível para obter uma melhor experiência.

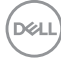

## **Configurações**

Configure as preferências pessoais.

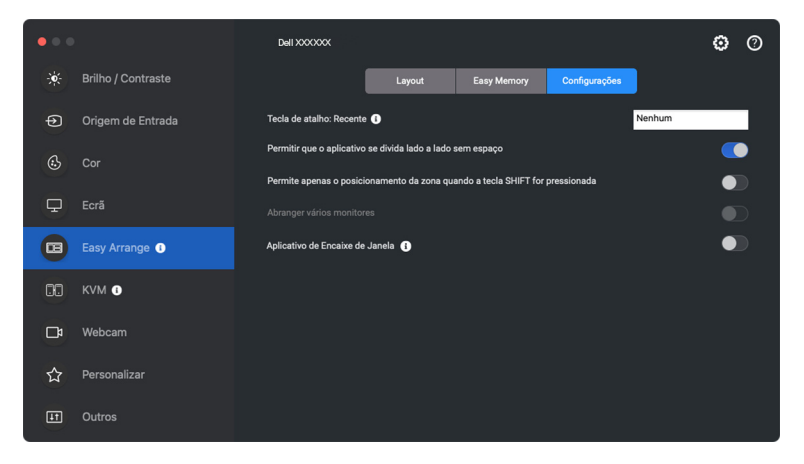

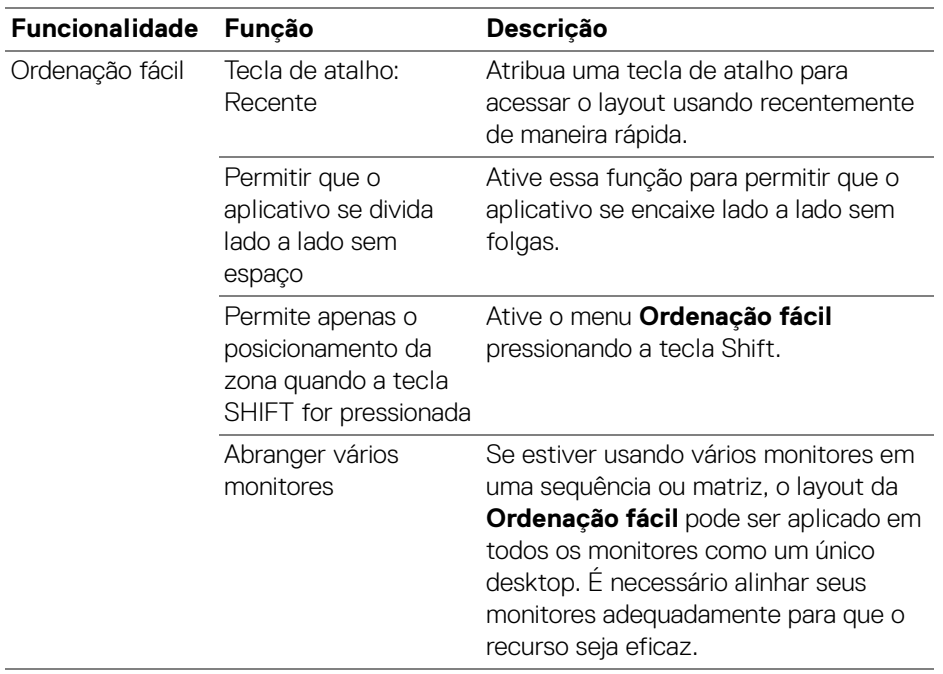

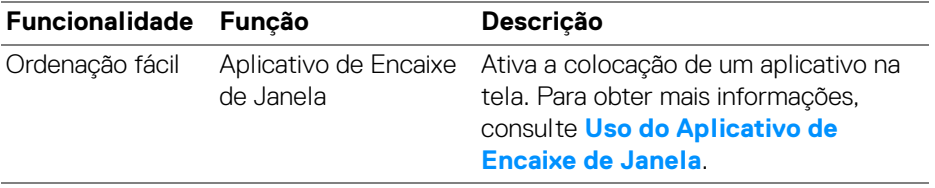

NOTA: Se uma janela do aplicativo não puder se encaixar na zona definida pelo **Ordenação fácil**, o aplicativo pode não ser exibido corretamente.

**XX NOTA: A função Abranger vários monitores pode ser ativada somente para** todos os monitores conectados que tenham o mesmo tamanho físico, resolução, configurações de escala e estejam colocados lado a lado.

# <span id="page-49-0"></span>**Uso do Aplicativo de Encaixe de Janela**

O **Aplicativo de Encaixe de Janela** foi projetado para habilitar a colocação do aplicativo em qualquer tela, rapidamente. Quando esta função estiver ativada no Dell Display and Peripheral Manager, arrastar o aplicativo acionará um menu flutuante que contém os layouts da **Ordenação fácil** usados recentemente. Arraste o aplicativo para qualquer um dos layouts listados para realizar o posicionamento da janela.

Quando essa função estiver ligada, ela substitui a opção **Ordenação fácil** para que o usuário possa ajustar seu aplicativo convenientemente ao respectivo monitor e zona nos quatro layouts do **Ordenação fácil** usados recentemente.

É possível habilitar esse recurso através de um dos métodos a seguir:

• Abra o Dell Display and Peripheral Manager, vá até o menu **Ordenação fácil** e habilite a função **Aplicativo de Encaixe de Janela**.

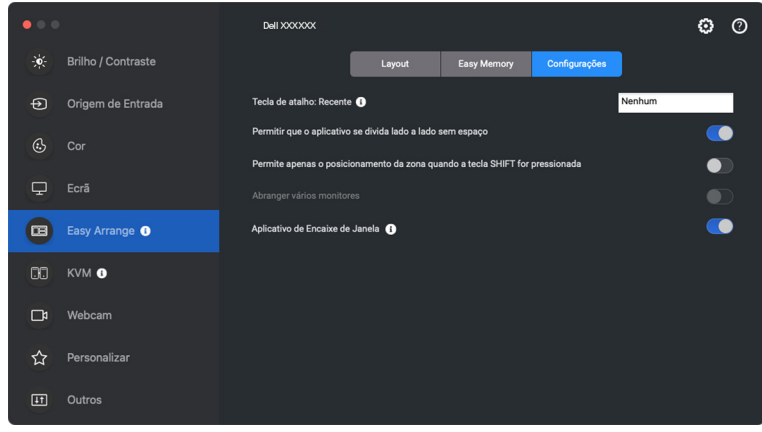

DØL

• Clique com o botão direito do mouse no ícone do DDPM na barra de status e selecione **Aplicativo de Encaixe de Janela** para habilitar a função.

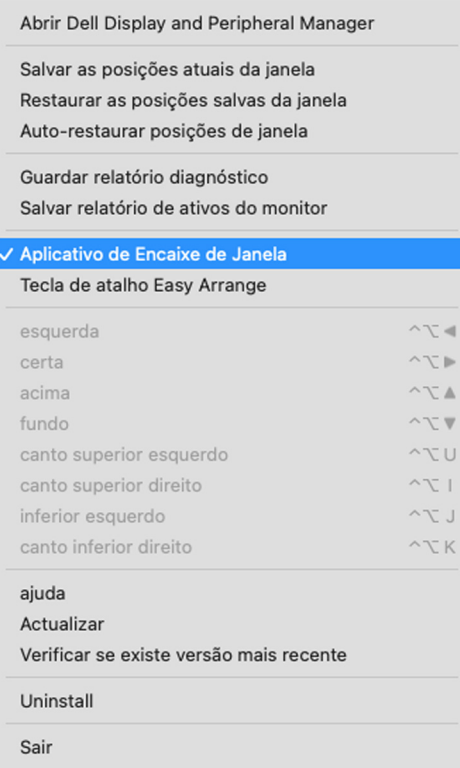

• Arraste a janela do aplicativo e solte-a em uma das zonas do menu flutuante.

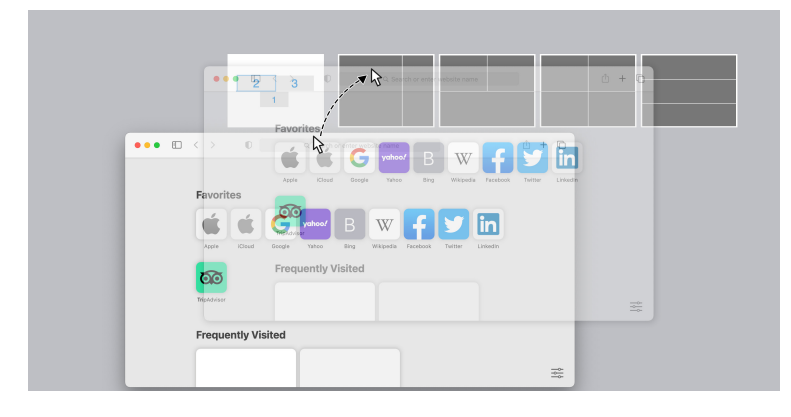

DELI

• O aplicativo se ajustará na zona selecionada.

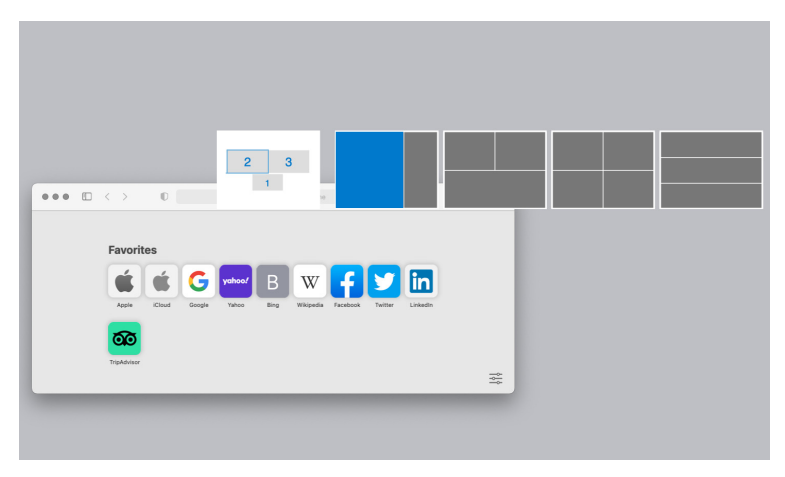

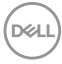

# **Configuração do USB KVM**

Monitores com suporte USB KVM permitem que computadores conectados compartilhem teclado e mouse durante a configuração.

Para configurar, selecione **USB KVM**, clique em **Próximo** e siga as instruções na tela para configurar os computadores conectados ao monitor.

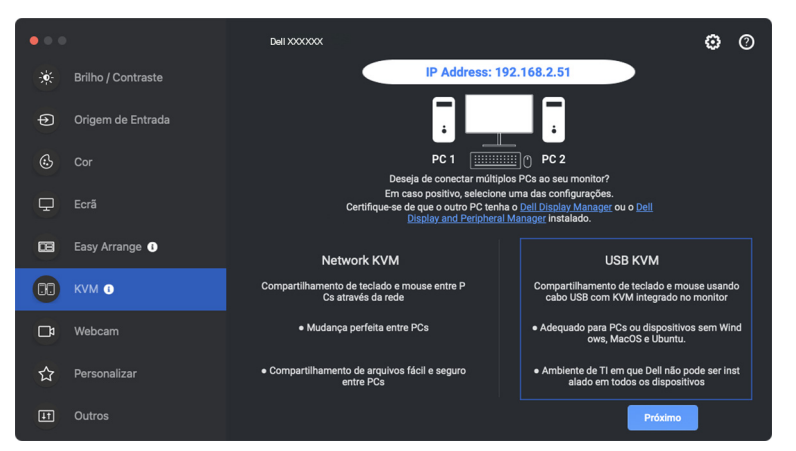

**1.** Emparelhe as origens de entrada com as conexões USB e atribua nomes de sua preferência.

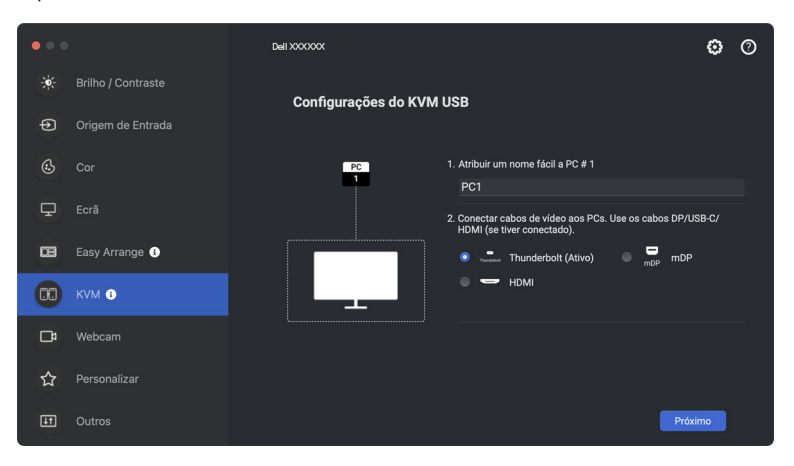

DØLI

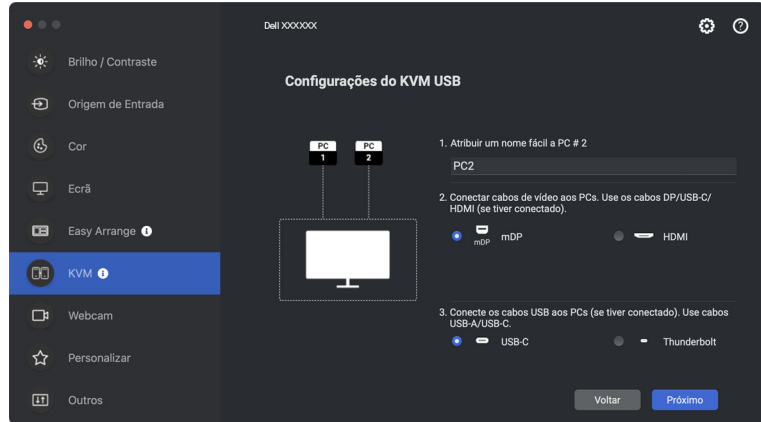

**2.** Conecte o teclado e o mouse ao monitor.

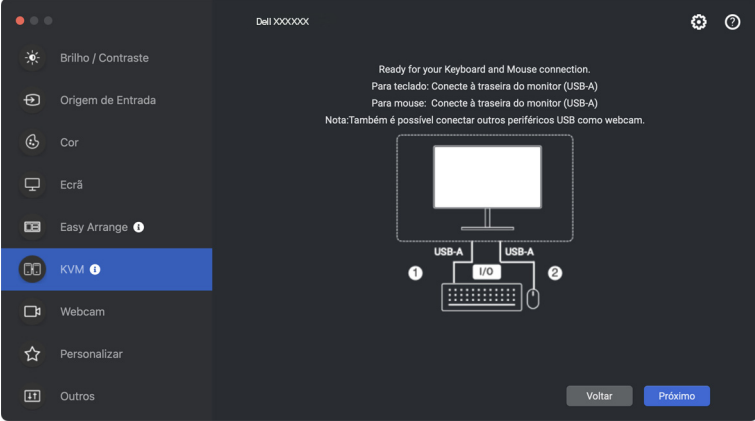

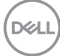

**3.** Selecione uma partição de tela preferida e clique em **Concluir** para salvar e sair da configuração USB KVM.

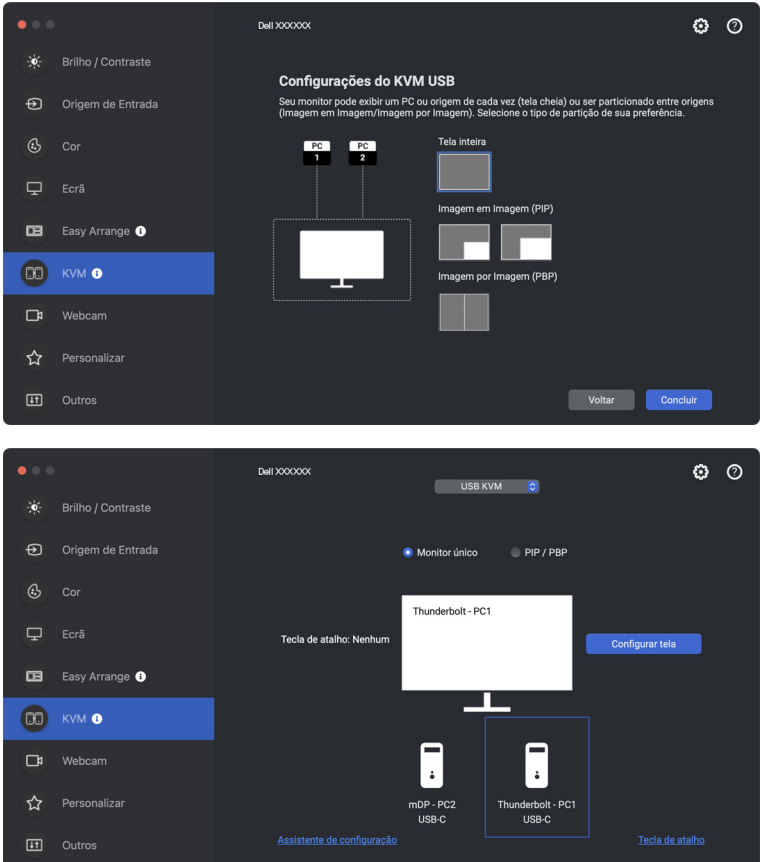

NOTA: O Dell Display and Peripheral Manager se comunica com seu monitor mesmo quando ele está exibindo vídeo de outro computador. Você pode instalar o Dell Display and Peripheral Manager no computador que você usa frequentemente e controlar a mudança de entrada através dele. Você também pode instalar o Dell Display and Peripheral Manager em outros computadores conectados ao monitor.

**DEL** 

## **Alteração da configuração do USB KVM**

É possível alterar a configuração do **USB KVM** após concluí-la executando as instruções de configuração novamente ou alterando as configurações da tela clicando em **Configurar tela**.

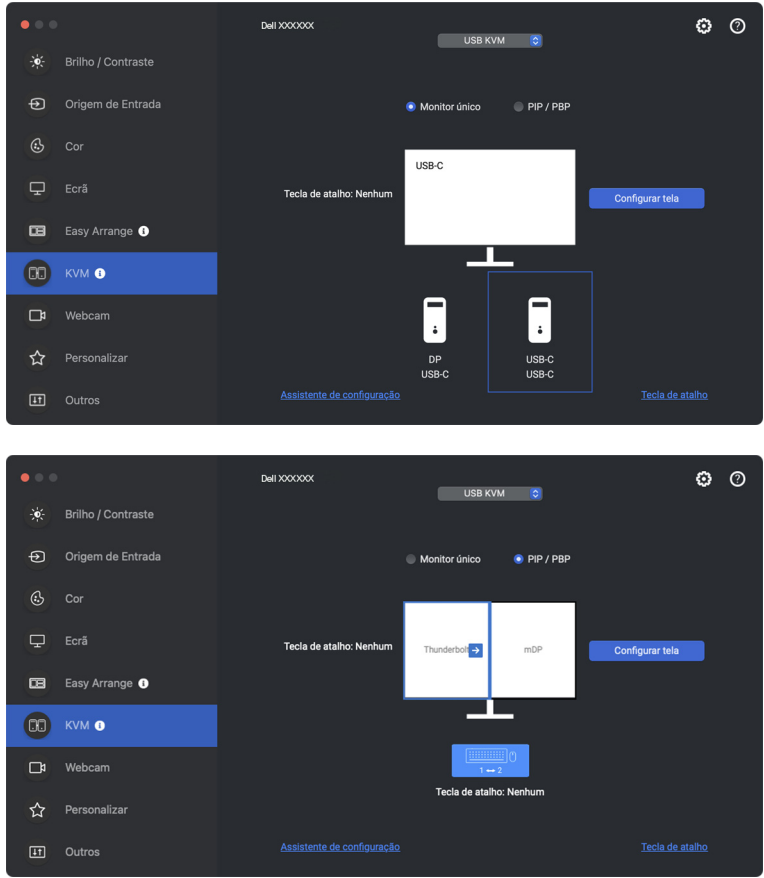

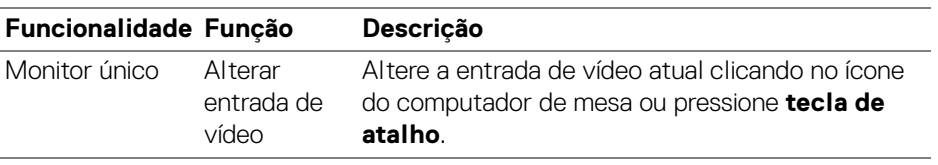

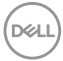

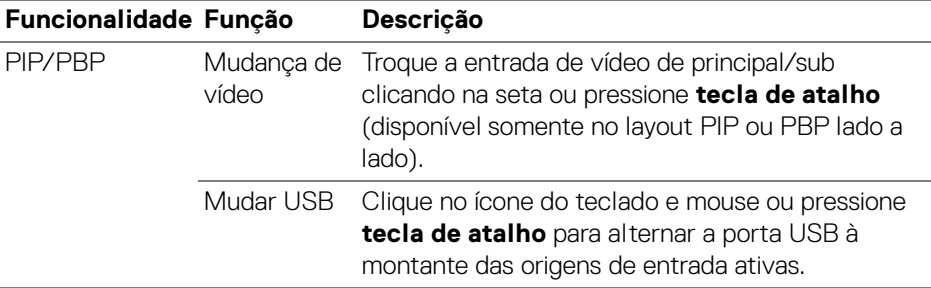

**1.** Clique em **Configurar tela** para entrar na página **Tela de configuração do KVM** e altere o layout da tela.

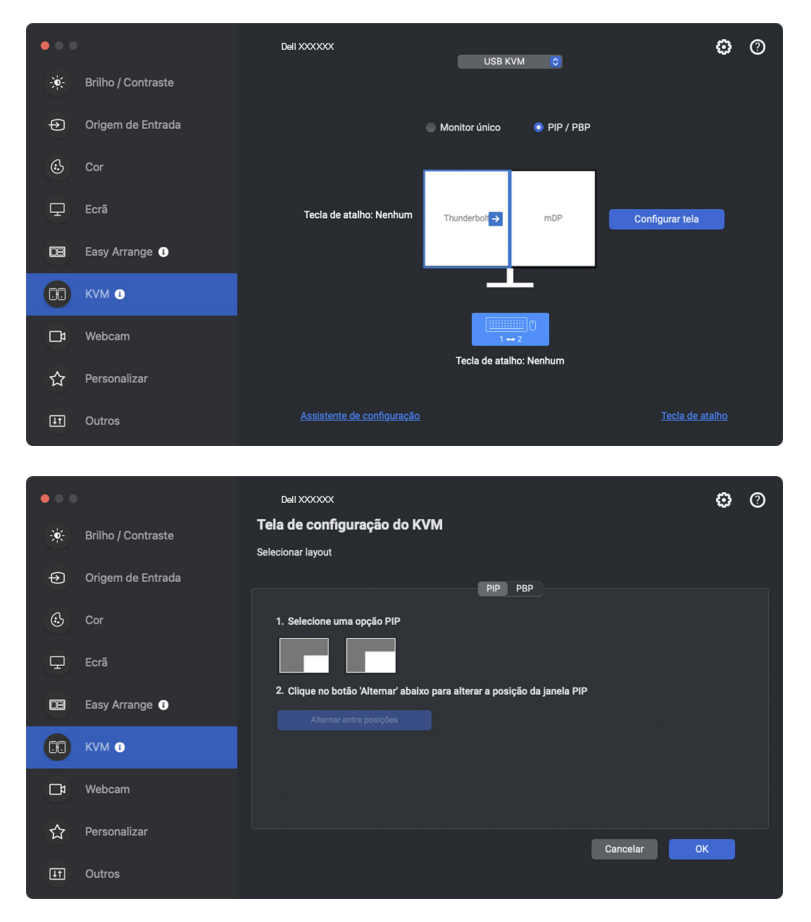

**2.** Clique em **Tecla de atalho** para entrar na página **Teclas de atalho** e configurar as teclas de atalho do KVM.

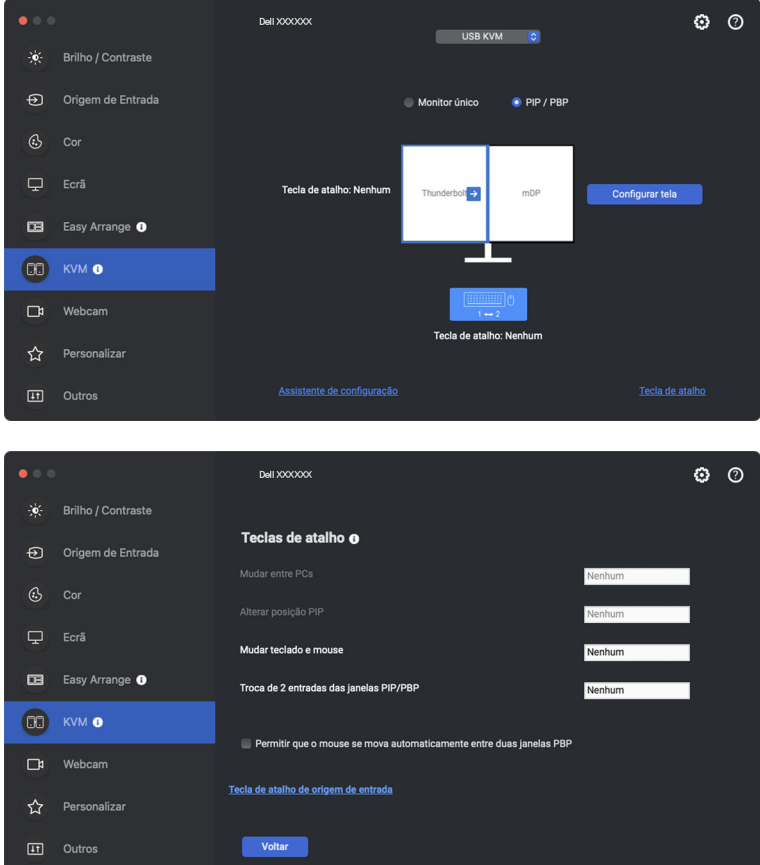

// NOTA: Serão exibidas somente as teclas de atalho relevantes de acordo com sua configuração de tela.

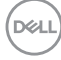

# **Configuração da Network KVM**

Para monitores compatíveis com a função **Network KVM**, qualquer computador pode compartilhar seu teclado e mouse conectados com outros computadores conectados na mesma rede. Ele também permite a transferência de arquivos entre computadores através da rede. Este recurso requer que a permissão seja fornecida explicitamente ao DDPM.

A **Network KVM** está disponível no assistente KVM. Clique no bloco **Network KVM** e siga as instruções na tela para configurar a **Network KVM**.

- NOTA: A lista de monitores compatíveis com a Network KVM é igual à lista de compatibilidade do DDPM. Acesse o site de suporte da Dell e consulte o modelo de suporte de compatibilidade do DDPM.
- **ZA NOTA: Ao usar a Network KVM** pela primeira vez, o aplicativo solicitará acesso aos privilégios de **Acessibilidade** em seu Mac. Clique em **Abra Preferências do Sistema** e siga as instruções na tela para habilitar a **Acessibilidade**.
- NOTA: Desconecte a **Network KVM** antes de mudar para outro usuário. A **Network KVM** se reconectará ao grupo atual quando a **Network KVM** for ligada, quando o computador ativar da suspensão, quando for conectado a um monitor compatível ou quando a configuração da rede mudar. Os dados de acesso de cada usuário são salvos separadamente.
- **ZA NOTA: A Network KVM** se desconecta automaticamente e não continuará com a conexão se o **Controle Universal Apple** estiver habilitado.

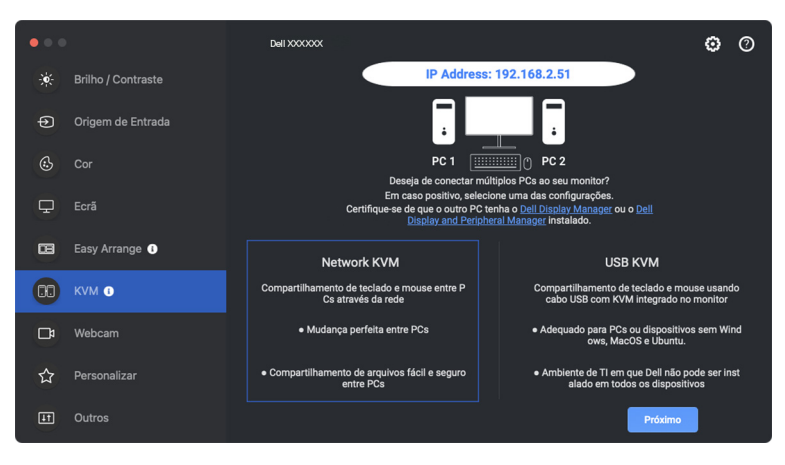

**1.** Clique no bloco **Network KVM** para iniciar a configuração.

DØLI

- **XX** NOTA: Se DDM ou DDPM não estiver instalado no computador alvo, clique em **Dell Display Manager (Windows)** ou **Dell Display and Peripheral Manager (Mac)** para acessar a página de suporte da Dell para baixar o aplicativo para o computador pretendido. Certifique-se de concluir todos os itens da lista de verificação.
	- **2.** A **Network KVM** escaneia todos os computadores que estão na mesma subrede para determinar o melhor modo de configuração.
		- Se houver apenas um monitor disponível e todos os computadores da subrede estiverem conectados a ela, a **Network KVM** seleciona o modo **Monitor único** e os conecta automaticamente. Prosseguir para **[Modo](#page-63-0)  [monitor único](#page-63-0)**.

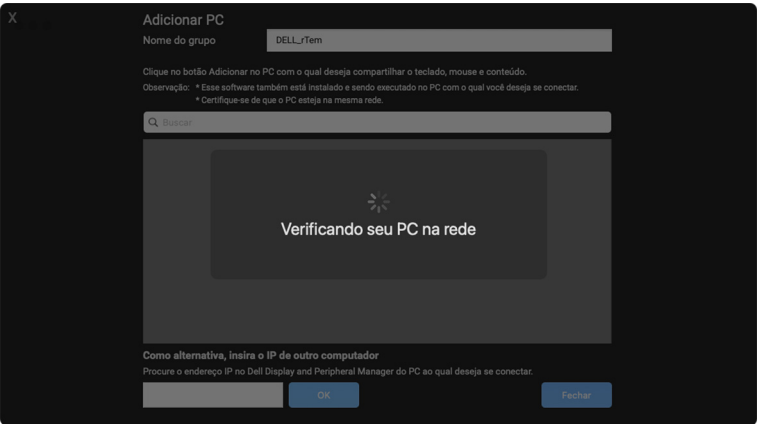

• Se houver computadores na subrede que estejam conectados a diferentes monitores, a **Network KVM** exibe a página **Adicionar PC**. Clique em **Adicionar** para conectar o computador.

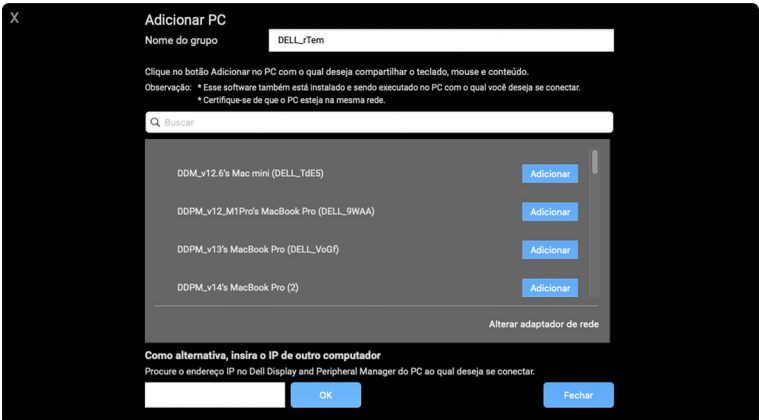

DEL

• Se a verificação não identificar nenhum computador disponível, siga as instruções na tela para solução de problemas e clique em **Tentar novamente** para iniciar outra verificação.

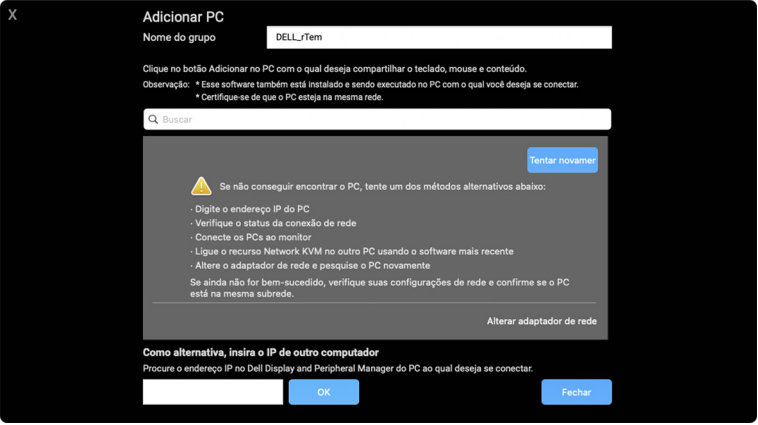

- NOTA: Se o computador que você deseja adicionar ainda não for encontrado, clique em **Alterar adaptador de rede** para alterar o adaptador de digitalização. Também é possível clicar em **Digitar IP** para inserir manualmente o IP para estabelecer a conexão.
	- **3.** Ao conectar a um computador com um monitor diferente pela primeira vez, aparece um PIN no computador remoto ao qual você está se conectando. Digite o PIN no computador local para continuar o processo de conexão.

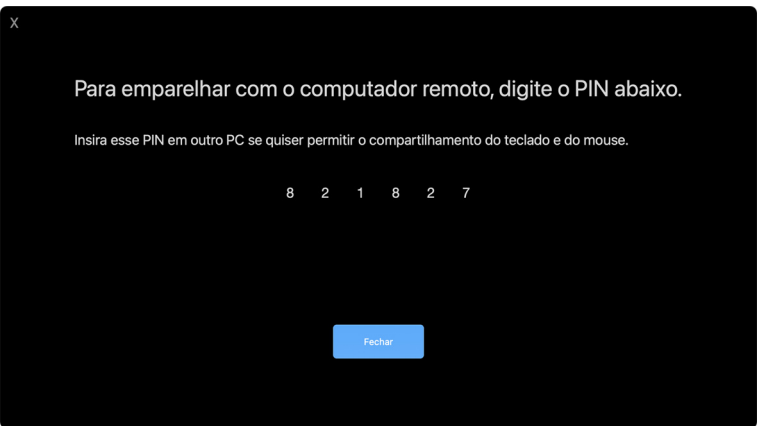

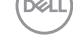

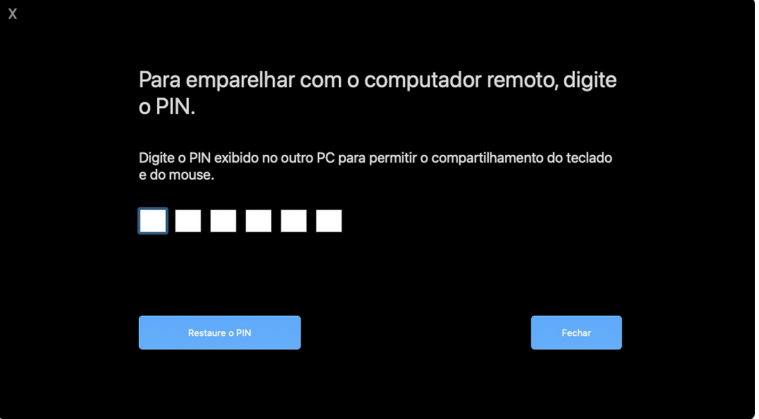

**XX** NOTA: Se o computador local estiver conectado a outro computador remoto, será solicitado que o usuário clique em **Mostrar** para exibir o código PIN.

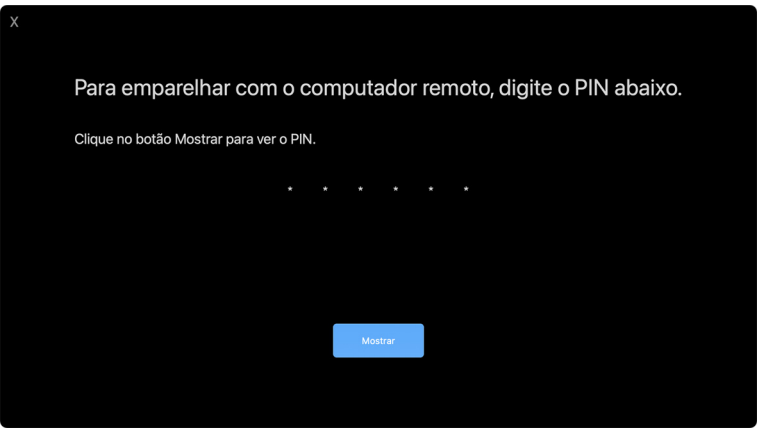

**4.** Quando o computador remoto estiver conectado, o computador é exibido como **Adicionado**.

**5.** A **Network KVM** selecione o melhor modo de configuração dependendo do status dos computadores conectados.

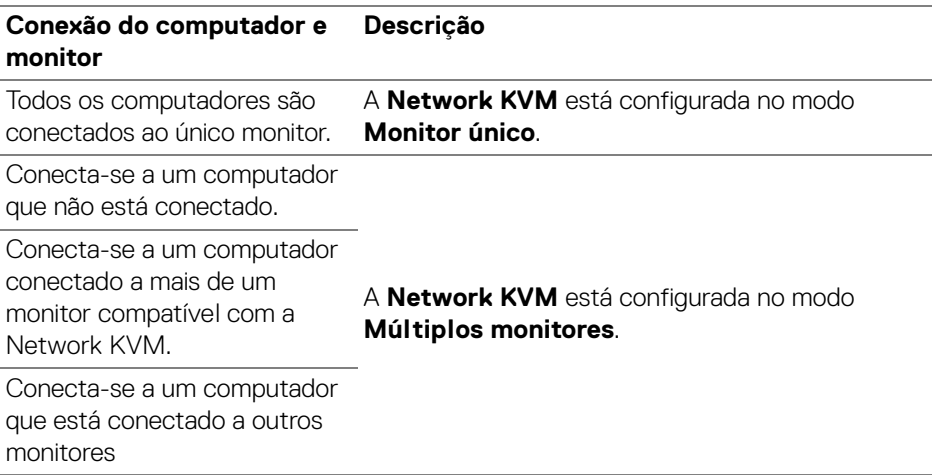

NOTA: Você deve estar conectado para controlar computadores remotos**.**

DELI

### <span id="page-63-0"></span>**Modo monitor único**

Para o modo **Monitor único**, selecione um layout PBP preferido e clique em **Concluir** para concluir a configuração.

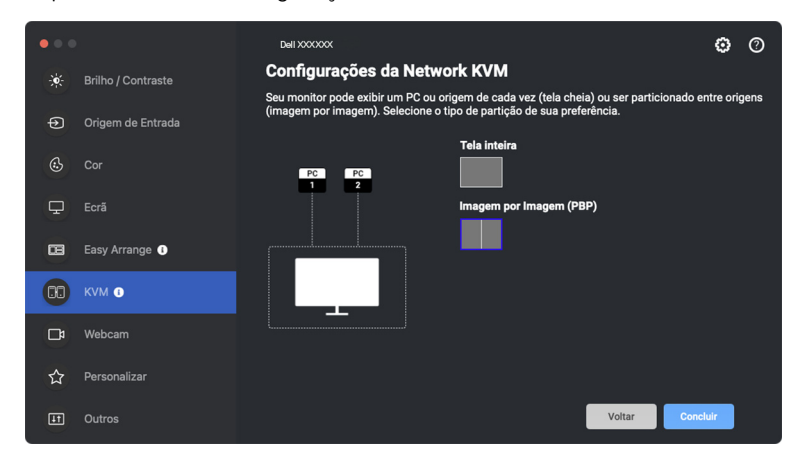

### **XX** NOTA: A Network KVM é compatível com tela cheia e PBP, mas não é compatível com PIP.

A **Network KVM** salva automaticamente até cinco grupos usados recentemente. Selecione um grupo recente da lista suspensa para retomar ou editar o grupo salvo anteriormente.

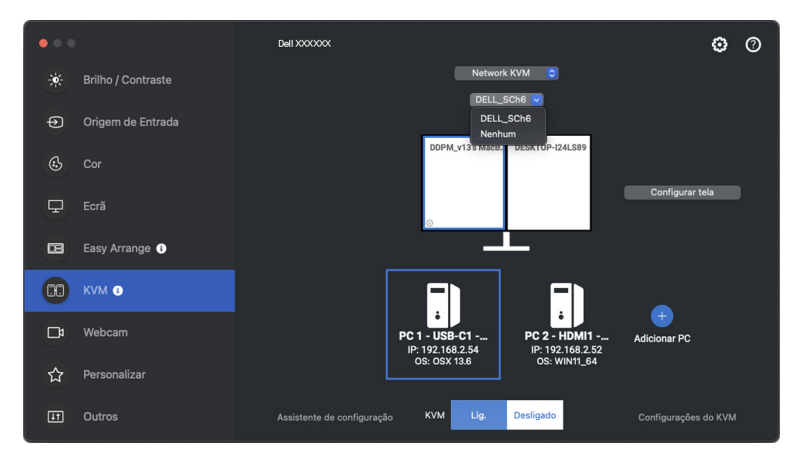

**XX** NOTA: Para obter informações sobre gerenciamento de grupos recentes, consulte **[Ajuste da configuração da Network KVM](#page-72-0)**.

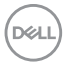

### **Uso da Network KVM**

Os computadores conectados funcionam como um **Grupo** para executar as funções KVM. Cada **Grupo** pode conter até quatro computadores no máximo.

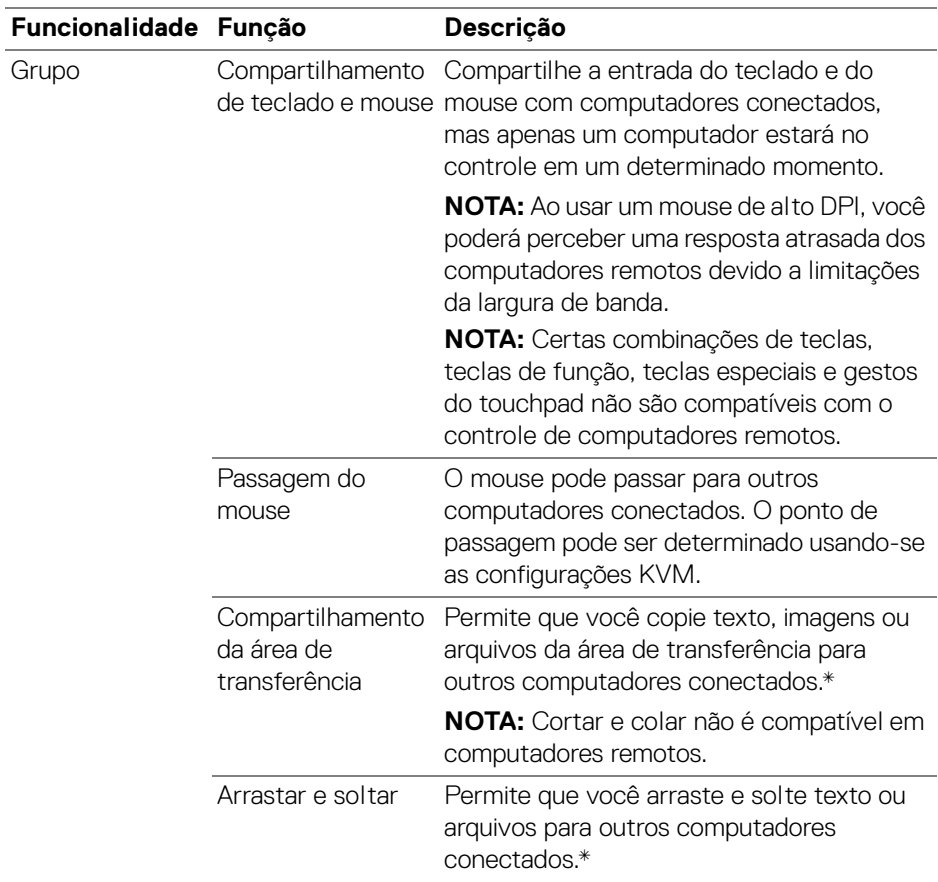

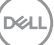

**CUIDADO: O Dell Display and Peripheral Manager permitem o compartilhamento seguro de conteúdo e arquivos entre computadores com criptografia de ponta a ponta. Entretanto, ele não funciona como um software antimalware e não fornece varredura ou proteção contra arquivos mal-intencionados durante as transferências. Recomendamos enfaticamente a instalação de um antimalware ou outras ferramentas de segurança antes de utilizar a Transferência de arquivo e conteúdo na Network KVM. Se você preferir não compartilhar arquivos entre computadores, poderá navegar até as Configurações do KVM > Gerenciar grupo para desligar esse recurso.**

NOTA: O **Grupo** estabelecido pode não retomar a conexão após a **Network KVM** ser ligada novamente do estado desligado, após o computador principal ser ativado da suspensão ou após a conexão a um monitor compatível. Nesse caso, você pode mudar manualmente o grupo da lista suspensa ou pode conectar manualmente o computador off-line da página principal da **Network KVM**.

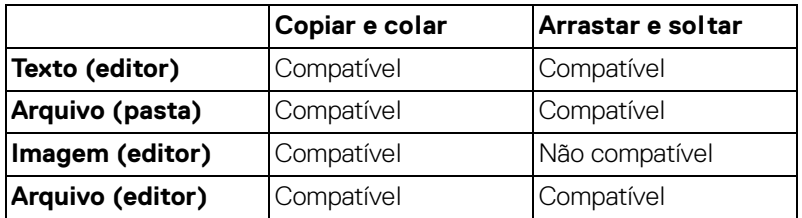

\*Consulte a tabela abaixo para informar-se sobre as ações de Copiar e colar e Arrastar e soltar compatíveis.

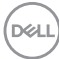

Ao copiar arquivos para outro computador, aparece uma caixa de diálogo **Transferência de arquivo**. É possível rastrear o progresso da transferência atual, visualizar erros ou cancelar a transferência.

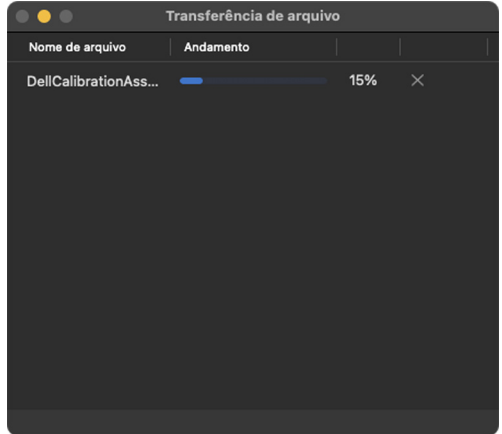

// NOTA: Nomes de arquivo com caracteres proibidos no OSX não são suportados, o que inclui ": / 0x00(NUL)".

## **Visão geral do grupo**

A **Network KVM** exibe a visão geral do grupo atual após a conclusão da configuração KVM.

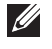

NOTA: A visão geral da **Network KVM** pode variar dependendo do tipo de configuração KVM.

### **Monitor único (PBP desligado)**

• Clique em **Configurar tela** para entrar na página **Tela de configuração do KVM** e altere o layout da tela.

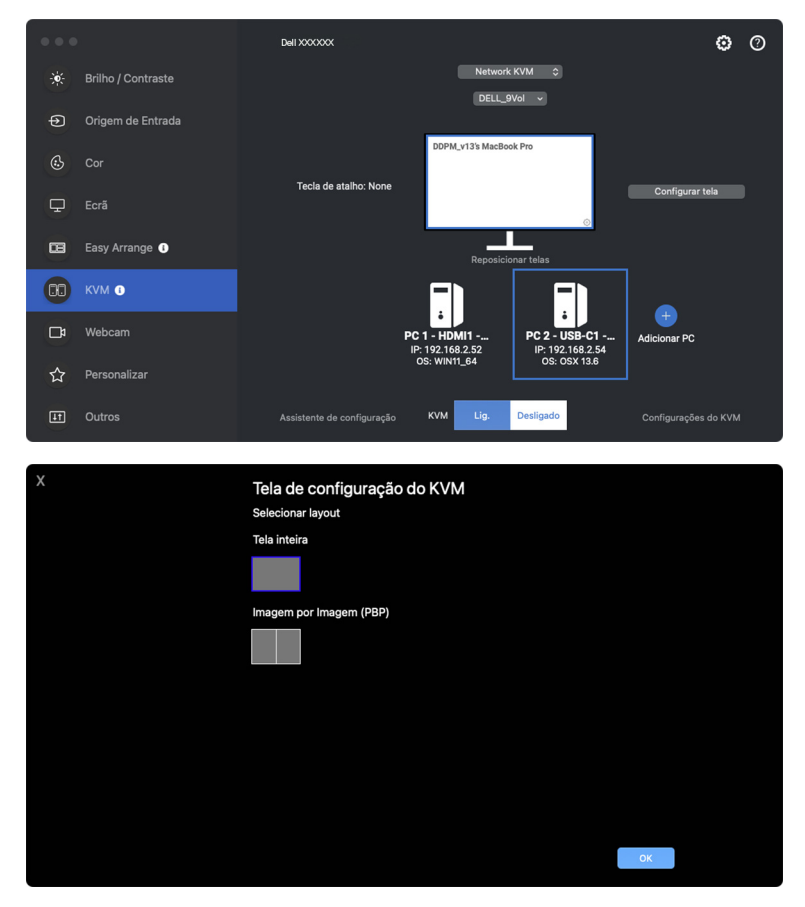

**D**&LL

• Clique em **Reposicionar telas** para entrar na página **Ecrã** e trocar as posições dos computadores.

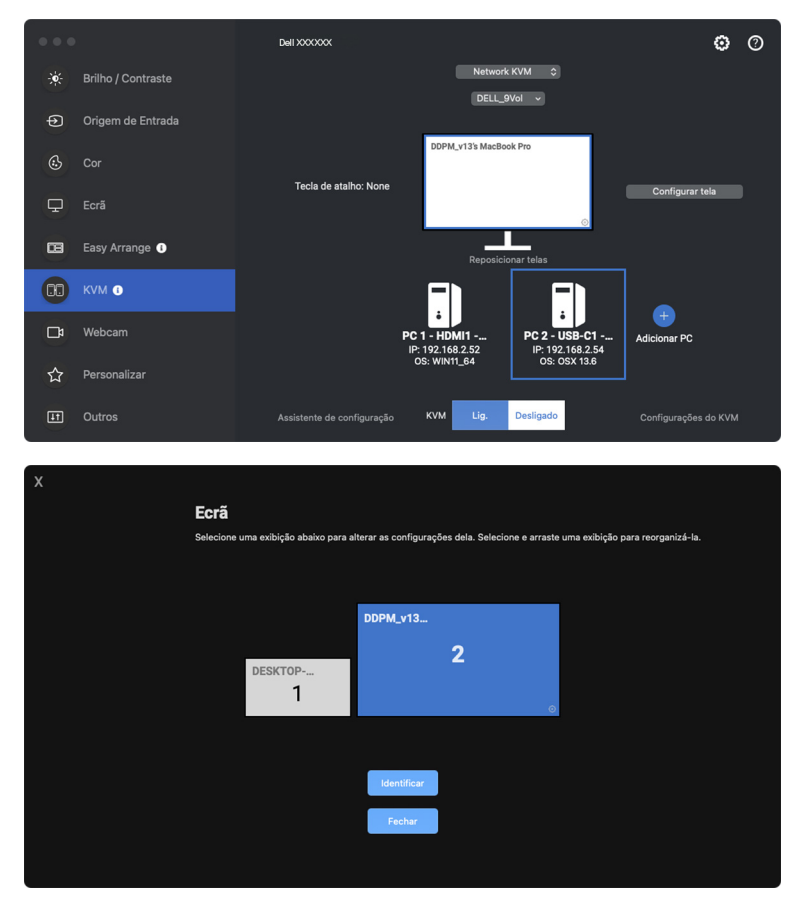

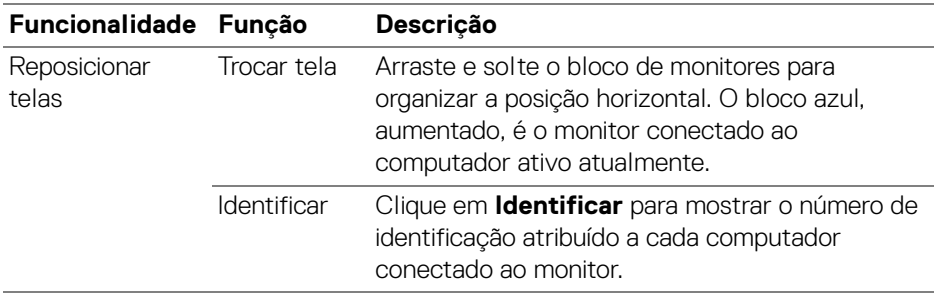

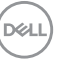

### **Monitor único (PBP ligado)**

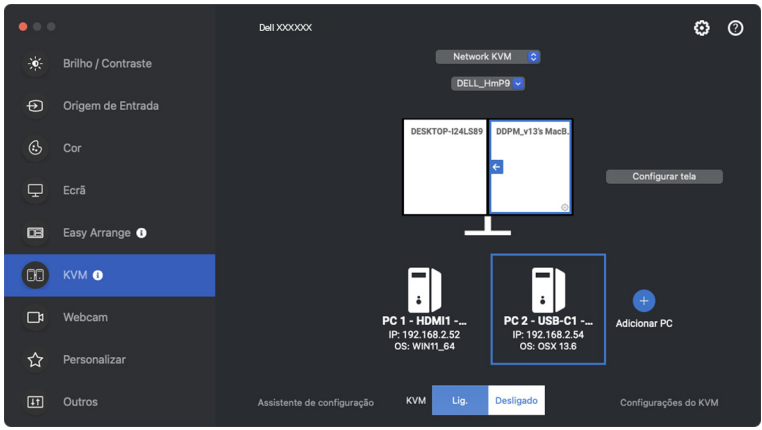

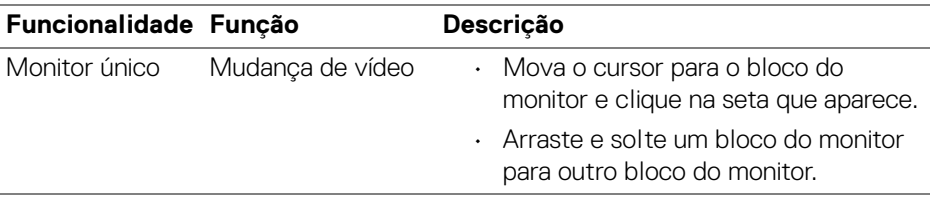

NOTA: Para mudar a tecla de atalho do computador, consulte **[Ajuste da](#page-72-0)  [configuração da Network KVM](#page-72-0)**.

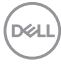

### **Múltiplos monitores**

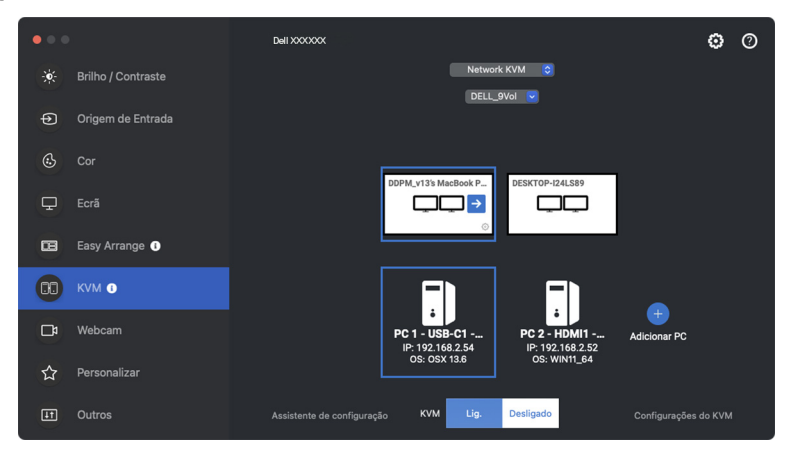

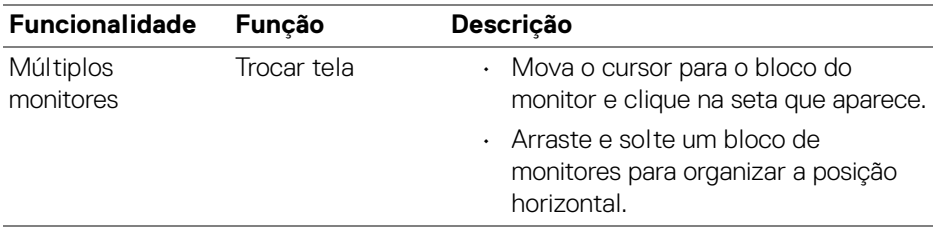

NOTA: Analise as configurações do monitor em cada computador em seu sistema operacional para avaliar o layout de vários monitores e configurações.

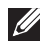

NOTA: É possível conectar e controlar até quatro computadores em uma configuração de **Network KVM**.

NOTA: Se o **DDPM** não conseguir ler a posição PBP através de DDC/CI, a **Network KVM** seleciona automaticamente a configuração de múltiplos monitores, o que organiza os computadores em posições horizontais em vez de monitorar as posições PBP.

DØL

#### **Visão geral do sistema**

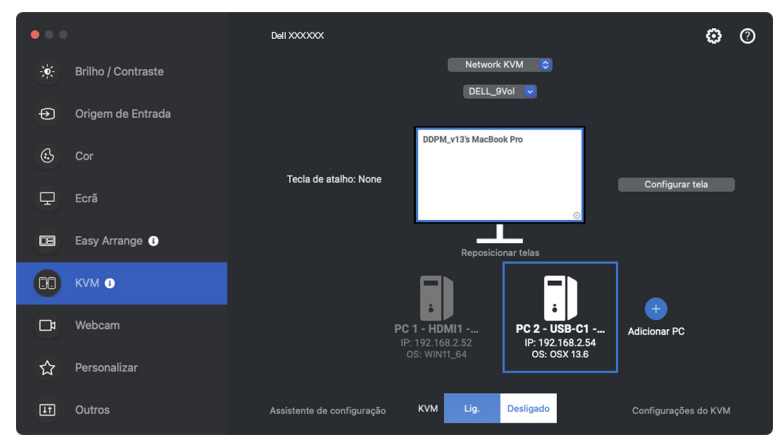

As informações de todos os computadores em um grupo são exibidas na parte inferior do menu **KVM**. O computador local tem uma borda azul. Os computadores conectados são mostrados em branco e os desconectados são mostrados em cinza.

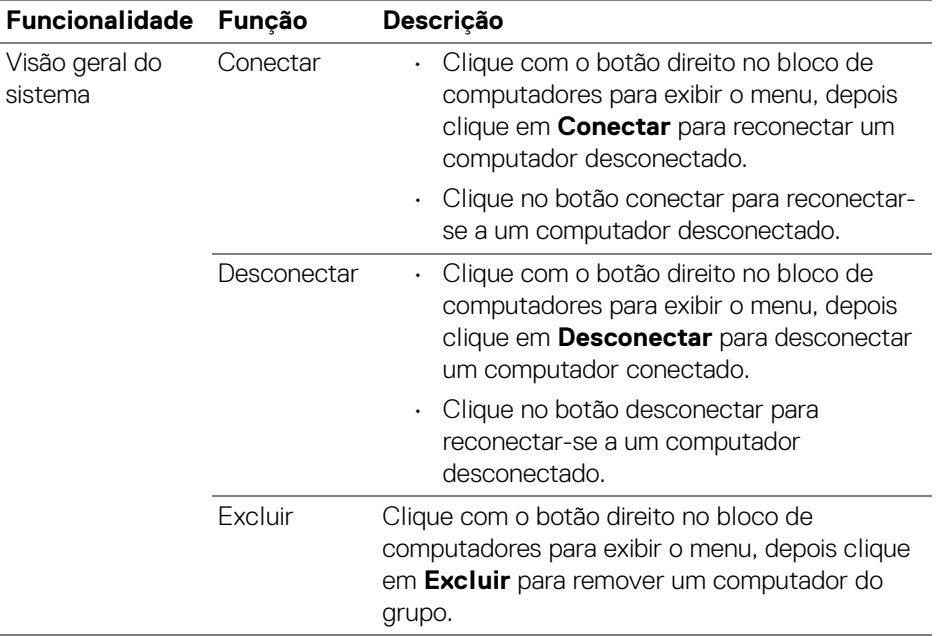

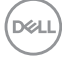
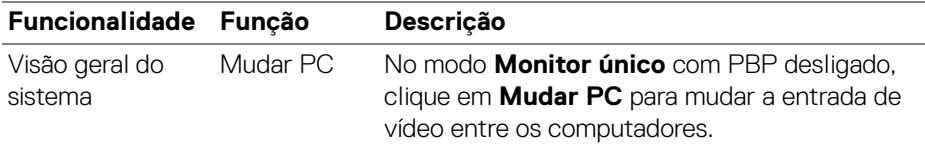

#### **Ajuste da configuração da Network KVM**

É possível alterar a configuração da **Network KVM** usando **Configurações do KVM** na parte inferior direita do menu **KVM**.

#### **Rede**

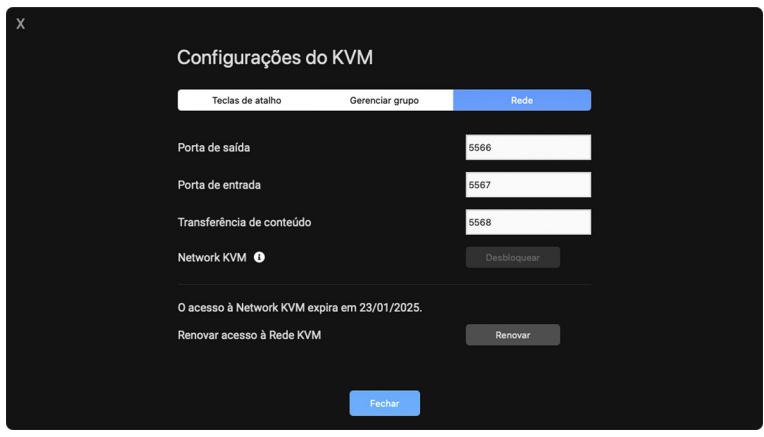

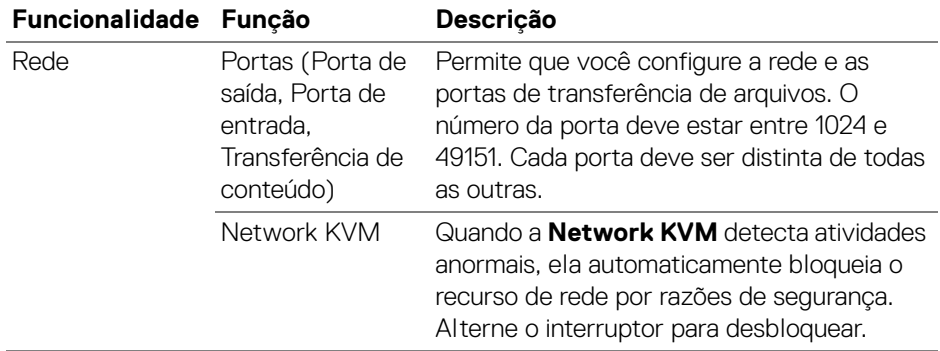

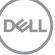

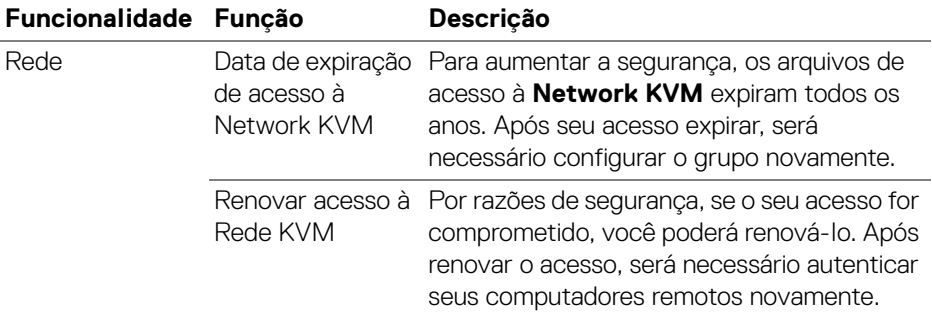

#### **Gerenciar grupo**

Você pode alterar a configuração dos cinco grupos mais recentes.

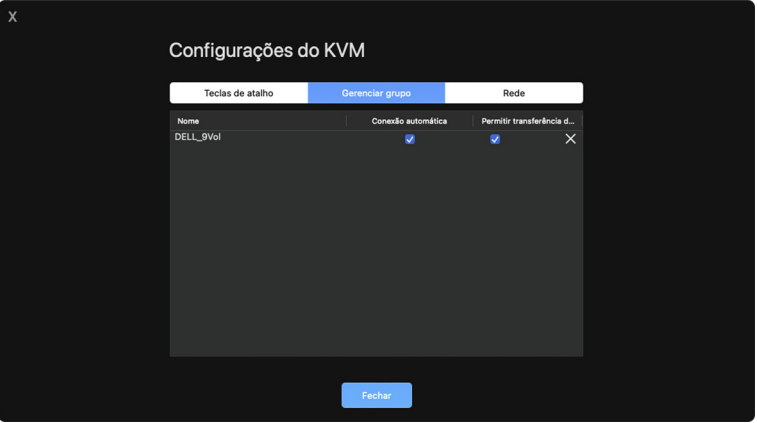

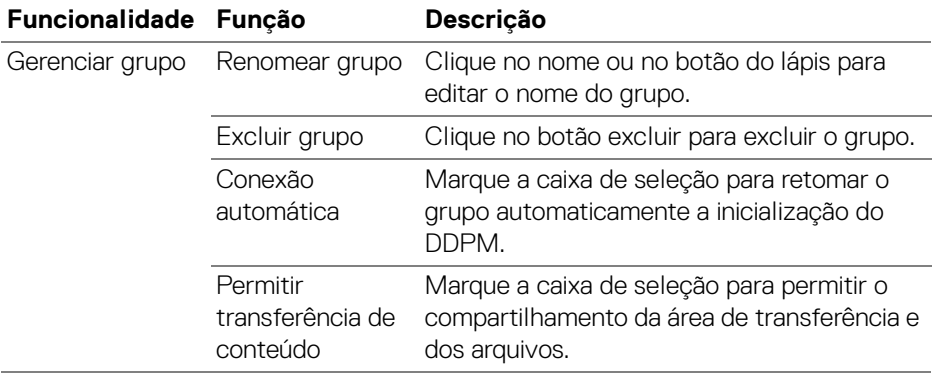

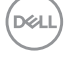

NOTA: As configurações da transferência de conteúdo e da conexão automática seguem a configuração inicial do criador do grupo e podem ser modificadas em **Configurações do KVM**. As configurações são sincronizadas com outros computadores no mesmo grupo.

#### **Teclas de atalho**

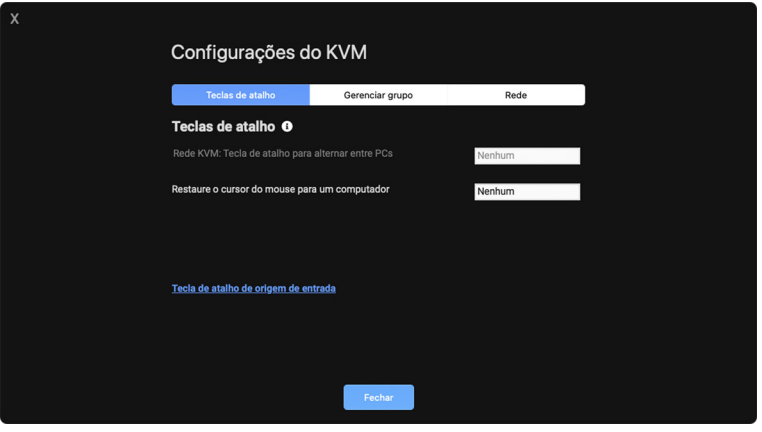

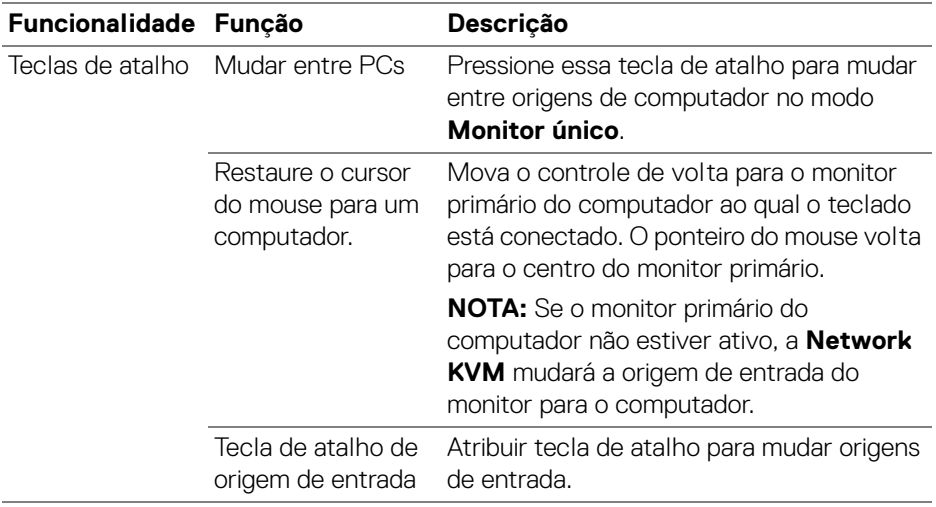

NOTA: As configurações da tecla de atalho na Network KVM se sincronizam automaticamente com todos os computadores conectados no grupo.

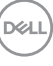

## **Uso da webcam**

## **Configuração da webcam**

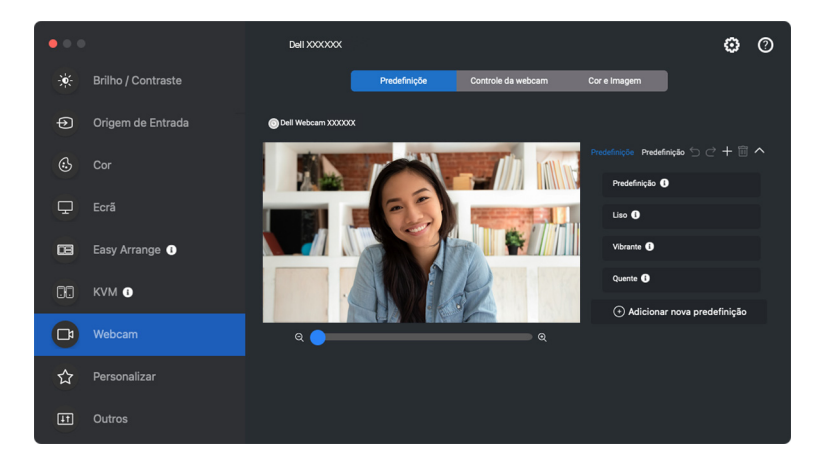

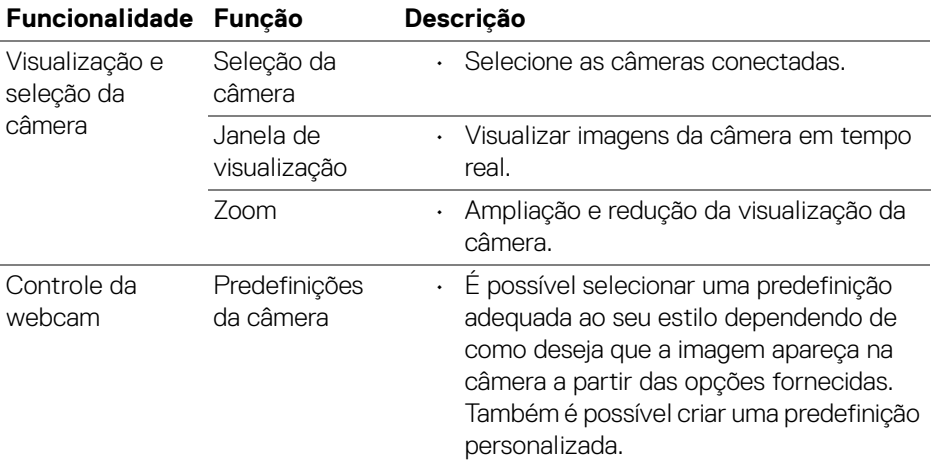

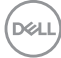

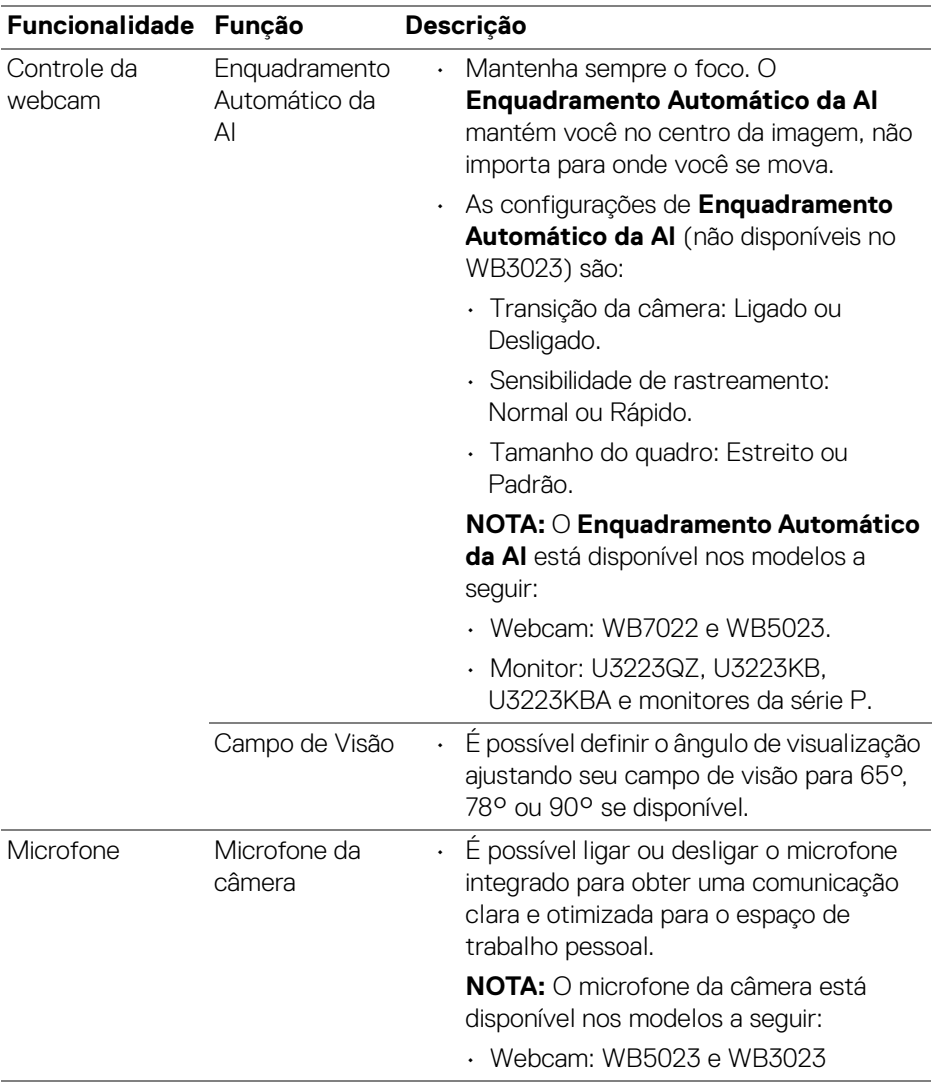

NOTA: Ao usar a **Câmera** pela primeira vez, o aplicativo solicitará acesso aos privilégios da **Câmera** em seu Mac. Clique em **Abra Preferências do Sistema** e siga as instruções na tela para habilitar a **Câmera**.

DELI

### **Controle da webcam**

É possível ajustar o **Enquadramento Automático da AI** e suas subconfigurações (se disponível), **Campo de Visão**, Zoom, **Focagem Automática**, **Prioridade** e mudança da câmera da seção **Controle da webcam** da interface do usuário.

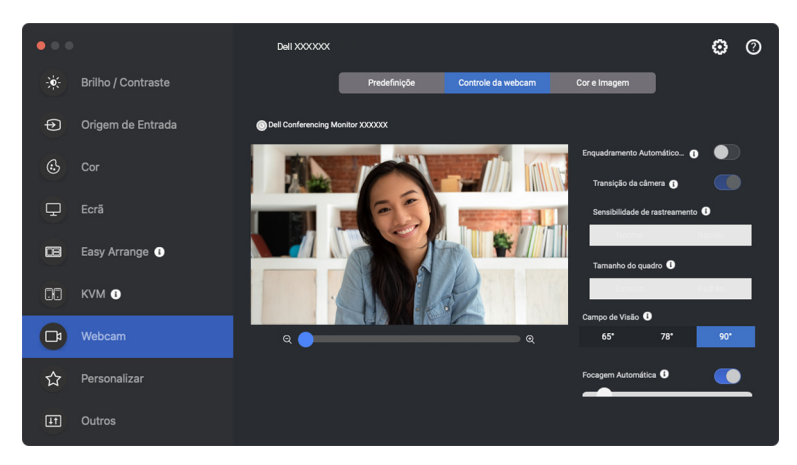

## **Cor e Imagem**

É possível ajustar a correção automática para obter qualidade ideal da imagem em várias condições de iluminação usando **HDR** (Alta Faixa Dinâmica). Outras configurações como **Equilíbrio dos Brancos Automático**, **Luminosidade**, **Nitidez**, **Contraste**, **Saturação** e **Anti-cintilação** para a Dell Webcam (Webcam Dell) facilitam a obtenção da imagem de sua escolha. É fácil fazer isso através da interface do usuário simples e intuitiva.

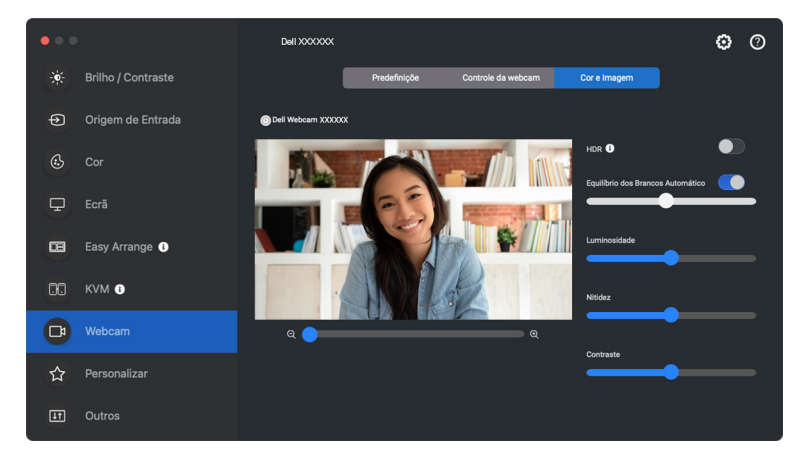

DELI

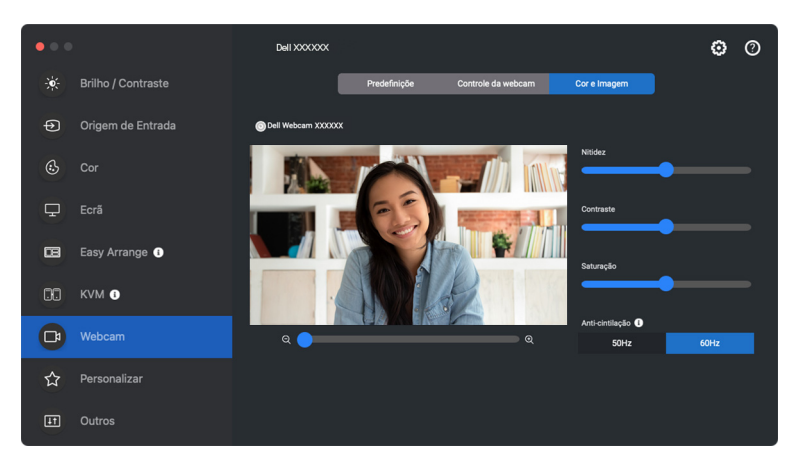

NOTA: Os recursos de **Enquadramento Automático da AI** (se disponível) e **HDR** estão disponíveis em todos os monitores e webcams Dell compatíveis que se conectam a um Mac usando qualquer tipo de cabo USB, exceto os seguintes modelos que devem ser conectados ao Mac usando o cabo USB 3.0:

• Webcam: WB7022

Ao usar a Câmera pela primeira vez, o aplicativo solicitará acesso aos privilégios da **Câmera** em seu Mac. Clique em **Abra Preferências do Sistema** e siga as instruções na tela para habilitar a **Câmera**.

# **Personalizar configurações**

#### **Alteração da configuração do Menu Inicializador**

**1.** Clique em **Configurar** para alterar a função de acesso rápido no **Menu Inicializador**.

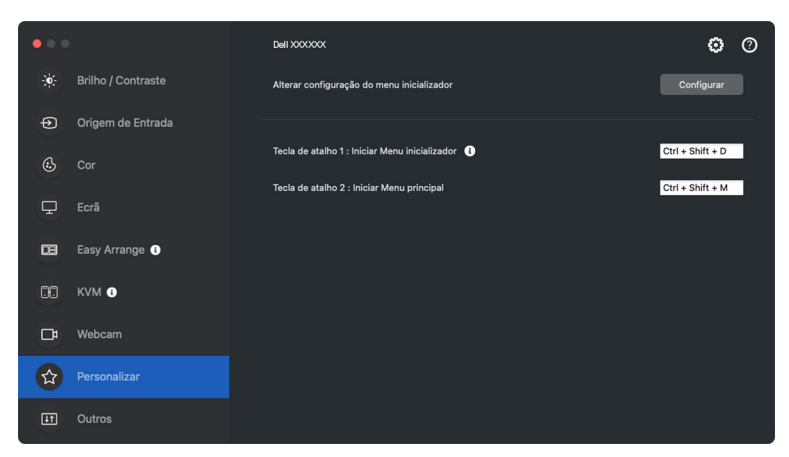

**2.** Selecione a função da lista suspensa. Clique em **Adicionar função** para adicionar mais funções ao **Menu Inicializador**.

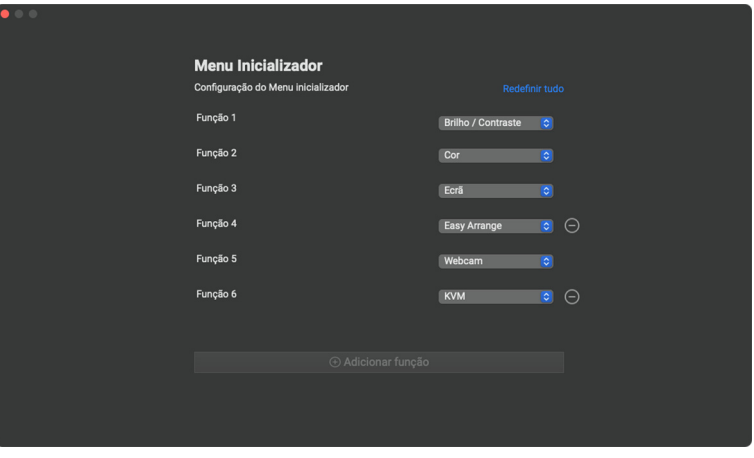

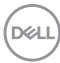

**3.** Clique em **Redefinir tudo** para redefinir as funções do **Menu Inicializador**.

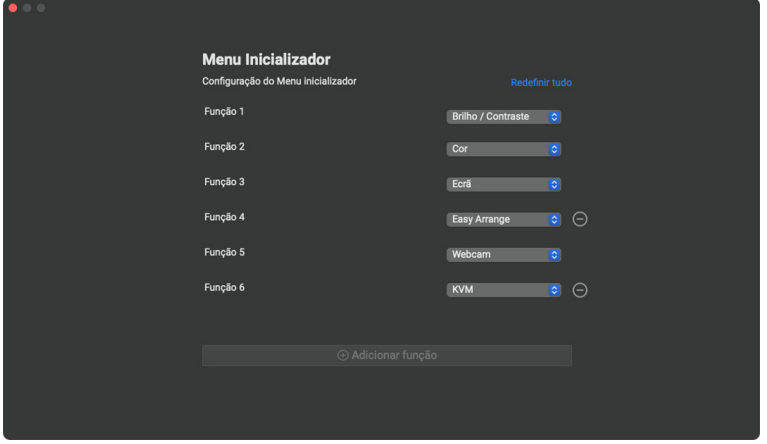

NOTA: As funções disponíveis podem variar dependendo da configuração do monitor.

**Alteração da configuração da tecla de atalho de inicialização do DDPM**

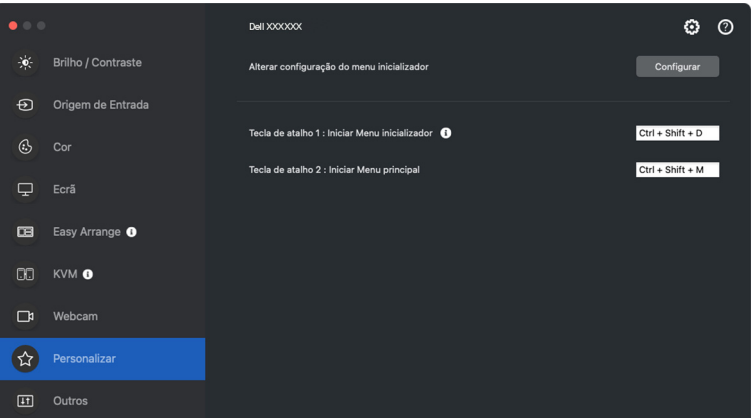

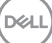

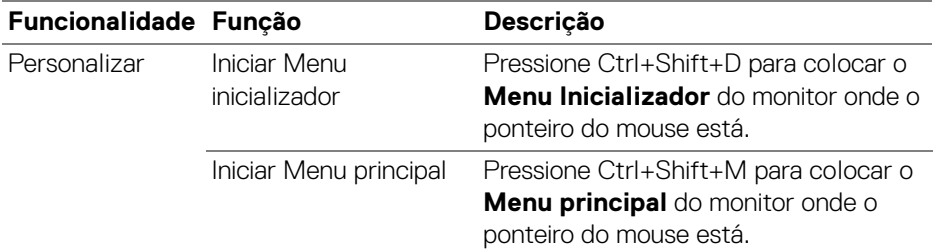

## **Aplicação dos recursos de conservação de energia**

Nos modelos Dell compatíveis, as opções de economia de energia PowerNap estão disponíveis no menu **Outros**. Você pode escolher definir o brilho do monitor no nível mínimo ou colocar o monitor em suspensão quando a proteção de tela estiver ativa.

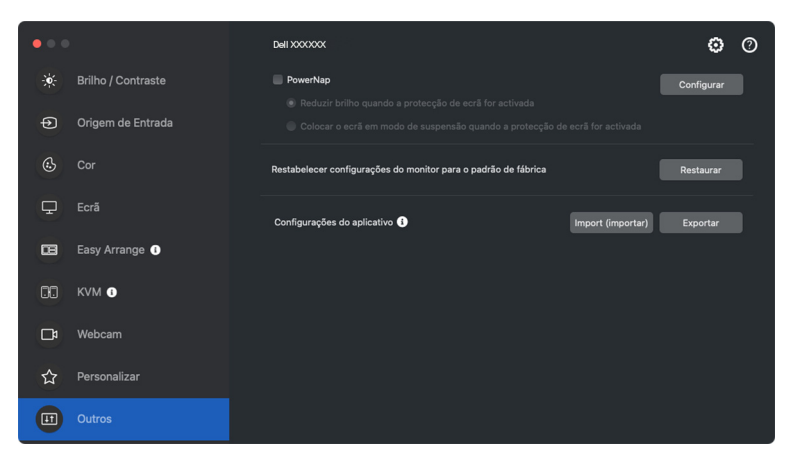

NOTA: A opção **PowerNap** é desativada no PBP ou PIP para evitar interrupção das atividades normais.

# **Redefinição das configurações do monitor**

Clique em **Restaurar** para redefinir todas as configurações do monitor no menu **Outros**.

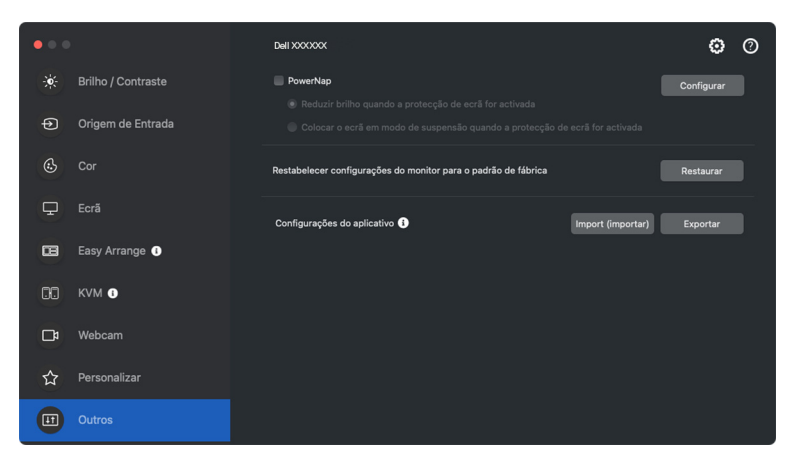

DELI

## **Importar/Exportar configurações do aplicativo**

Você pode usar essa função para exportar as configurações de um monitor e importar em outro monitor do mesmo modelo.

**1.** Clique em **Exportar** para armazenar uma cópia das configurações do aplicativo e do monitor selecionado para um arquivo e clique em **OK** quando a exportação for concluída com sucesso.

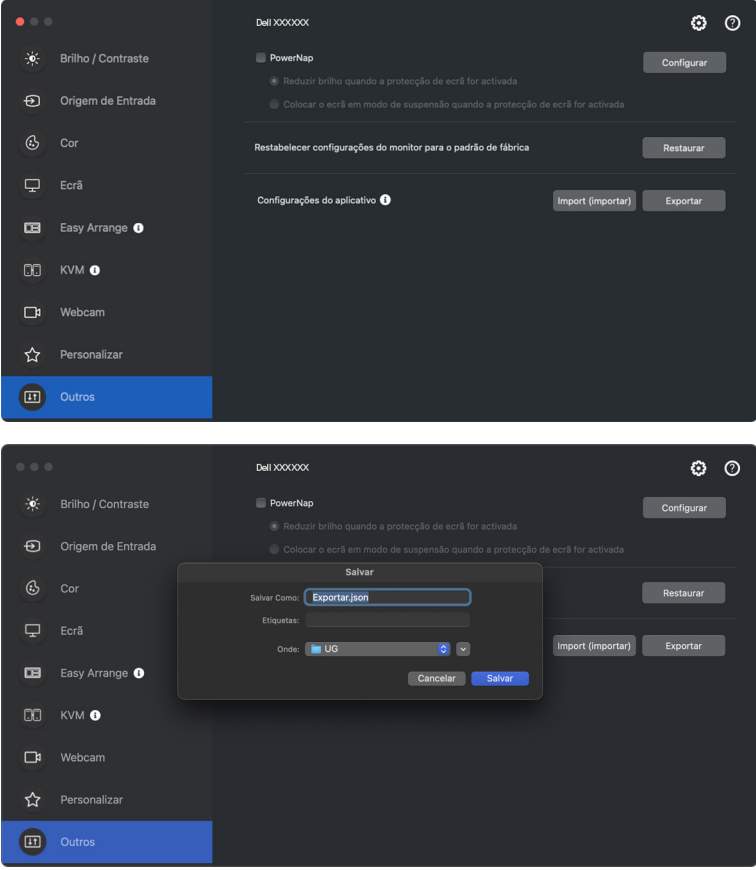

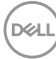

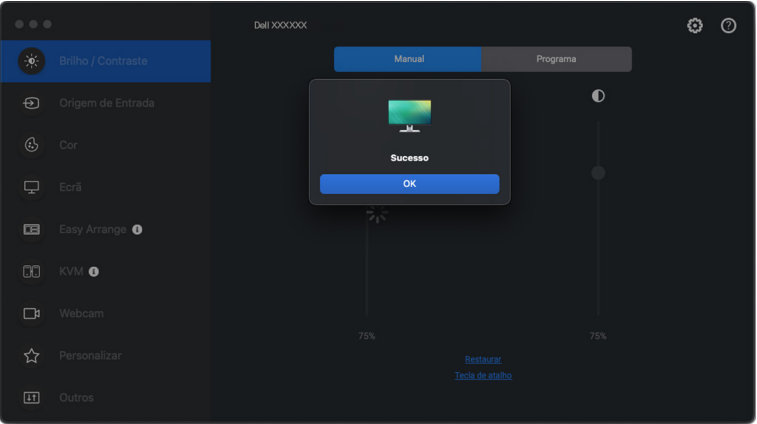

**2.** Para importar as configurações de um arquivo exportado anteriormente, clique em **Import (importar)** e selecione o arquivo. As configurações do monitor serão aplicadas a todos os monitores conectados do mesmo modelo.

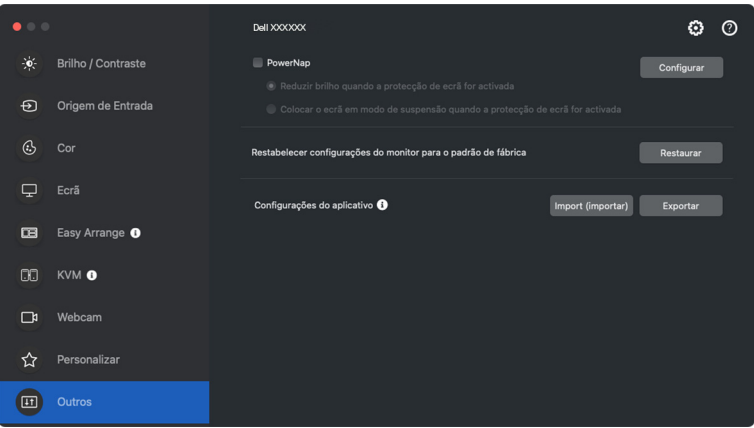

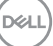

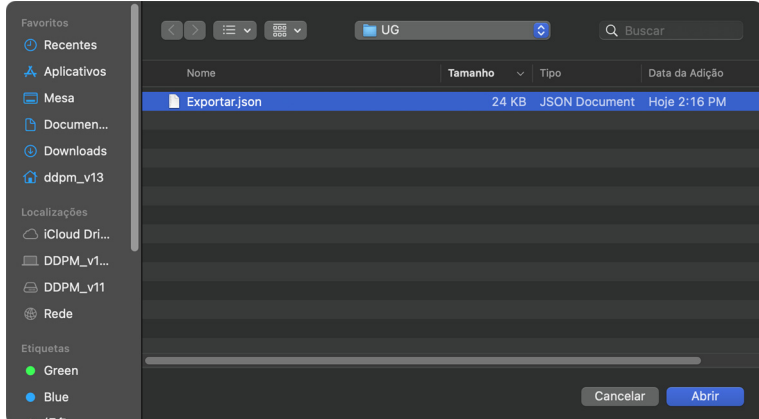

**3.** O DDPM será reiniciado após a importação do arquivo.

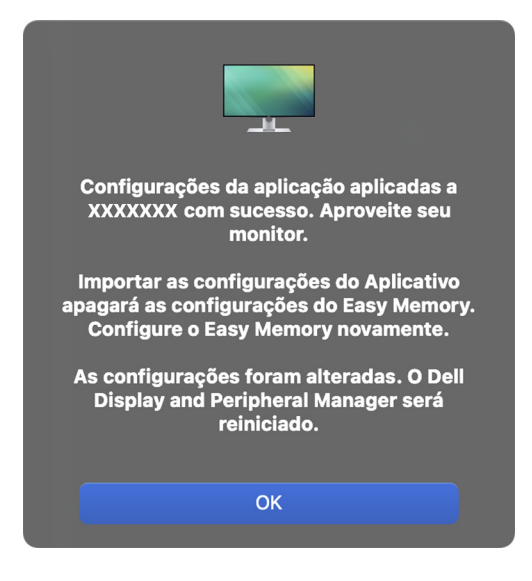

DELL

# **Restauração de posições do aplicativo**

O Dell Display and Peripheral Manager pode ajudá-lo a restaurar as janelas do aplicativo em suas posições quando você reconectar seu computador com os monitores. Acesse esse recurso clicando com o botão direito do mouse no ícone Dell Display and Peripheral Manager na bandeja do sistema.

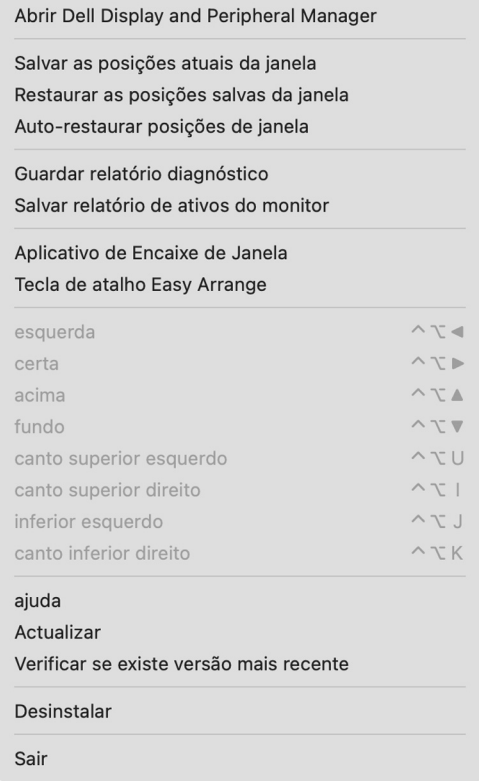

DELI

Para voltar para um layout favorito, primeiro selecione **Salvar as posições atuais da janela** e depois **Restaurar as posições salvas da janela**.

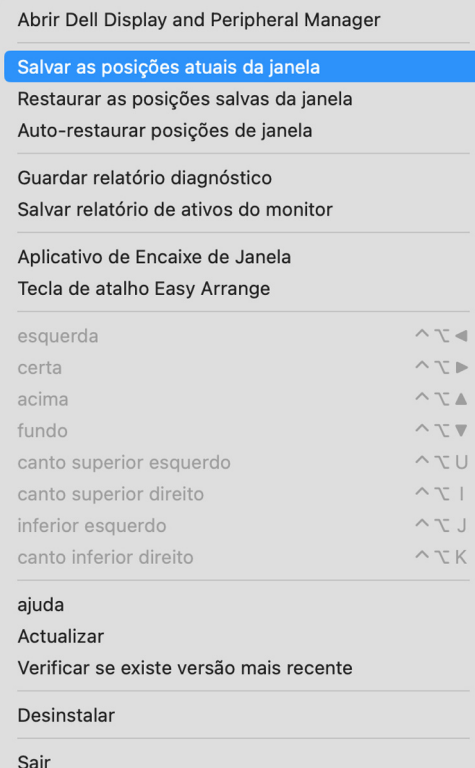

**88 │ Restauração de posições do aplicativo**

DELL

Se você escolher **Auto-restaurar posições de janela**, as posições das janelas do aplicativo são rastreadas e lembradas pelo Dell Display and Peripheral Manager. O Dell Display and Peripheral Manager coloca automaticamente as janelas do aplicativo em suas posições quando você reconectar seu computador aos seus monitores.

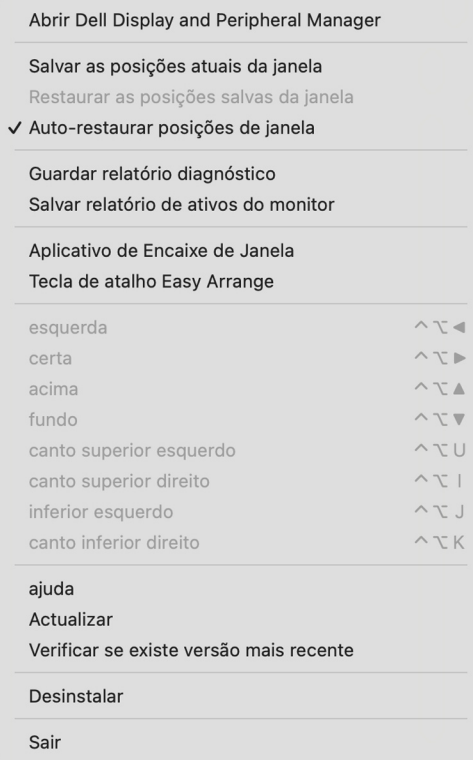

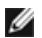

NOTA: Se a opção **Auto-restaurar posições de janela** estiver desabilitada vá para **Preferências do sistema - Dock e Barra de Menu**, habilite **Minimizar janelas para o ícone do aplicativo**.

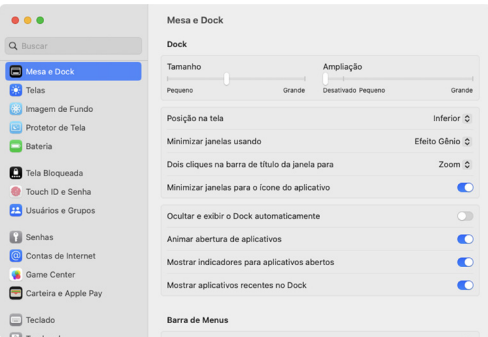

Você pode usar monitores com diferentes modelos ou resoluções em sua rotina diária e poderá aplicar diferentes layouts de janela neles. O Dell Display and Peripheral Manager registra o monitor que você reconectar e restaura as posições do aplicativo de modo correspondente.

Caso você precise substituir um monitor em uma configuração de matriz de monitores, você pode salvar o layout da janela antes da substituição e restaurar o layout após a conexão de um novo monitor.

NOTA: Você deve manter seus aplicativos em execução para se beneficiar desse recurso. O Dell Display and Peripheral Manager não abre aplicativos. Use o **Memória fácil** para tarefas usadas frequentemente.

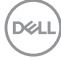

# **Configurações adicionais**

Existem configurações adicionais disponíveis em **Configurações**. Clique no ícone **Configurações** no canto superior direito do menu para fazer as alterações.

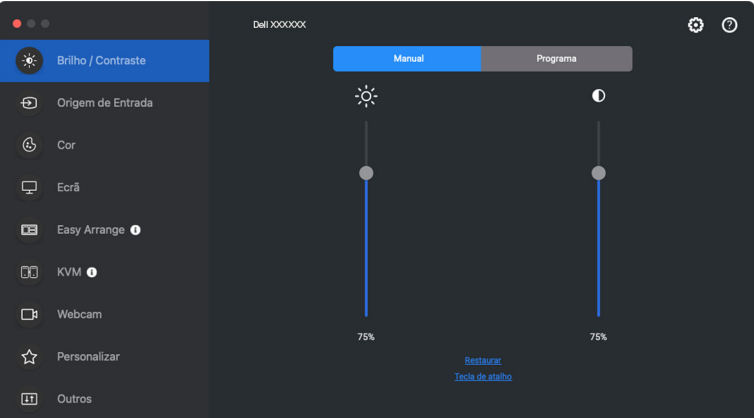

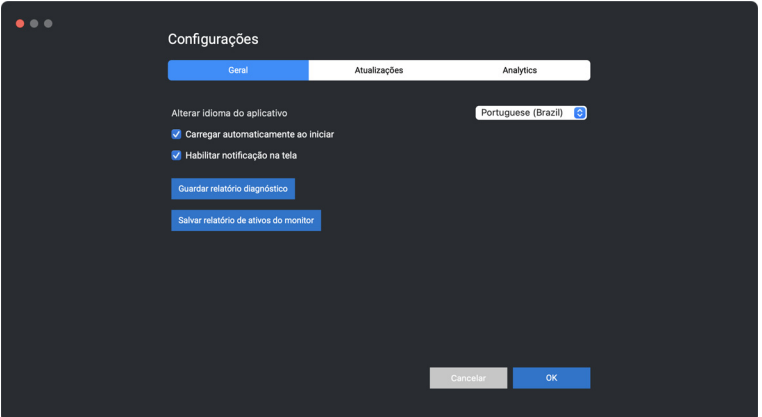

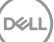

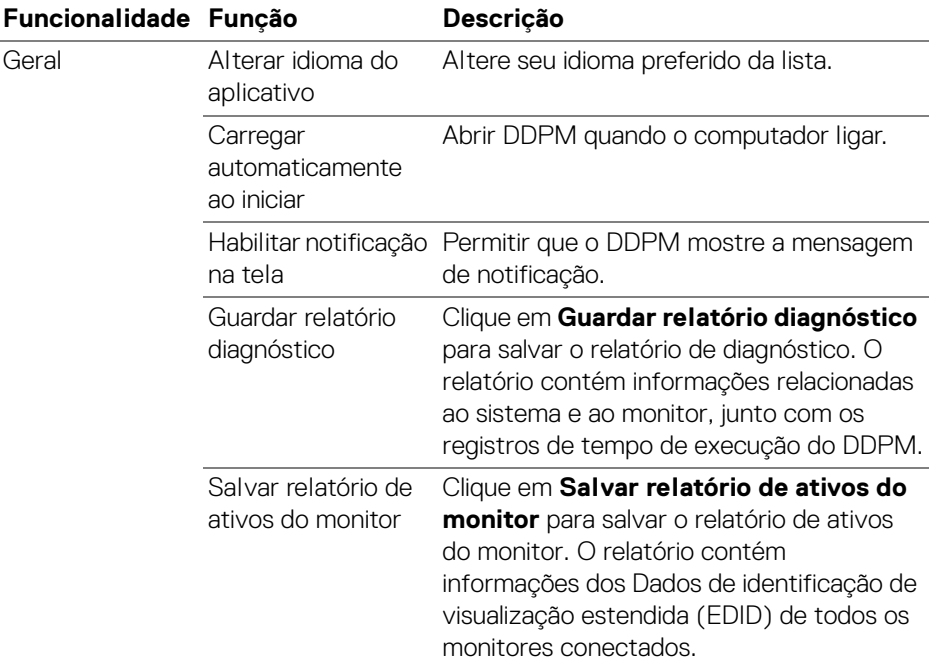

# **Ajuda**

Existem informações adicionais sobre o software e o monitor disponíveis em **Ajuda**. Clique no ícone **"?"** para acessar a tela **Ajuda**.

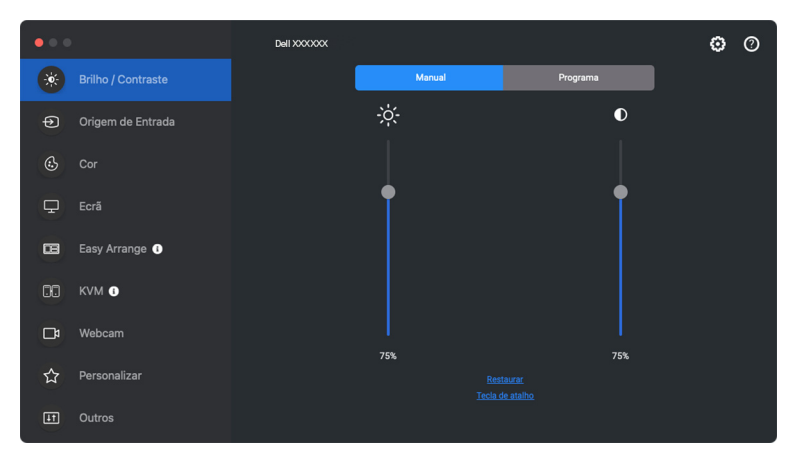

Você pode obter informações do software clicando **Clique aqui**. Você também pode obter o nome do modelo, etiqueta de serviço, data de fabricação e informações do firmware do monitor ou da webcam. Clique em **Fechar** para sair da tela **Ajuda**.

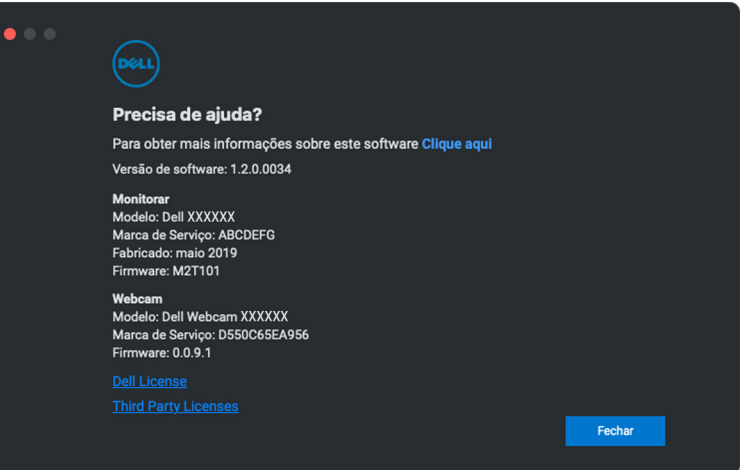

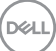

# **Solução de problemas**

Se o Dell Display and Peripheral Manager não funcionar com seu monitor ou webcam, ele exibirá o seguinte ícone e mensagem no menu de status.

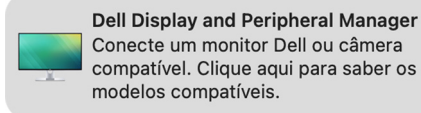

Clique no ícone DDPM, o Dell Display and Peripheral Manager mostra uma mensagem de erro mais detalhada.

> Dell Display and Peripheral Mana... 3m ago Conecte o cabo USB-C ou USB-B, lique o DDC/CI ou atualize o firmware do monitor.

Observe que o Dell Display and Peripheral Manager funciona apenas com monitores ou webcams da marca Dell selecionados. Se você estiver usando monitores ou webcams de outros fabricantes, o Dell Display and Peripheral Manager não é compatível com eles.

#### **Monitores e webcams Dell não compatíveis com o Dell Display and Peripheral Manager**

O Dell Display and Peripheral Manager pode não funcionar com os seguintes monitores ou webcams:

- Os modelos de monitor ou webcam Dell não incluídos na lista de compatíveis com o Dell Display and Peripheral Manager para Mac. Para obter mais informações, acesse <https://www.dell.com/support/ddpm>
- Os monitores, webcams e acessórios não incluídos na lista de compatíveis com o Dell Display and Peripheral Manager para Mac. Monitores virtuais e sem fio não são compatíveis com DDC/CI
- Modelos Mac anteriores ao ano de 2018
- macOS anterior a 11

## **Não é possível detectar o monitor ou webcam Dell compatível**

Se o Dell Display and Peripheral Manager não puder identificar ou estabelecer comunicação com um monitor Dell ou webcam compatível, siga essas etapas para solucionar o problema:

- **1.** O DDPM não funcionará se o monitor externo estiver definido como **Usar como espelho para monitor de retina integrado**. Altere as configurações do monitor para definir o monitor externo para usar como **Monitor principal** ou **Monitor estendido**. As configurações do monitor estão disponíveis no menu Apple > Preferências do sistema > Monitores.
- **2.** Se a conexão do cabo HDMI não funcionar, mude para o cabo HDMI e USB a montante. Abra o DDPM novamente.
- **3.** Verifique o OSD do monitor para certificar-se de que o **DDC/CI** esteja habilitado.
- **4.** Remova qualquer base de encaixe ou extensor de cabo ou conversor entre o monitor e a porta da placa de vídeo. Alguns extensores, hubs e conversores de baixo custo podem não ser compatíveis com o DDC/CI e podem fazer o Dell Display and Peripheral Manager falhar. Atualize o driver desse dispositivo se a versão mais recente estiver disponível.
- **5.** Verifique se a webcam é detectada na seção USB em Informações do sistema.
- **6.** Aguarde alguns segundos após desconectar a webcam antes de reconectá-la ao computador.
- **7.** Reinicie seu sistema.

#### **Não é possível conectar-se à Network KVM**

Caso tenha dificuldade para se conectar a um computador remoto através da **Network KVM**, siga essas etapas de solução de problemas:

- **1.** Verifique a página **Firewall** em **Configurações do sistema**. Se o firewall estiver habilitado, clique em **Opções...** e certifique-se de que o **DDPM** esteja adicionado à lista e definido como **Permitir conexões de entrada**.
- **2.** Certifique-se de que o **DDPM** tenha permissão para se comunicar através do firewall do antivírus.
- **3.** Entre em contato com o seu administrador de rede e confirme que todas as portas de rede (padrão 5566, 5567, 5568) estão abertas para comunicação de entrada e saída.

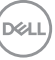

## **A Network KVM muda para outro grupo**

A **Network KVM** muda inesperadamente para outro grupo durante o uso normal. Isso ocorre porque a **Network KVM** vincula o monitor conectado a um grupo quando:

- o usuário cria um grupo.
- o usuário seleciona um grupo.

Para uso ideal, a **Network KVM** tenta retomar a conexão com o grupo que possui a prioridade mais alta. Se a conexão falhar, a **Network KVM** será desativada e tentará se conectar a outro grupo. Quando isso acontecer, você poderá selecionar manualmente o grupo que deseja usar no menu KVM.

### **Compatibilidade entre o aplicativo DDPM instalado em seu sistema**

DDPM é compatível com versões anteriores. Recomendado usar sempre a versão mais recente do DDPM.

## **Obtenção de mais informações sobre solução de problemas**

Você pode **Guardar relatório diagnóstico** ou **Salvar relatório de ativos do monitor** para fornecer mais informações para a central de serviços Dell para a solução de problemas.

#### **Guardar relatório diagnóstico**

Clique com o botão direito do mouse no ícone DDPM e selecione **Guardar relatório diagnóstico** ou clique no botão **Guardar relatório diagnóstico** em **Configurações**. O relatório contém informações relacionadas ao sistema e ao monitor, junto com os registros de tempo de execução do DDPM.

#### **Salvar relatório de ativos do monitor**

Clique com o botão direito do mouse no ícone DDPM e selecione **Salvar relatório de ativos do monitor** ou clique no botão **Salvar relatório de ativos do monitor** em **Configurações**. O relatório contém informações dos Dados de identificação de visualização estendida (EDID) de todos os monitores conectados.

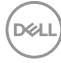

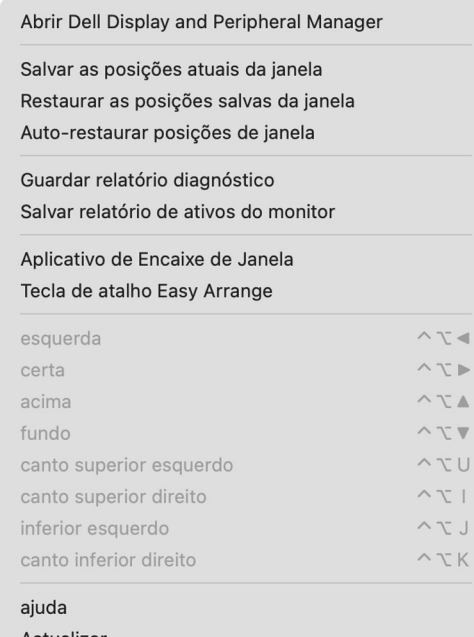

Actualizar Verificar se existe versão mais recente

#### Desinstalar

Sair

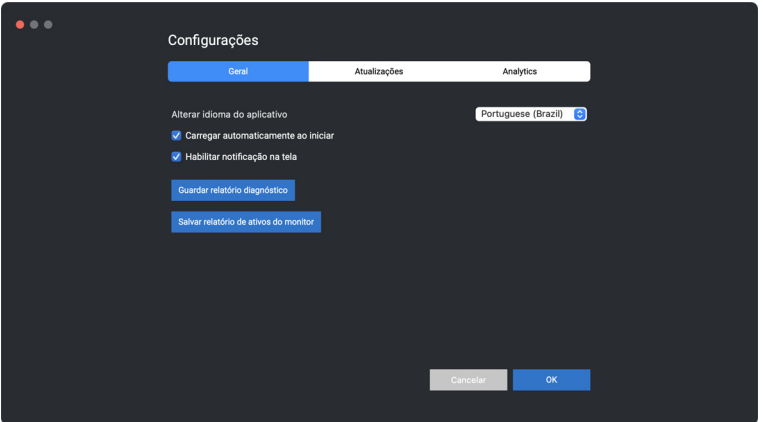

(dell

# **Aprimorar DDPM**

#### Marque a opção **Ajude Dell a melhorar seus produtos e serviços**

**automaticamente** se consentir em fornecer dados de uso e diagnóstico para o servidor Dell automaticamente. Esses dados ajudarão a aprimorar os produtos e serviços Dell.

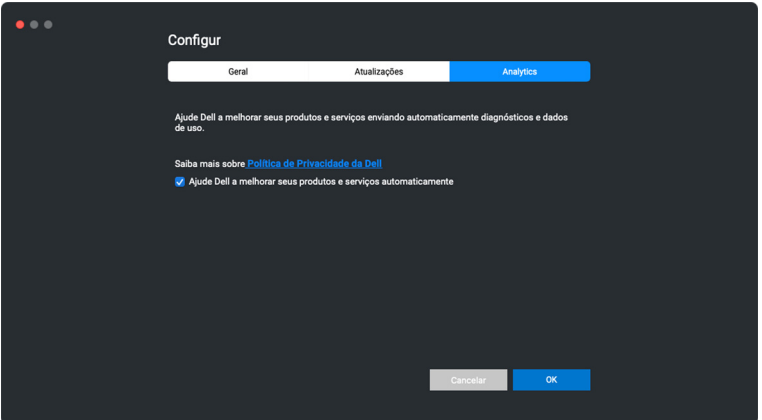

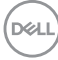

## **Atualização do software DDPM, do monitor e do firmware da webcam**

Se seu computador estiver conectado à Internet, o sistema solicitará que seja feita a atualização para uma versão mais recente do software DDPM ou do firmware do monitor ou da webcam quando ela estiver disponível. Recomendamos que você baixe e instale o aplicativo DDPM e o firmware do monitor ou da webcam mais recentes.

## **Atualização do software DDPM**

Você pode verificar se há uma versão nova do DDPM clicando com o botão direito do mouse sobre o ícone do Dell Display and Peripheral Manager e selecionando **Verificar se existe versão mais recente**.

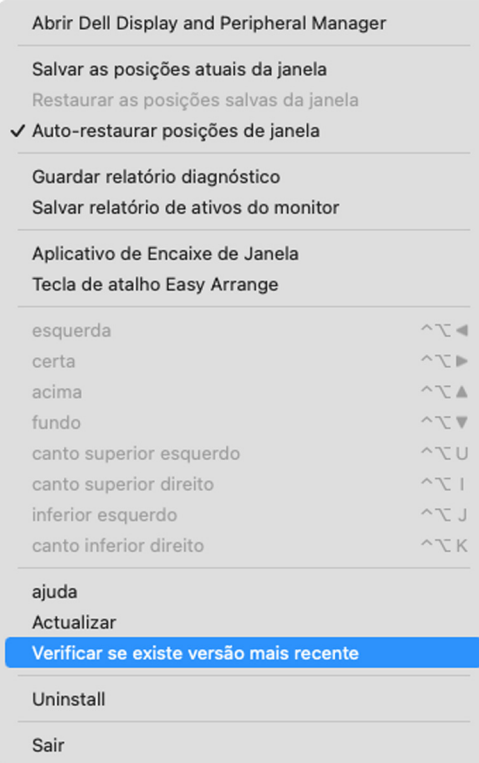

DØL

Clique em **Atualizar** em **Configurações** para atualizar o software DDPM ou o firmware do dispositivo.

Você também pode marcar a versão nova clicando em **Verifique se há atualizações** em **Configurações**.

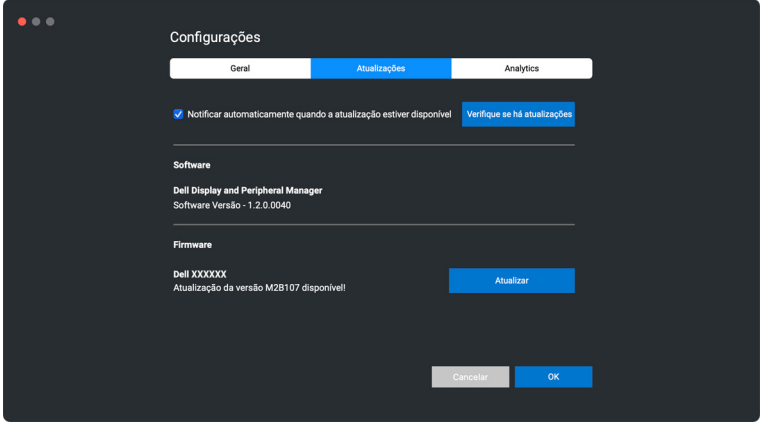

#### **Atualização do firmware do monitor**

**1.** Clique em **Atualizar** para baixar o arquivo pkg. Após a conclusão do download, a caixa de diálogo aparece para solicitar a confirmação. Siga as instruções na tela para desconectar todos os outros monitores antes de clicar em **Sim**.

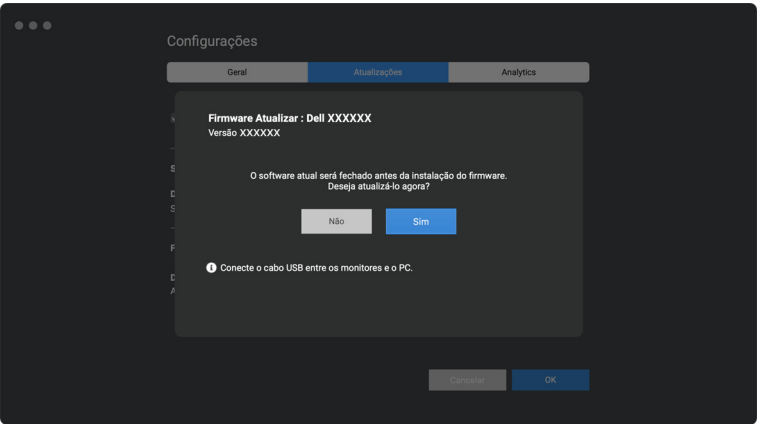

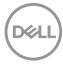

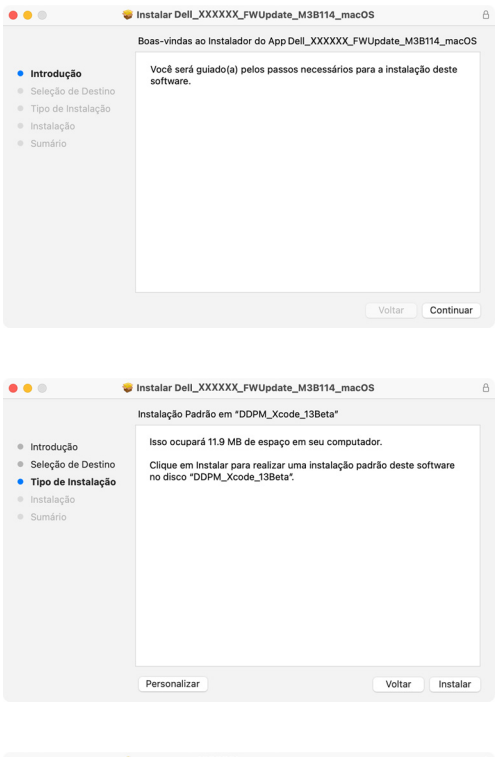

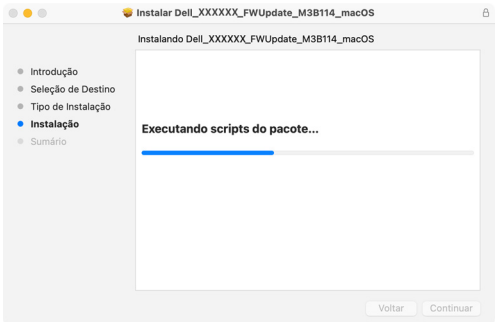

DELI

**2.** O **DDPM** será fechado e o **Utilitário de Atualização do Firmware do Monitor** aparece para confirmar a atualização do firmware. Clique em **Atualizar** para iniciar a atualização do firmware.

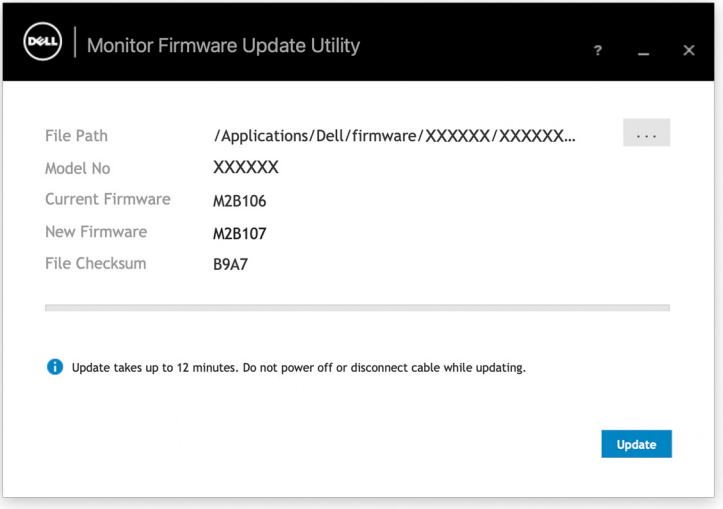

**3.** Após a conclusão da atualização, clique em **Fechar** para sair do **Utilitário de Atualização do Firmware do Monitor** e reinicie o monitor.

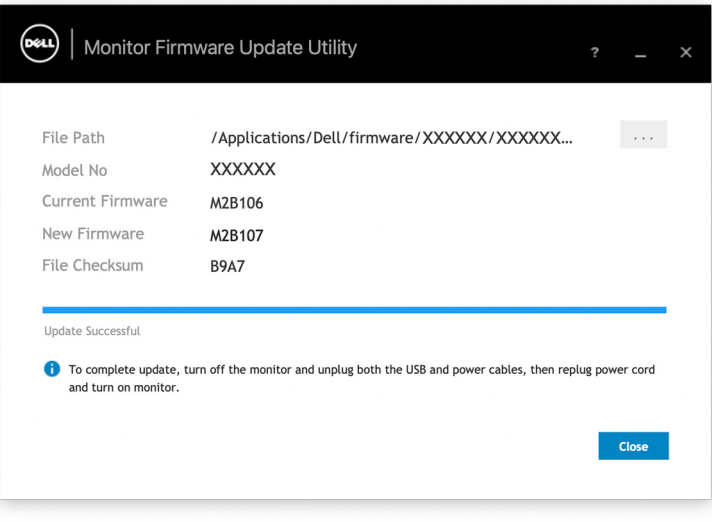

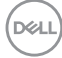

#### **Atualização do firmware da webcam**

A versão do firmware da webcam pode ser encontrada na caixa de diálogo **Ajuda**. O firmware da webcam pode ser atualizado na caixa de diálogo **Configurações**. É possível clicar em **Atualizar** para baixar e atualizar o firmware da Dell Webcam (Webcam Dell) imediatamente.

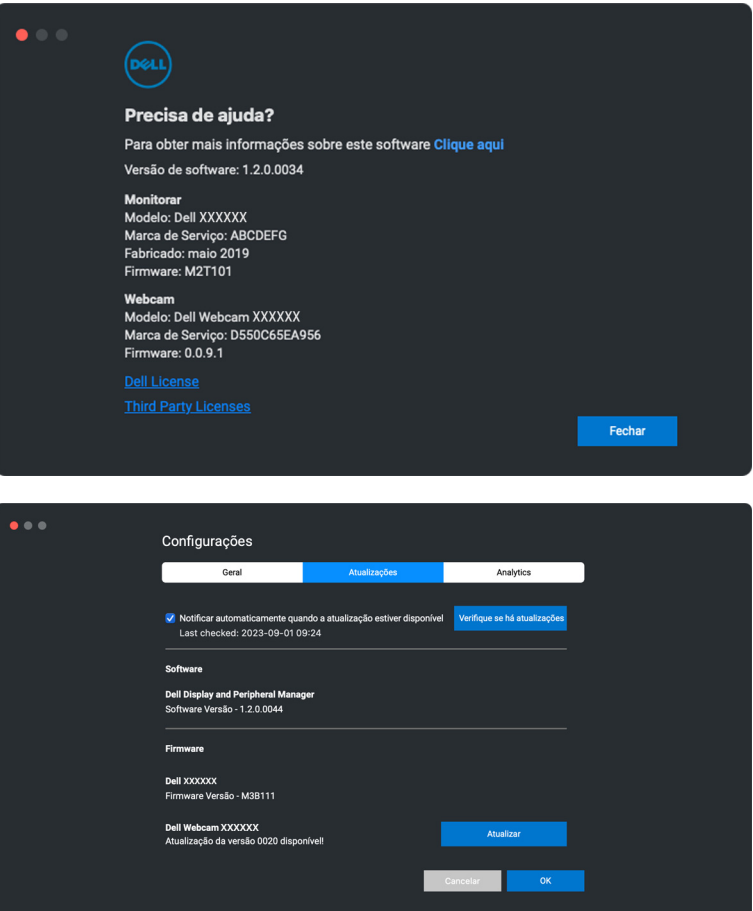

# **Desinstalação do software DDPM**

Você pode desinstalar o DDPM clicando com o botão direito do mouse no ícone Dell Display and Peripheral Manager e selecionando **Desinstalar**.

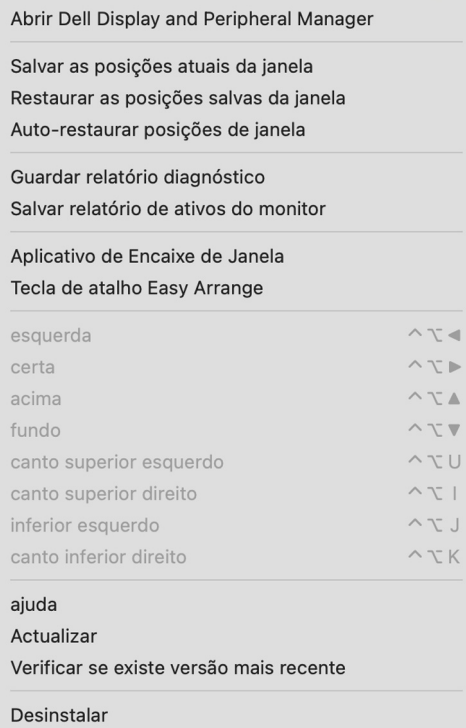

Sair

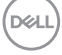